# **USER GUIDE** HOW TO NAVIGATE

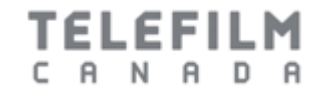

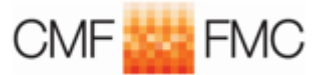

### TABLE OF CONTENTS

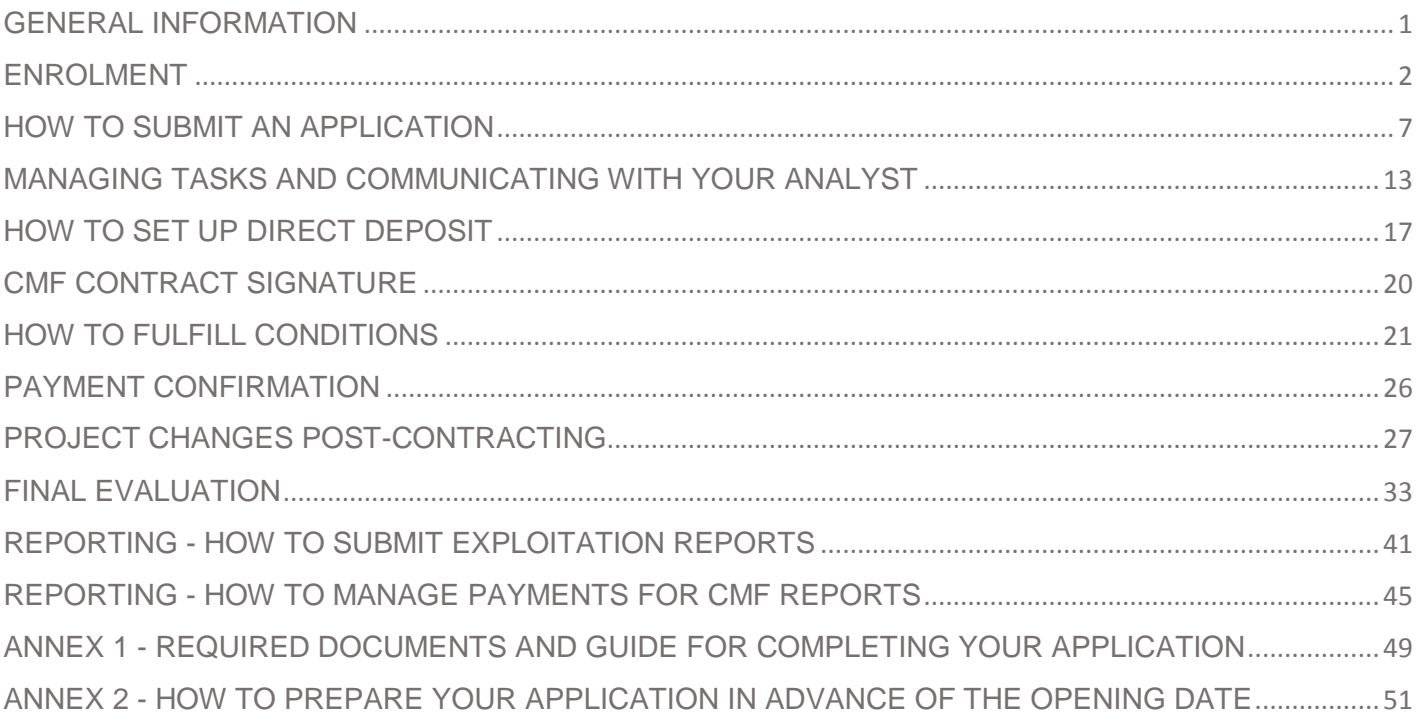

### <span id="page-2-0"></span> **Welcome to the Dial gue User Guide!**

This User Guide was created with step-by-step instructions to help you navigate the Dialogue platform.

Additional resources, in the form of application *data entry* guides (**[Required Documents and Guide for](#page-50-1)  [completing your application](#page-50-1)**) are listed in **[Annex 1](#page-50-1)** of this User Guide.

**About Applying to the Canada Media Fund ("CMF")**

- As of April 2017, all CMF programs will now be administered via Dialogue, a new electronic platform that is accessible from all electronic devices and that centralizes all tasks and communications related to the application process.
- You will require a Dialogue account in order to submit an application.
- It is highly recommended that you create a single purpose company before applying so that the applicant company does not need to be changed pre-Contracting. Note that when applying with the parent company, the process of implementing the change to a single-purpose company post-application is lengthy.

### <span id="page-3-0"></span>**ENROLMENT**

- <span id="page-3-1"></span>If you have an eTelefilm account:
	- $\rightarrow$  Always migrate it instead of creating a new account via Telefilm's website.
	- $\rightarrow$  Always keep your information accurate before migrating, including your email address.
- When you contact Telefilm for support, always provide your email, your full name and the full name of your organization.
- When you deal with Telefilm's services regarding support, always answer to the existing email you received from **[services@telefilm.ca](mailto:services@telefilm.ca)** rather than sending a new request. This ensures continuity of support on your issue or request.
- When creating a new Organization in Dialogue, always provide the name exactly as it appears on the incorporation documents.
- When you receive email notifications from Dialogue, please do not delete them. Dialogue notifications are not SPAM. Please contact **[services@telefilm.ca](mailto:services@telefilm.ca)** or your Analyst when you are hesitant.

#### **How to migrate your existing eTelefilm account to Dialogue:**

1. Log into eTelefilm, as you would have done before, here: **[https://etelefilm.telefilm.gc.ca](https://etelefilm.telefilm.gc.ca/)**

2. Click on the second tab on the top-left of the screen "My applications" and in the left-side menu, the first option, "Financing application", under "Create an application".

3. In the first field of the form, select the promotion program (this is only to get to the migration notice; it won't create an actual application).

4. A message notifying you of the need to migrate will appear. Validate that your information is still valid and then click on "Create my new account". This will create your account and you will receive email confirmation.

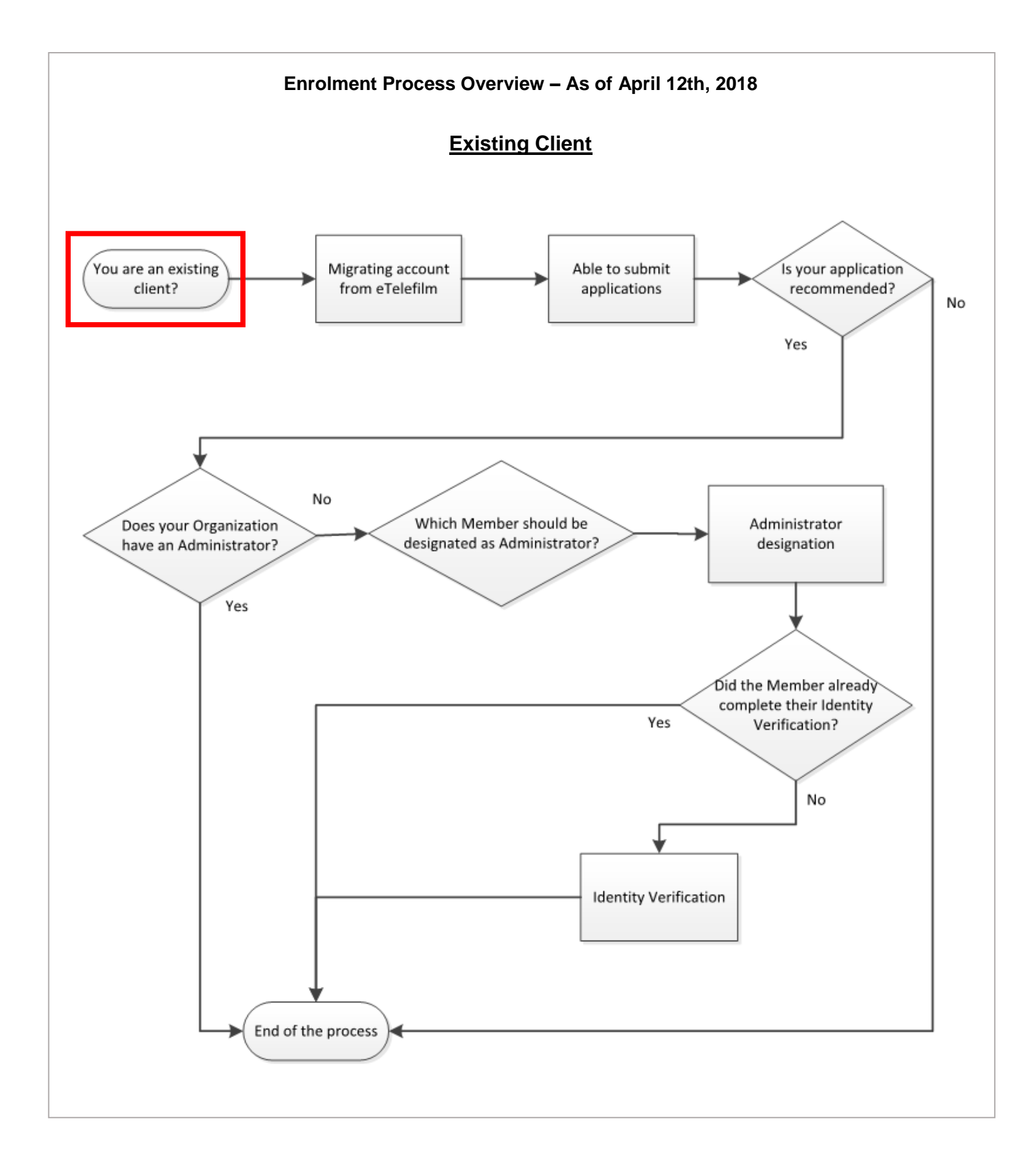

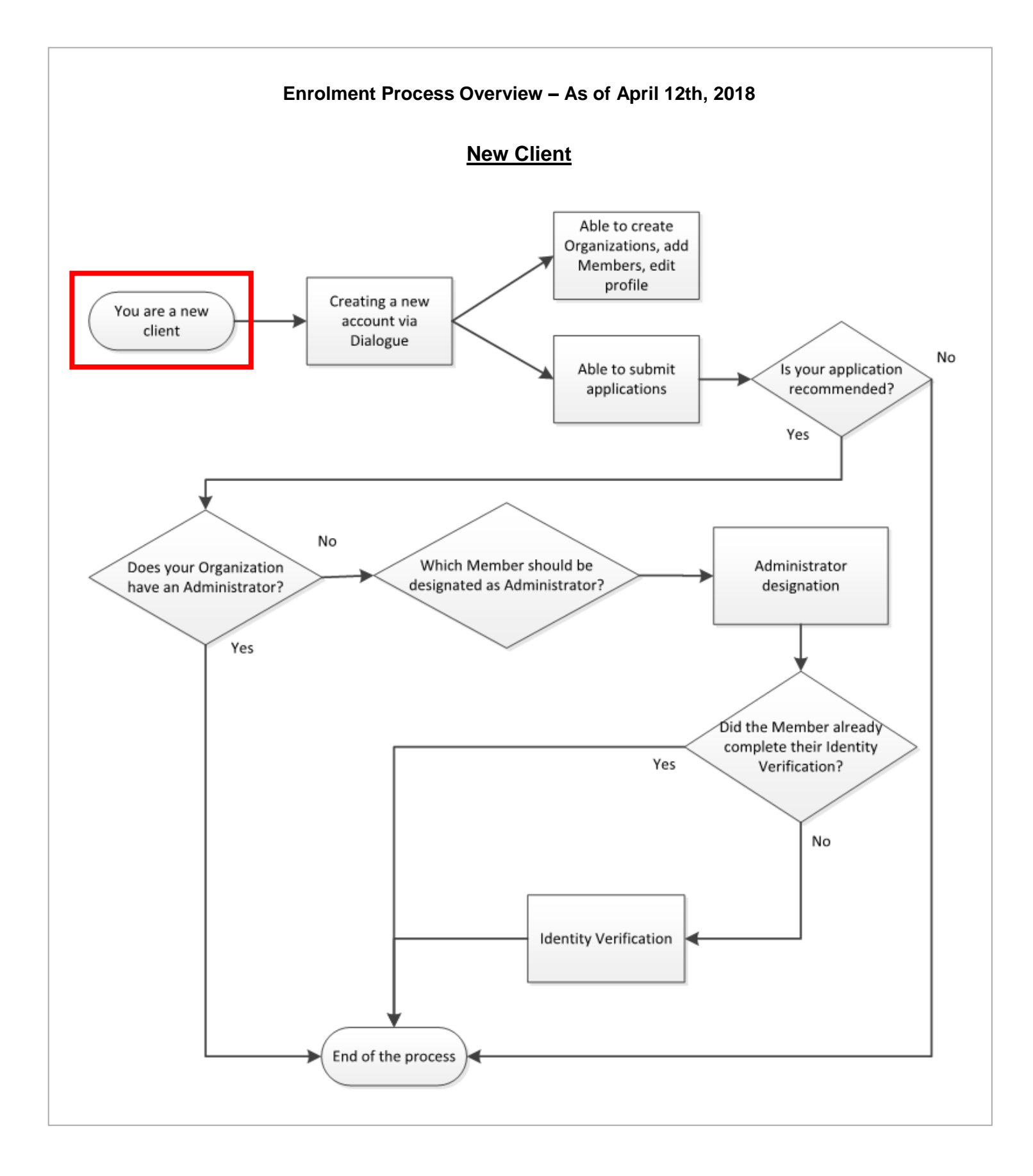

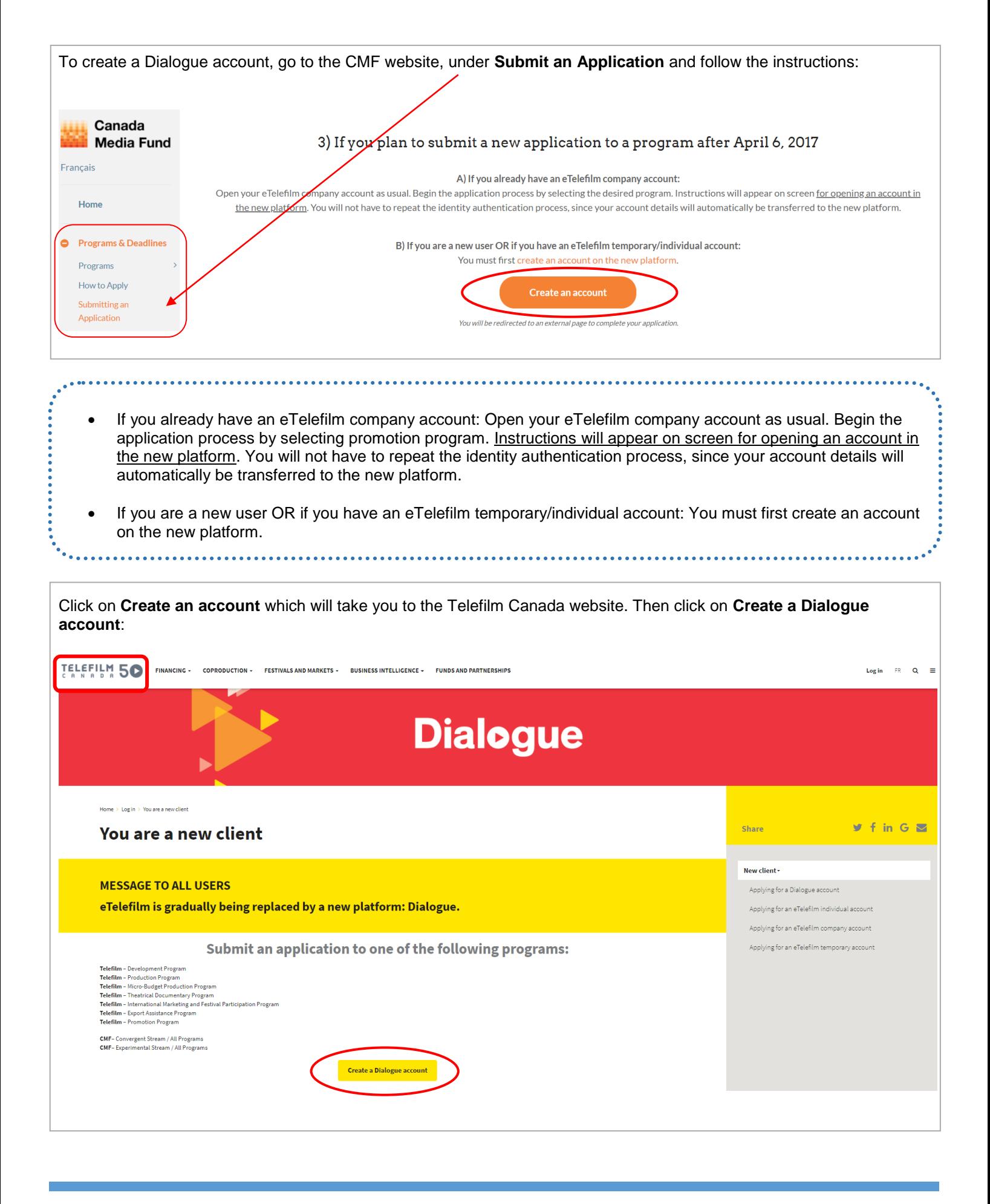

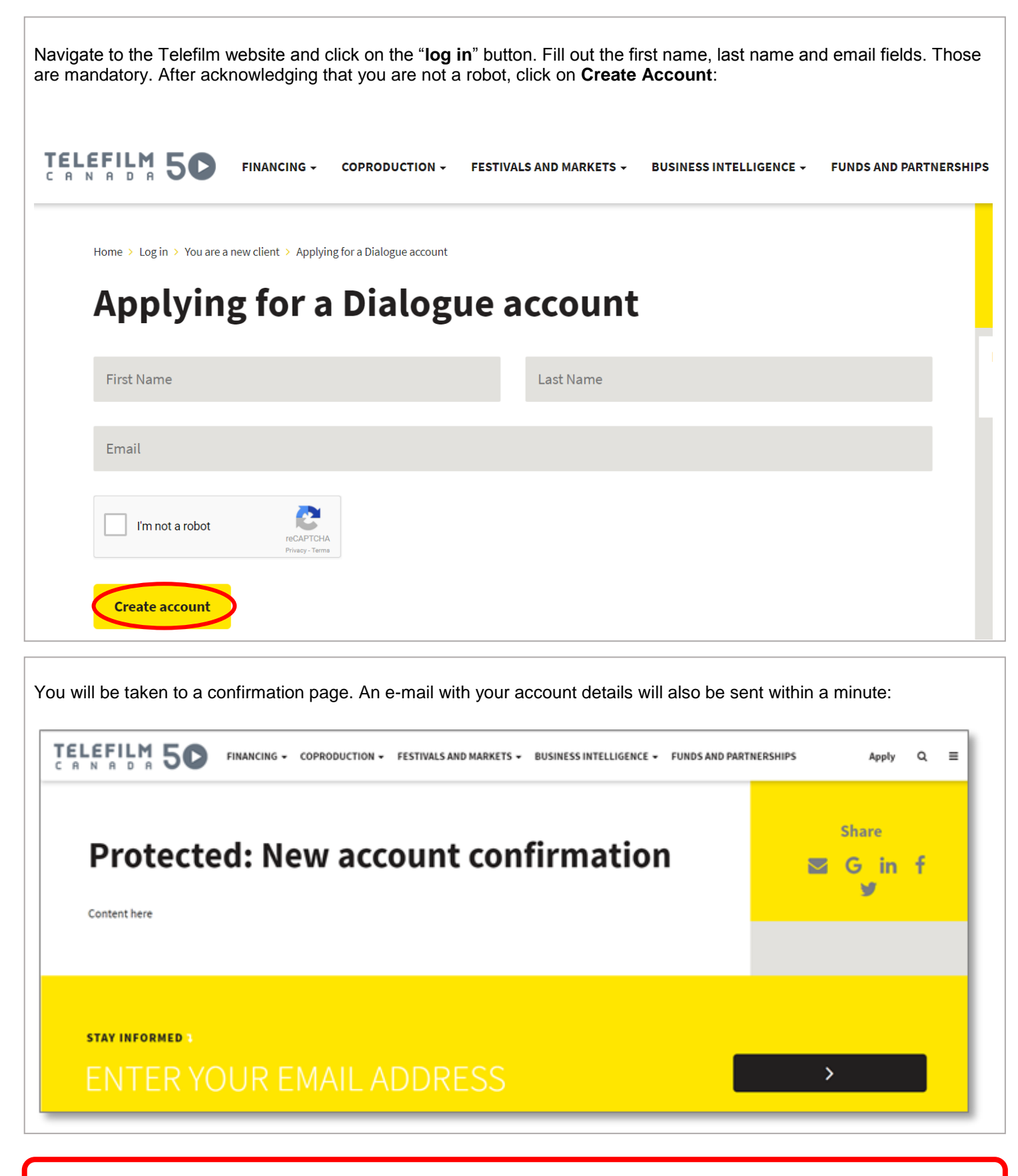

Enrolment support and questions – please email **[services@telefilm.ca](mailto:services@telefilm.ca)**

### <span id="page-8-0"></span>**HOW TO SUBMIT AN APPLICATION**

- Prior to submitting your application, please make sure to familiarize yourself with the CMF Guidelines, CMF Reference documents and Business Policies available from the [CMF website.](http://www.cmf-fmc.ca/programs-deadlines/programs)
- All downloadable CMF forms and templates required at application stage are also available from the [CMF](http://www.cmf-fmc.ca/programs-deadlines/programs)  [website.](http://www.cmf-fmc.ca/programs-deadlines/programs)
- Please note it is not possible to request funding from a selective program and a program allocated on a first come first served basis in the same application form.
- Once a project is submitted to a selective program and receives a positive decision, the Applicant will then have the opportunity to request funding from the first come first served program for the pre-existing (selected) application.
- Before submitting your application, make sure to print a copy (or print to PDF). Once submitted, the application form will no longer be available as it will be under evaluation.

In Dialogue, go to **Actions** and choose **Submit an Application**:

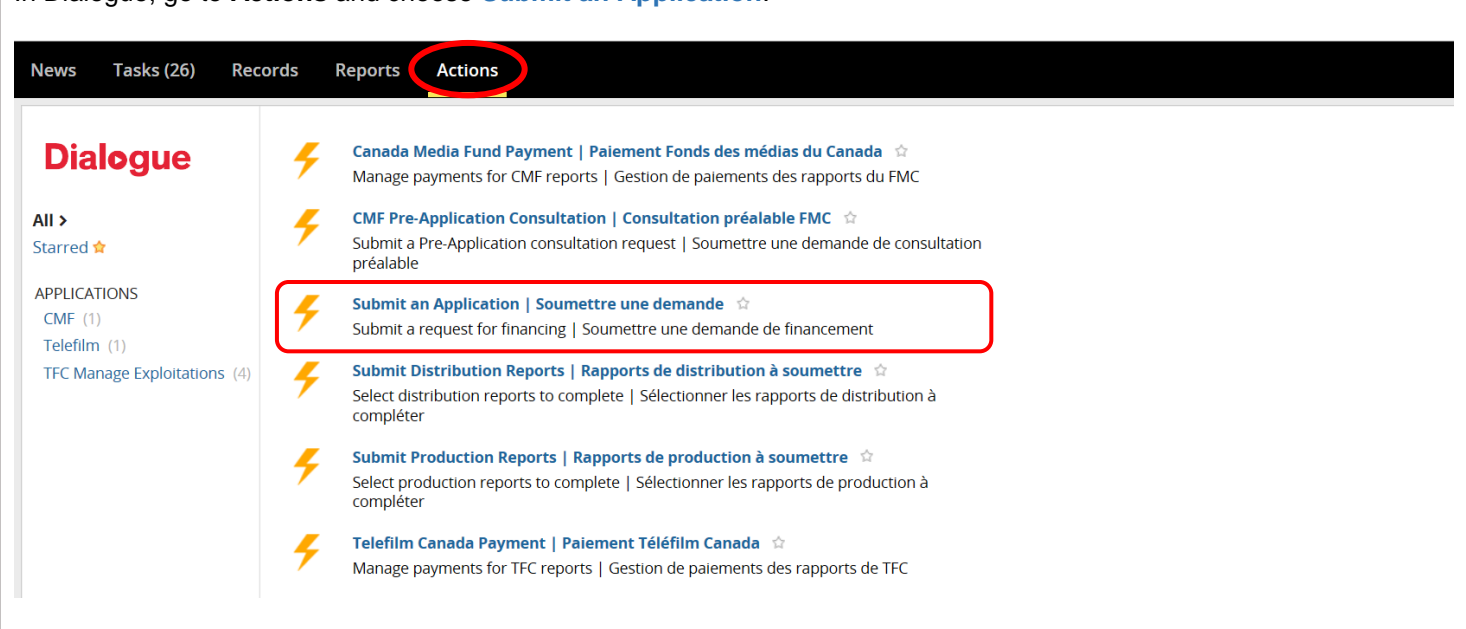

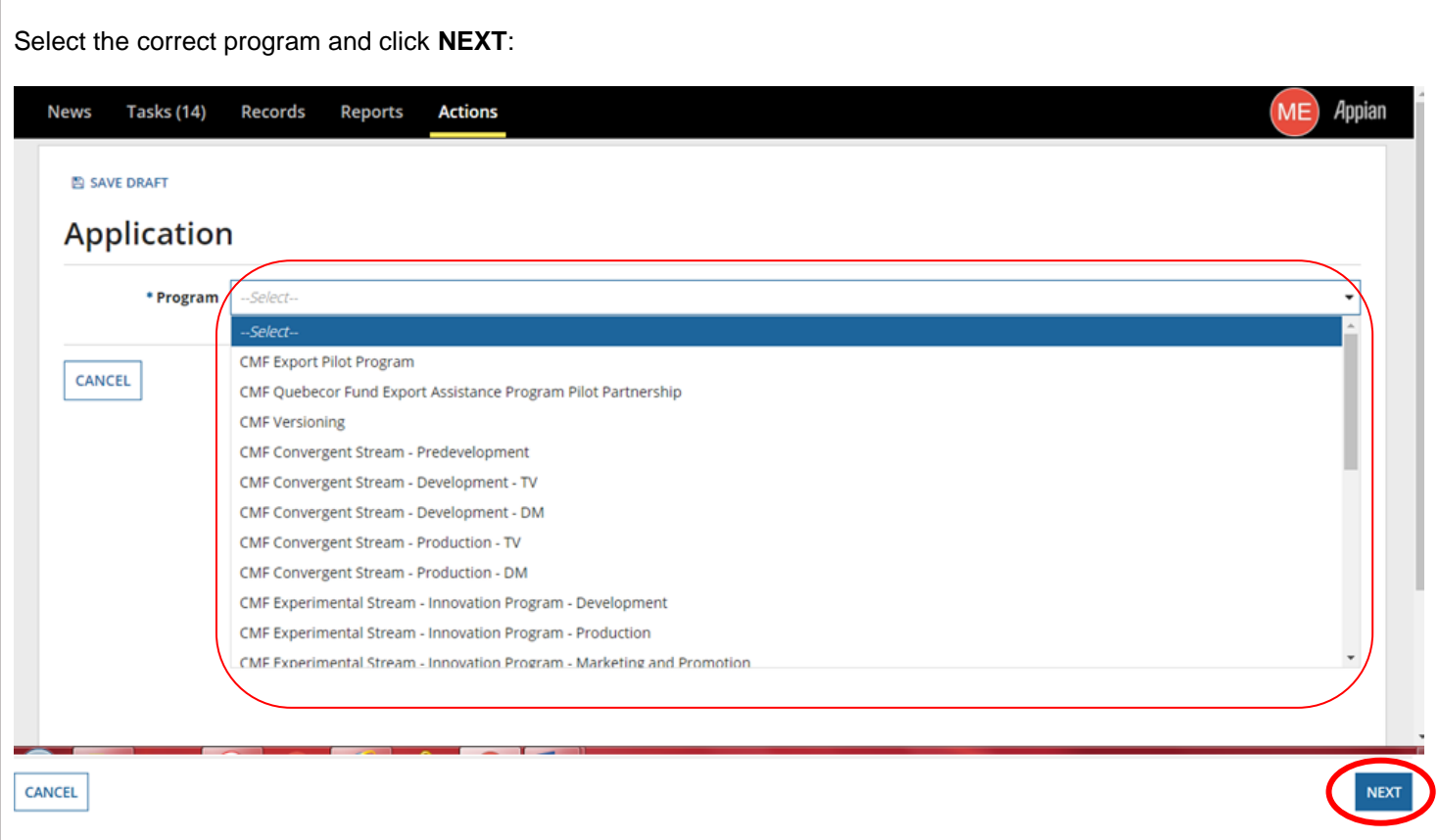

Before you start, please always open the **[Required Documents and Guide for completing your application.](#page-50-1)** This Data Entry Guide includes important helpful tips to complete a proper application:

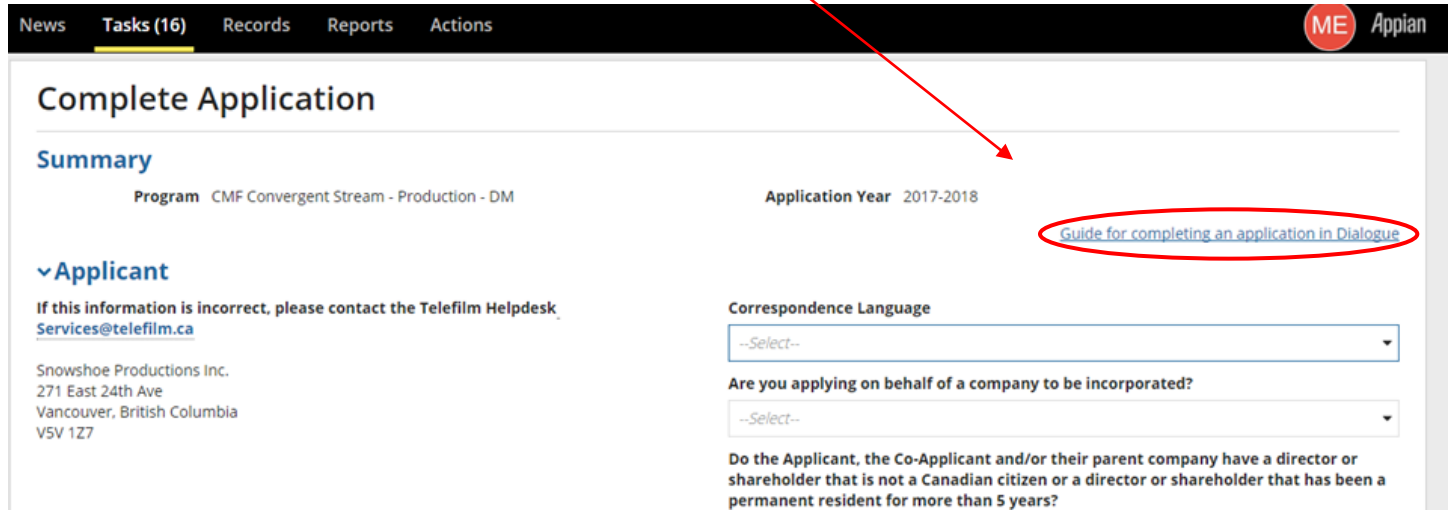

In the Key Personnel section, click **+Add** to add key positions, as applicable to the project. In order to enter the Cavco Points correctly, please refer to the **[Required Documents and Guide for completing your application:](#page-50-1)**

#### **vKey Personnel**

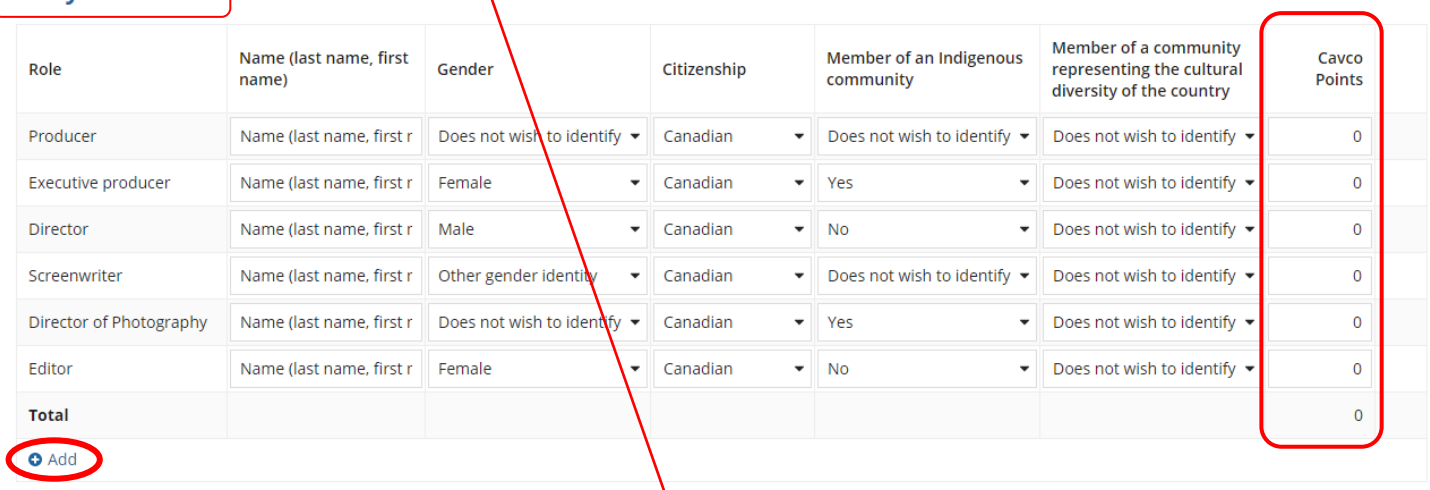

#### (TV) CAVCO points are applicable to TV Components only:

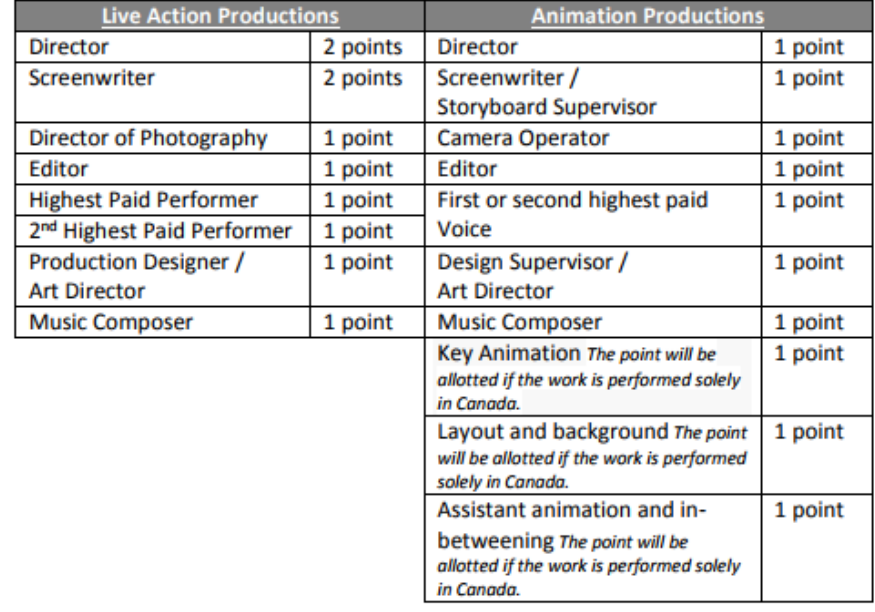

**(DM) CAVCO points** to remain at 0 for all DM Components.

In the **CMF Financing Program(s)** and **Financial Structure** sections, click **+Add** and select the CMF program for which the current application is requesting funding. If the project is being submitted for funding from several CMF programs, please **+Add** line accordingly. **Reminder**: Selective Program(s) and First Come First Serve Program(s) can't be entered in the same application.

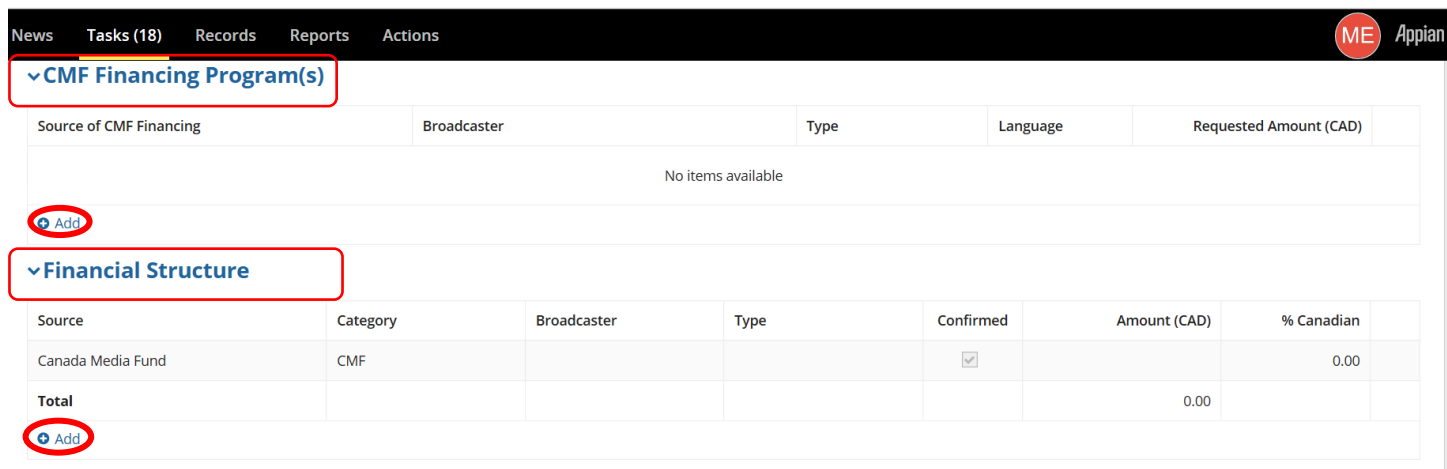

In order to enter the Program(s) and the Source(s) of Financing correctly, please refer to the **[Required Documents and](#page-50-1)  [Guide for completing your application.](#page-50-1)**

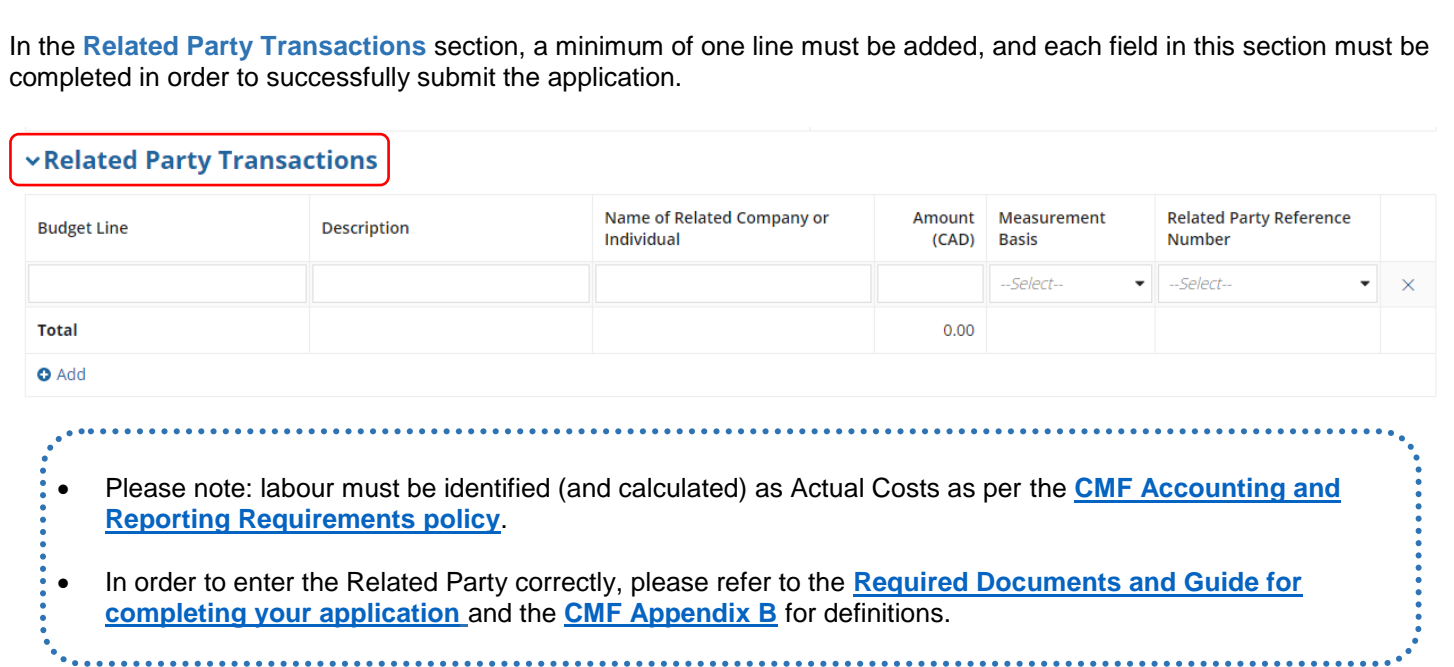

In the **Required Documents** section, click on the **[Required Documents and Guide for completing your application](#page-50-1)** link to see the checklist.

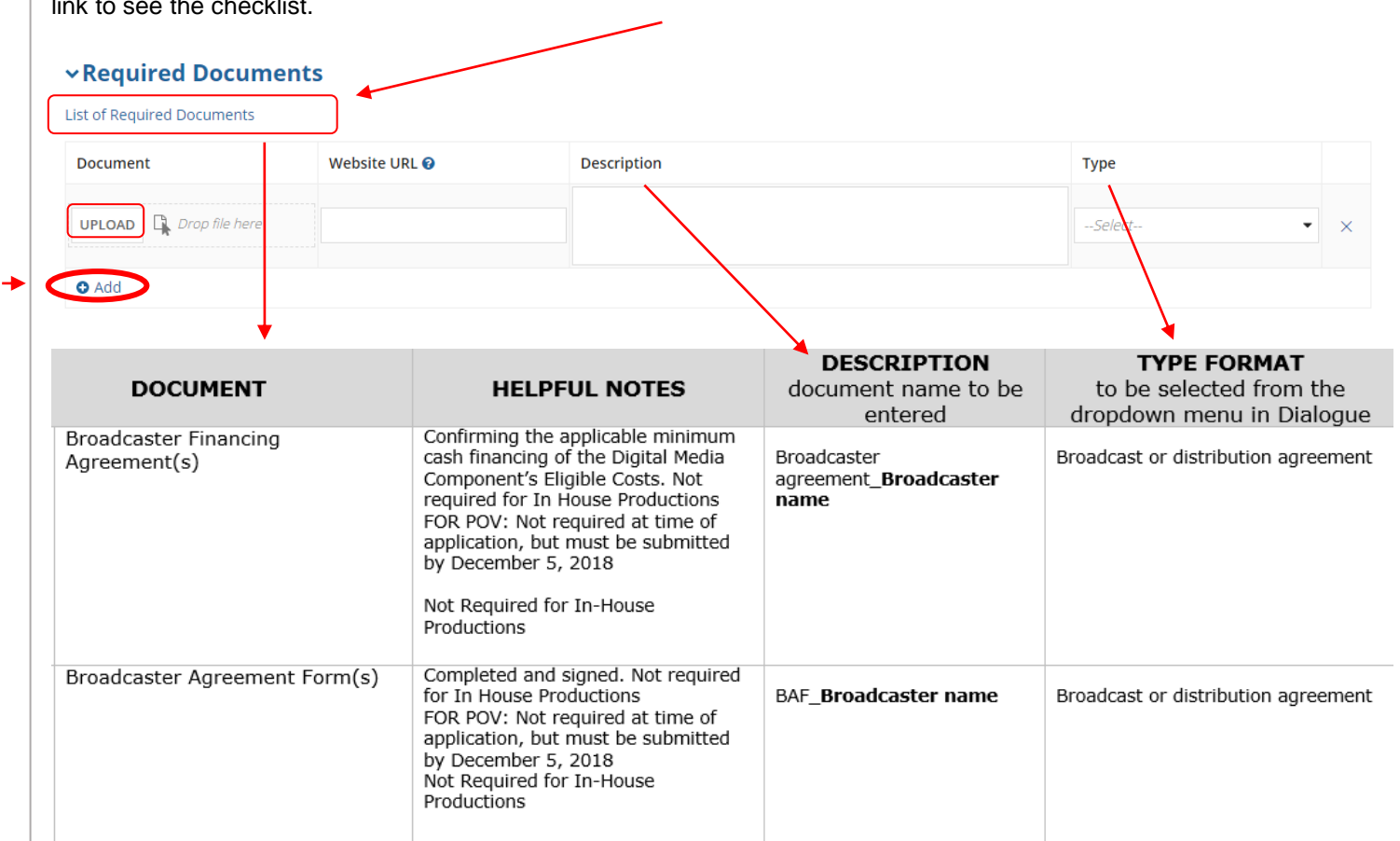

- Then click **+Add** to begin uploading a required document.
	- In order to upload and name all required documents correctly, please refer to the **[Required Documents and](#page-50-1)  [Guide for completing your application](#page-50-1)**.
	- Upload each required document separately. Use the nomenclature (Description and Category) provided in the **[Required Documents and Guide for completing your application.](#page-50-1)**
	- You cannot delete previously submitted documents.
	- Please identify outdated documents as superseded in the Description column. For example: **Budget TV\_Date (superseded)**

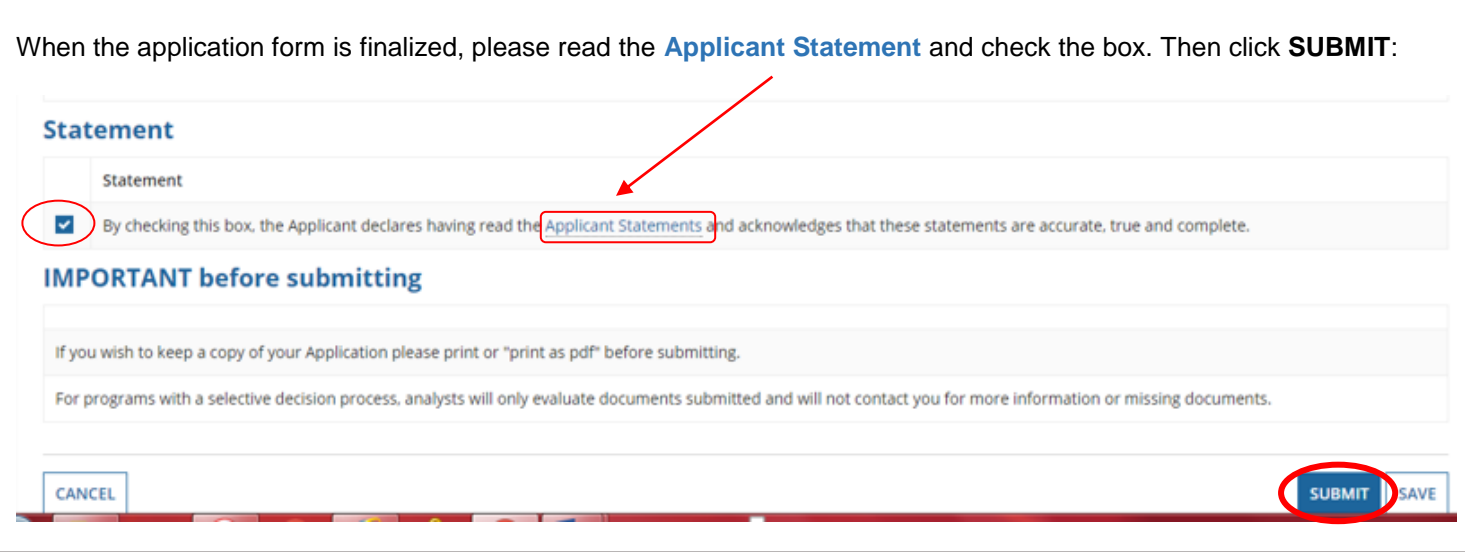

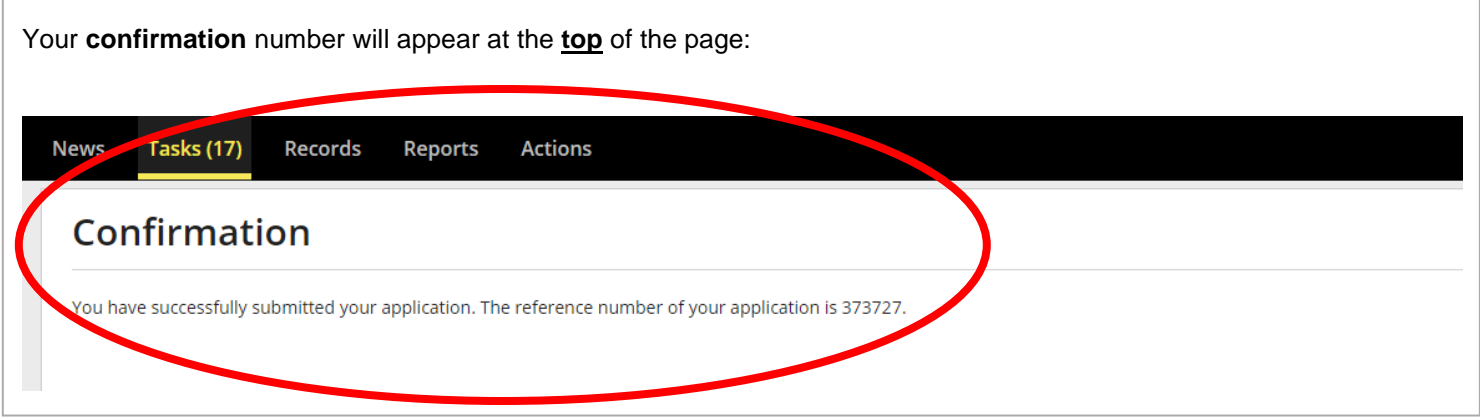

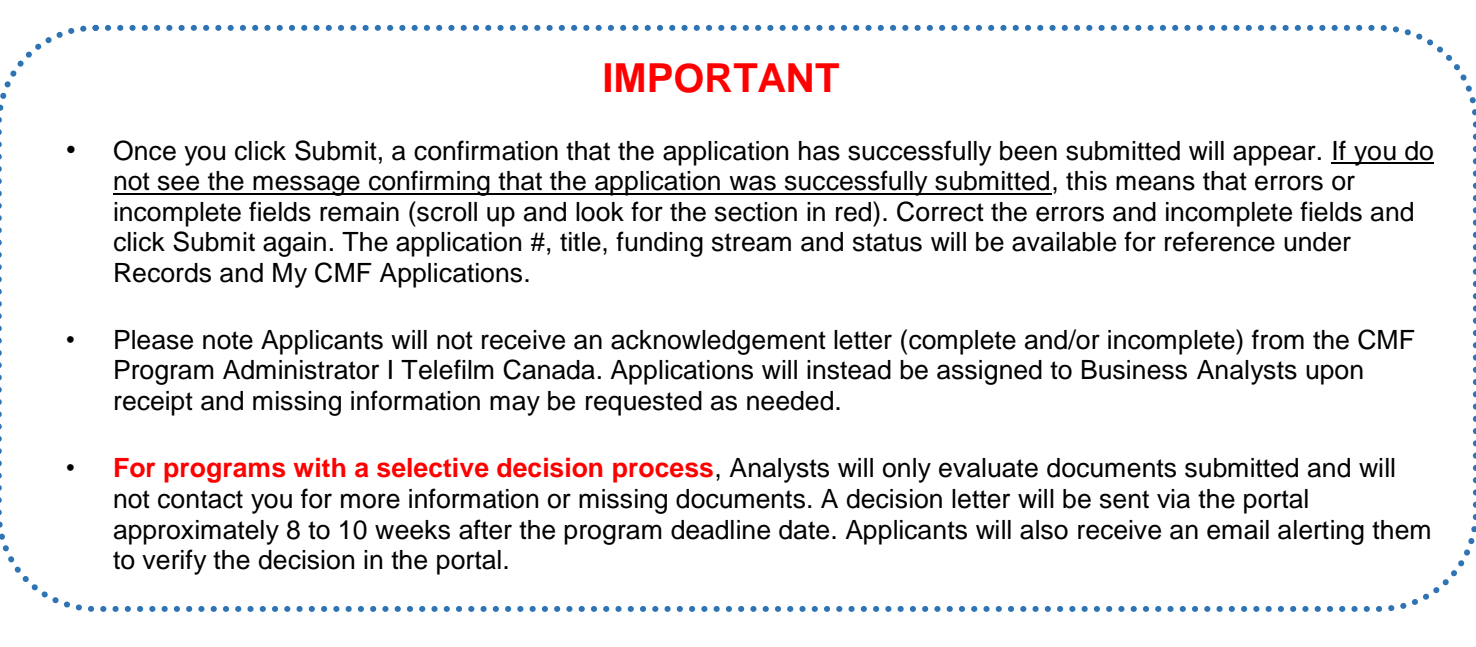

### **YOU HAVE APPLIED, NOW WHAT?**

### <span id="page-14-1"></span><span id="page-14-0"></span>**MANAGING TASKS AND COMMUNICATING WITH YOUR ANALYST**

• Your Analyst will initiate a communication with you once they have reviewed the submitted application. • **DO NOT USE NEWS**. Communication between you and the Analyst (formerly done via email) is now done via Dialogue, through **Tasks** and **Notifications**. • Communication via the task **Note** allows the Analyst to send you a list of questions. You will have to respond to each of the questions. • Communication via the task **Complete Application** allows the Analyst to send you a message with unlocked section(s) of the application. **NOTE:** You will not be able to write a message back to the Analyst but you will be able to revise the unlocked application section(s) and upload required documents. • Both **Note** and **Complete Application** tasks should be completed in tandem when possible since the Analyst cannot proceed when a task is with you. • When the task **Complete Application** is with you, the application is locked for the Analyst.

Under **Tasks**, you will receive a task **Note** similar to this one below: $T$ asks (17) **NEWS Records Reports Actions** Click here to send a task... L NEWEST -**Dialogue** ◆ Client 50086 Note - Preliminary Questions - 373727 - My Project Assigned to Me > A moment ago  $\sqrt[n]{ }$ Sent by Me Starred <del>☆</del>

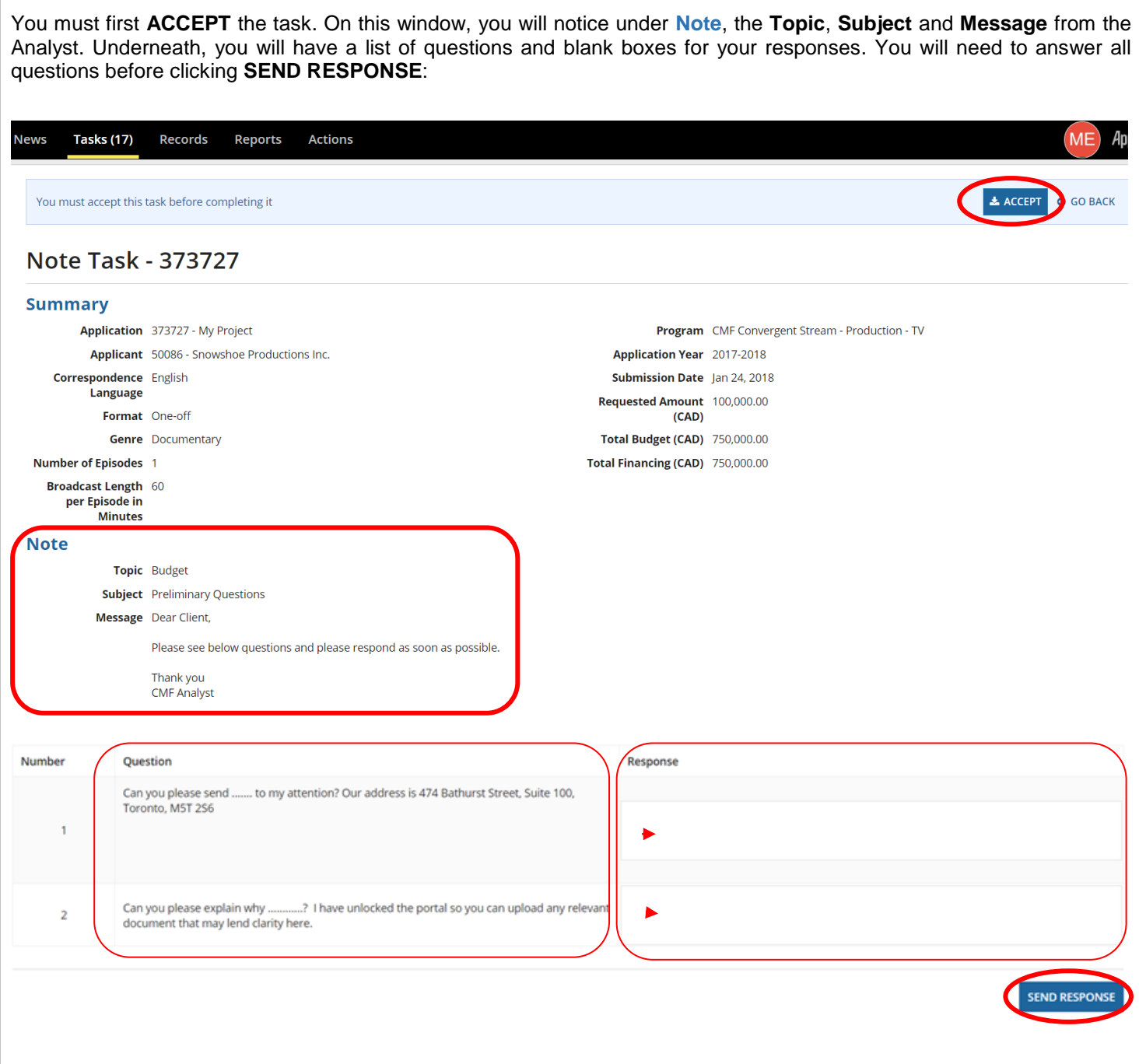

If an application revision or additional documents are required, the Analyst may send you the Task **Complete Application**:

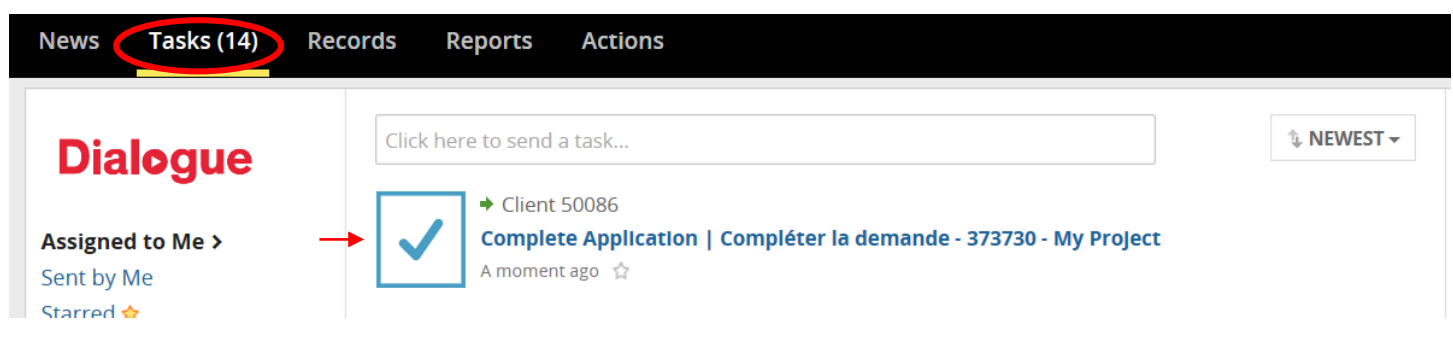

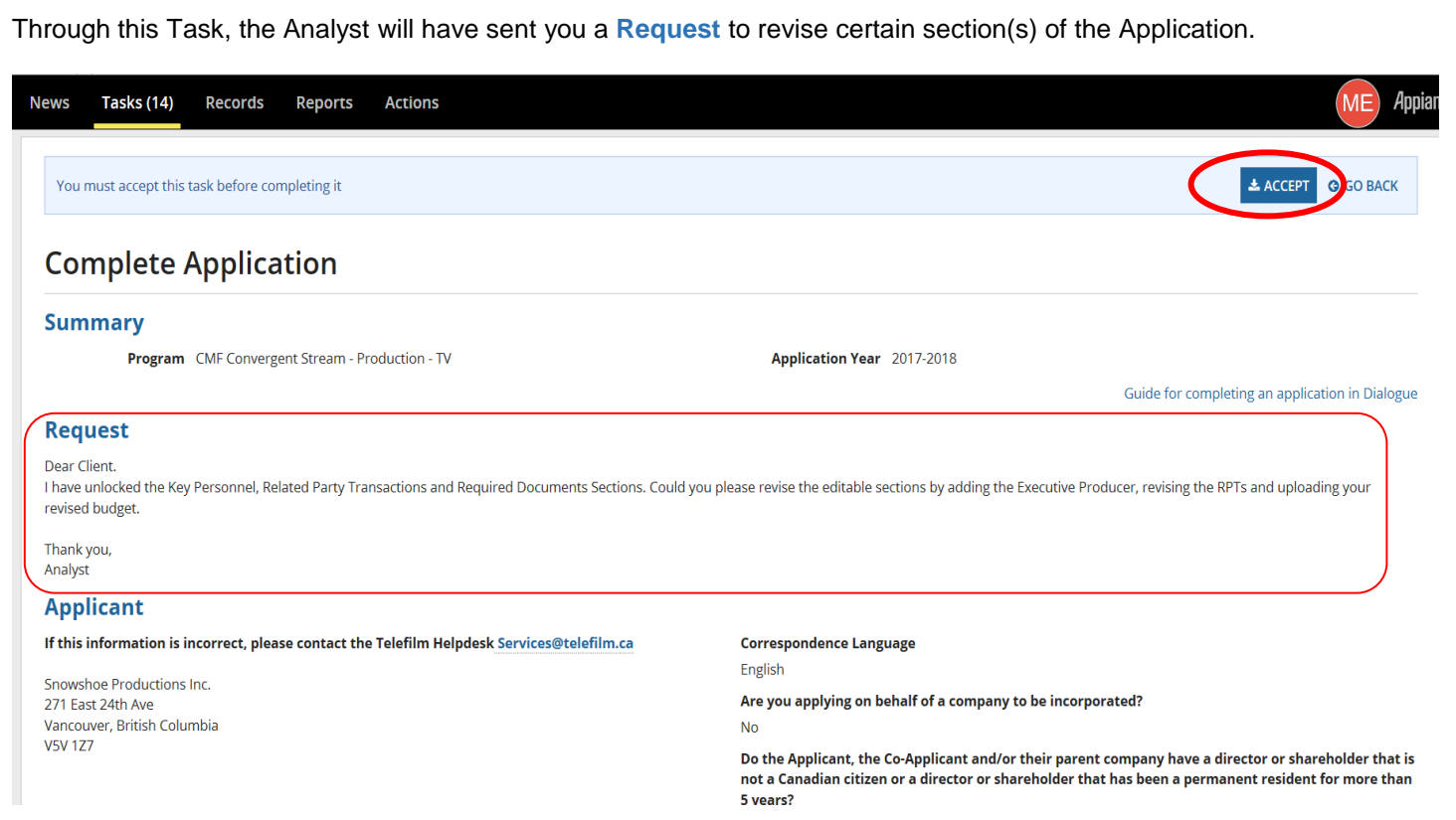

If the Analyst requires revised document(s), the section **Required Documents** will be unlocked and you will be able to upload them:

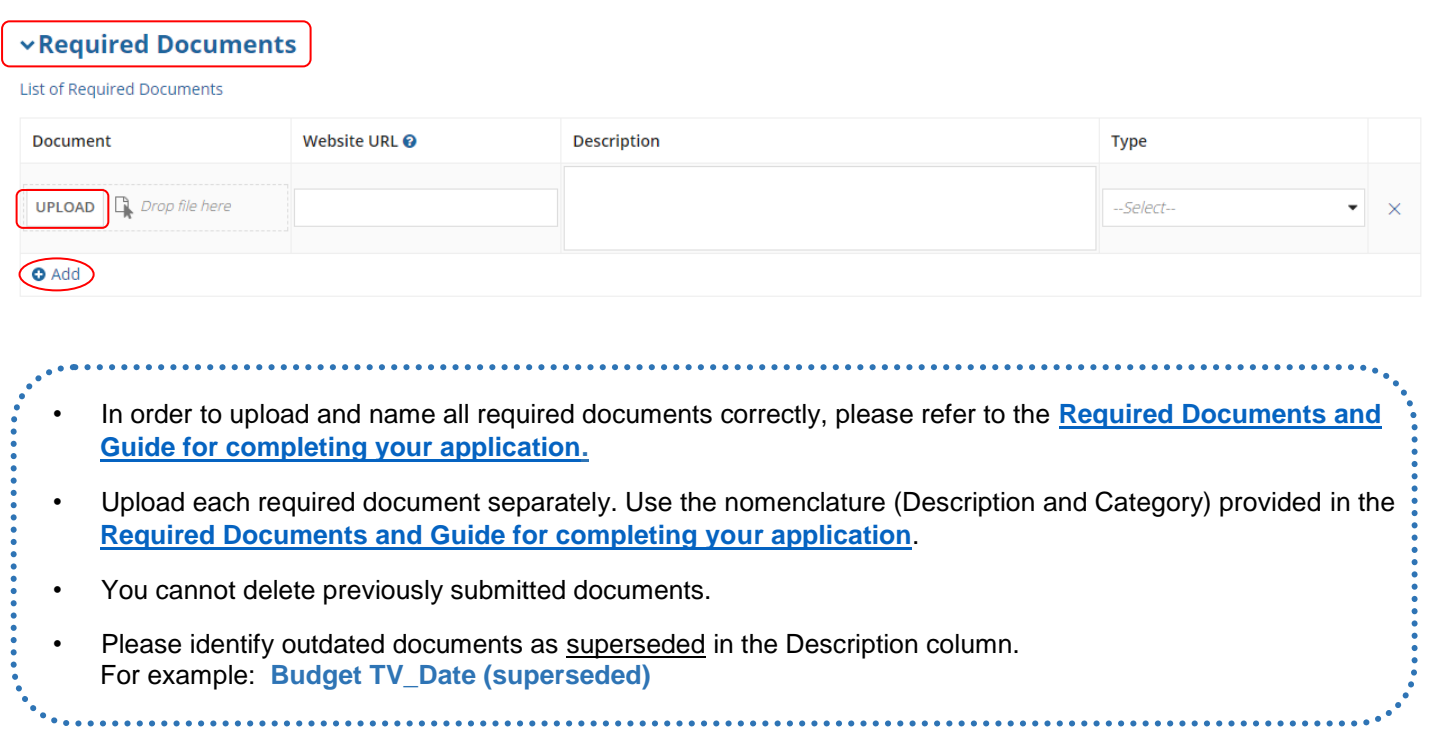

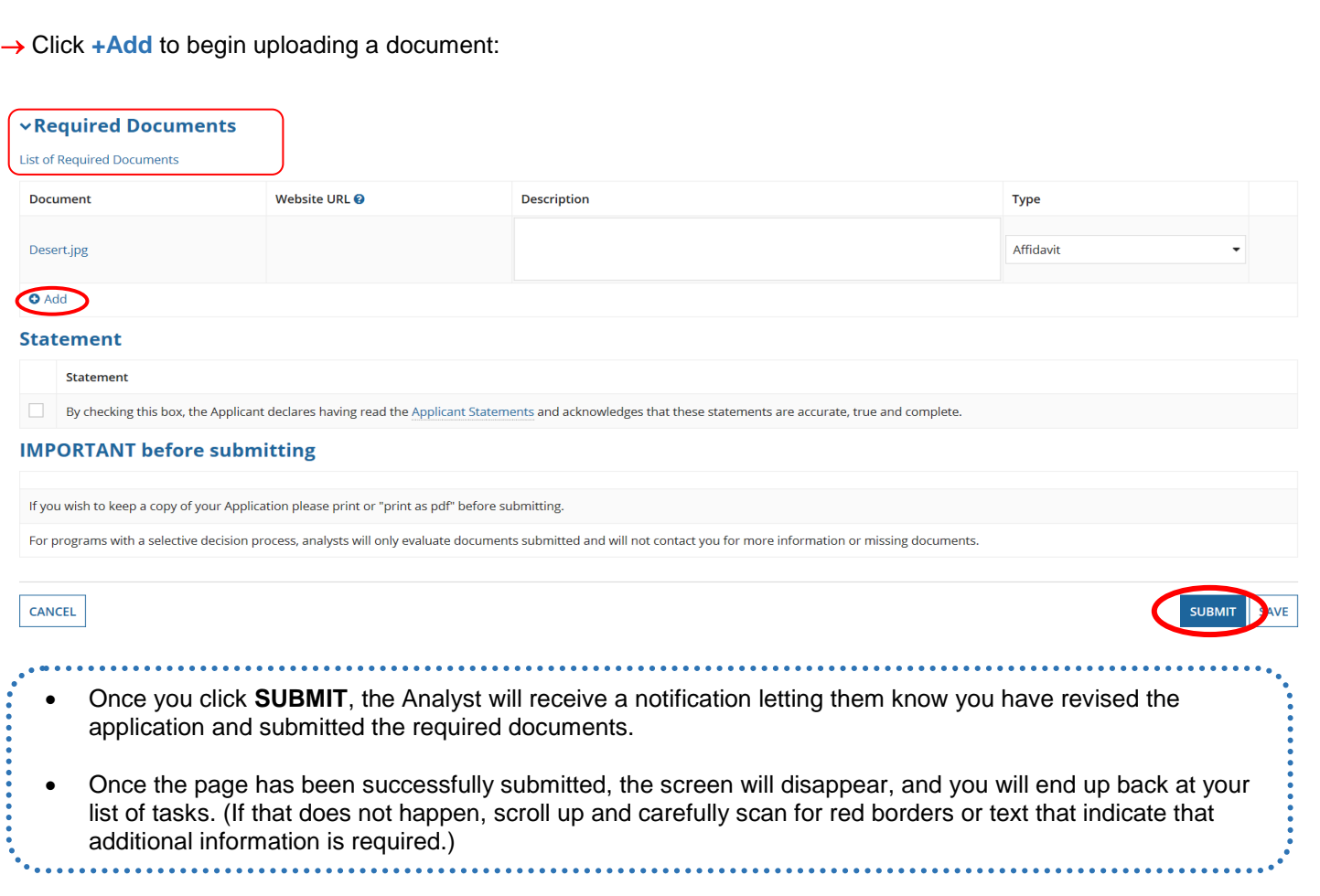

### <span id="page-18-0"></span>**HOW TO SET UP DIRECT DEPOSIT**

- <span id="page-18-1"></span>• The Direct Deposit option will appear once the status of your project is at Recommended.
- Applicant(s) must have a bank account (Canadian dollars) with a financial institution located in Canada.
- Direct deposit applications for projects that involve more than one applicant must be authorized by all applicants.
- **IMPORTANT** The Applicant's name and address must appear in printed characters on the specimen cheque. If you cannot provide a valid specimen cheque, you can provide a bank statement or a letter from your bank that specified the account number, the transit number and institution number. A sole purpose bank account may be required for your project.
- When the direct deposit request is submitted, your request goes directly to our Accounting department. Someone will be in touch with you if there are changes/corrections needed.
- Direct Deposit must be set up for each application number.

Under **Records**, choose **My CMF Applications** and search for the project using the project name or number:

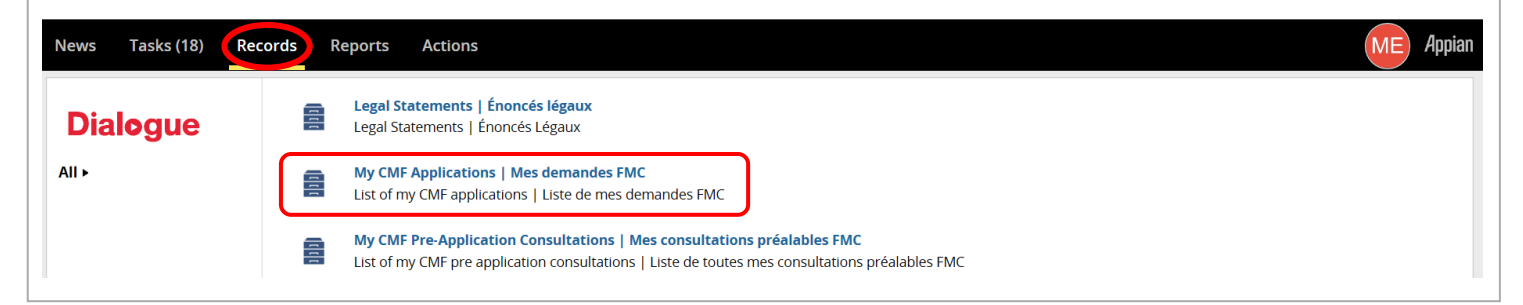

#### Select **DIRECT DEPOSIT** and follow the instructions:

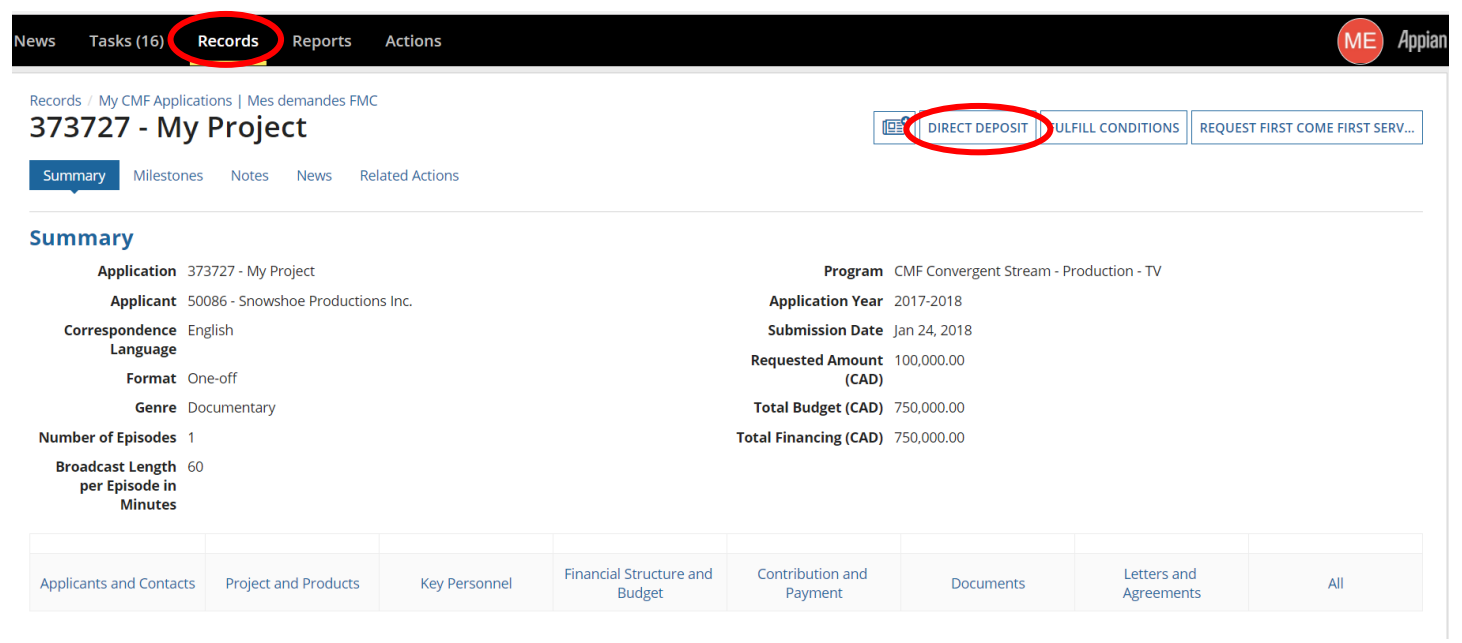

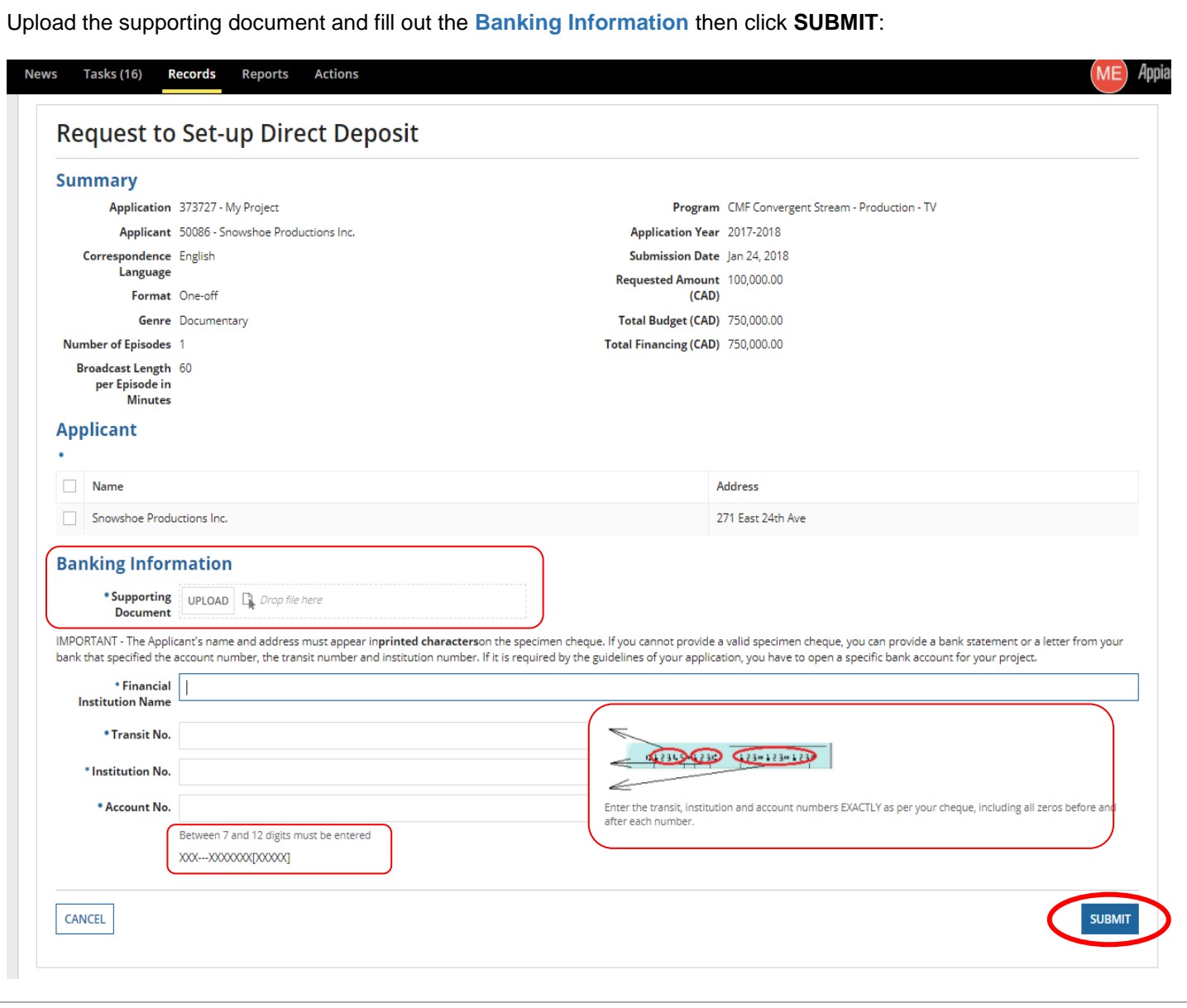

 You may modify your **Direct Deposit** application when required by going under **Records**, choosing **My CMF Applications** and searching for the project using the project name or number.

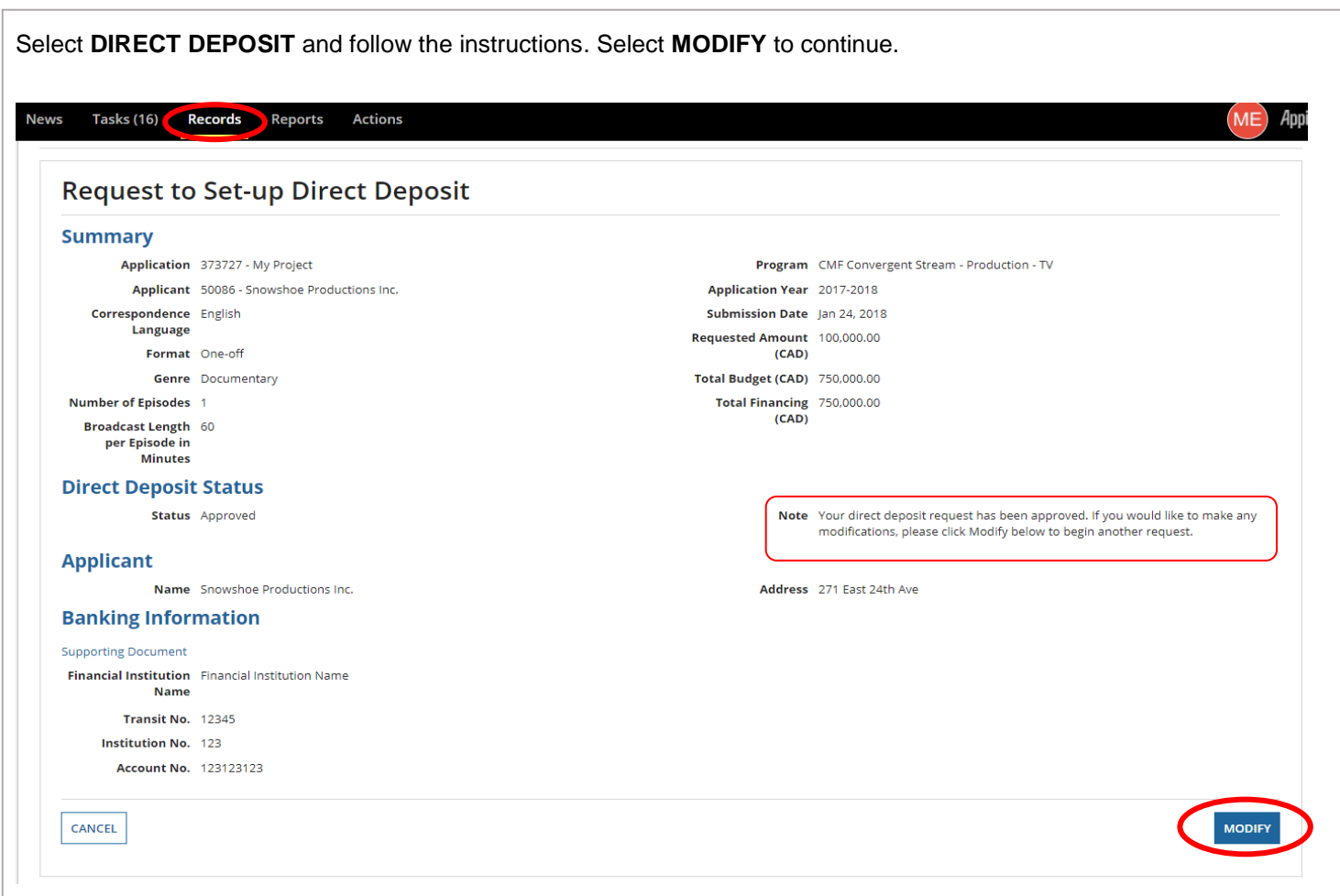

### <span id="page-21-0"></span>**CMF CONTRACT SIGNATURE**

The CMF Contract should never be modified by the Client.

. . . . . . . . . . . . .

- Please make sure to sign the Guarantor page (the last page of the CMF Contract) when applicable.
- The electronic signature option will be implemented gradually. In the meantime, please print, sign, scan, upload and submit the CMF Contract.

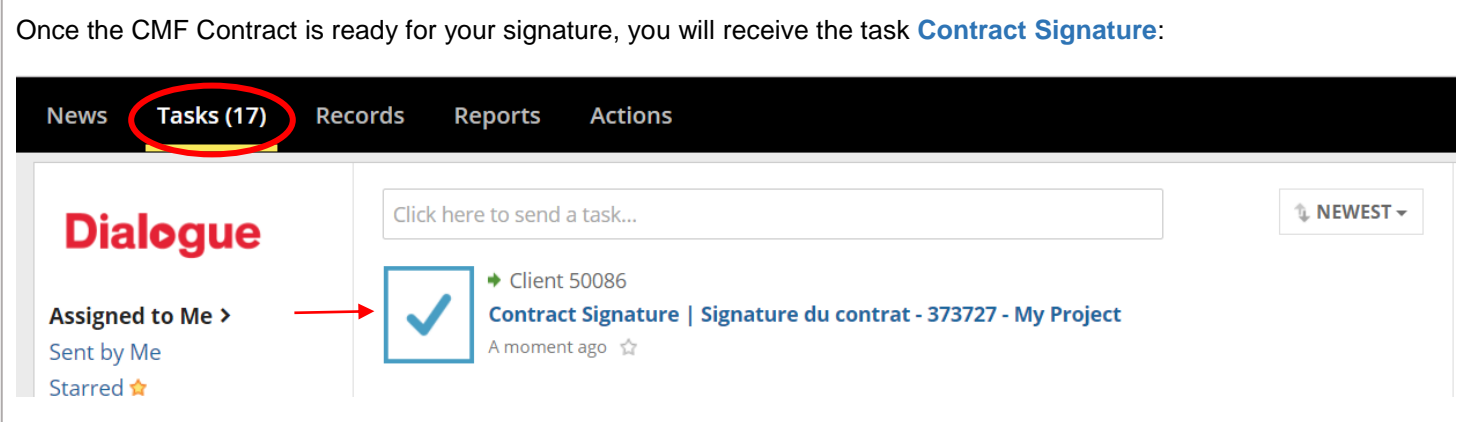

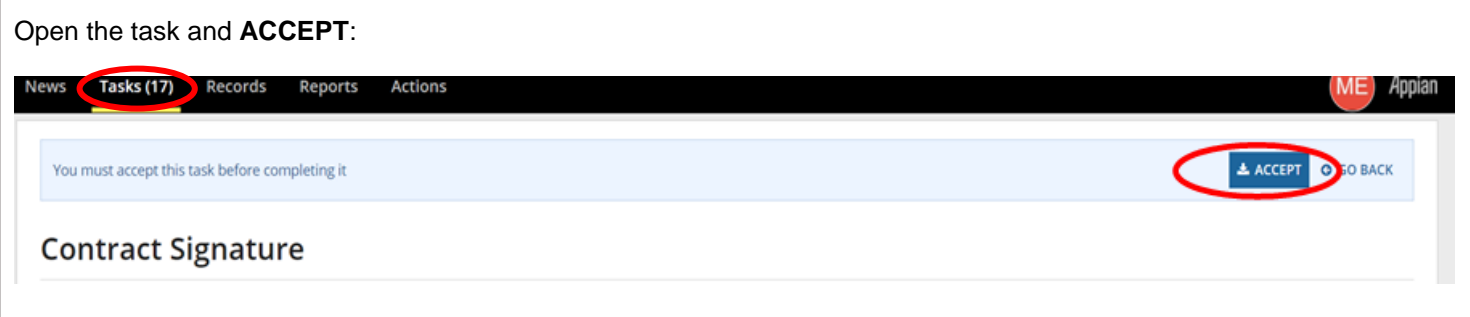

Then, click on the **Contract link** to open the CMF Contract and print it. Once you have read the CMF Contract, sign it, scan it and upload the fully executed copy. If the CMF Contract has been modified, it will be rejected by the Analyst. Once uploaded, click **SUBMIT**:

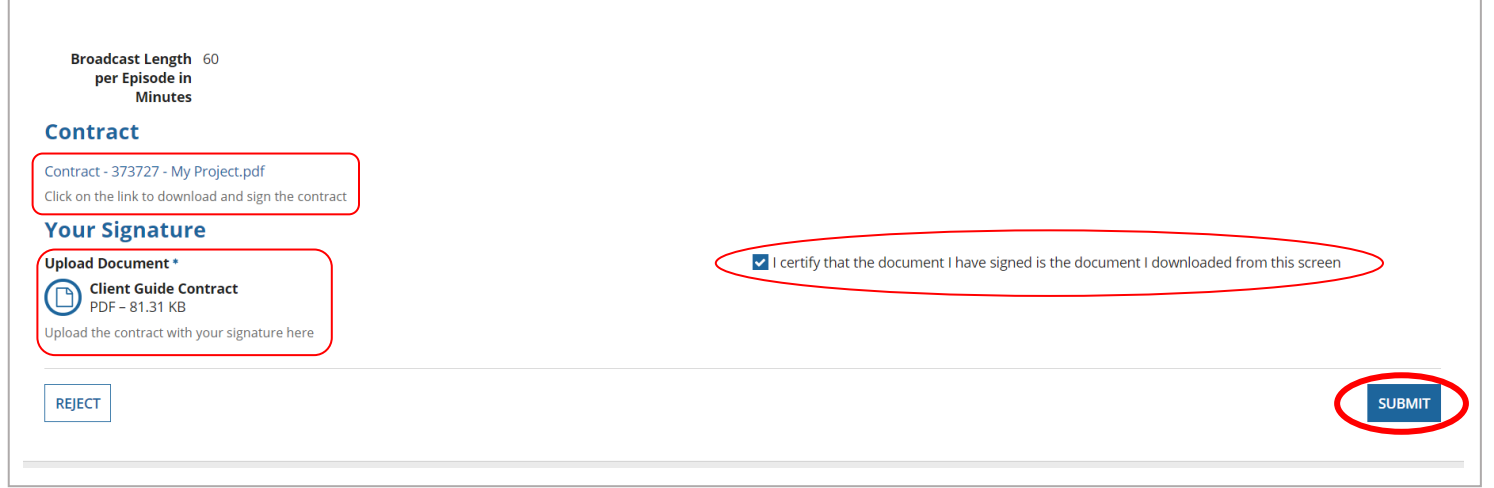

### <span id="page-22-0"></span>**HOW TO FULFILL CONDITIONS**

- <span id="page-22-1"></span>• Submission of deliverables can only be done once the CMF Contract or Amendment has been signed.
- Since there are no more **Tasks** generated once the CMF Contract is fully executed, it is up to you to initiate the submission of the conditions.
- Please submit items that cannot be uploaded (eg DVD's) to the attention of your Analyst at the applicable Telefilm office. Please find the office addresses here **<https://telefilm.ca/en/contact-us>**.
- **IMPORTANT**: It is recommended that you click **Refresh** each time you go into the **FULFILL CONDITIONS** page.

Once you have submitted the fully executed CMF Contract, go under **Records** and choose **My CMF Applications** and search for the project using the project name or number:

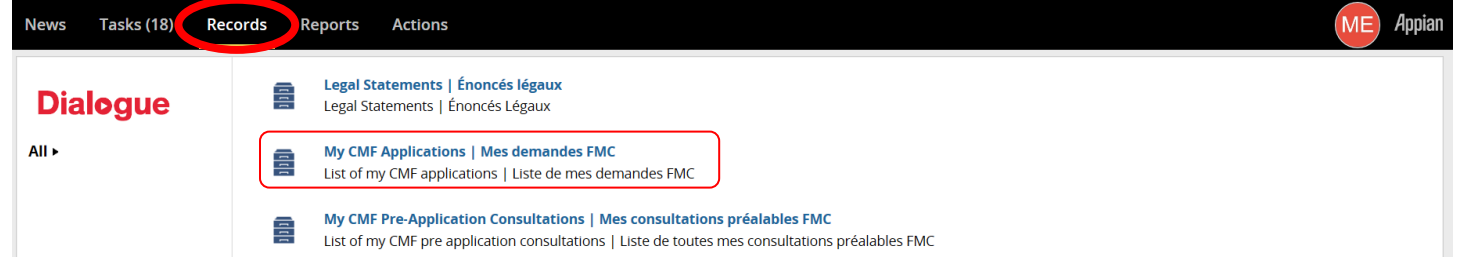

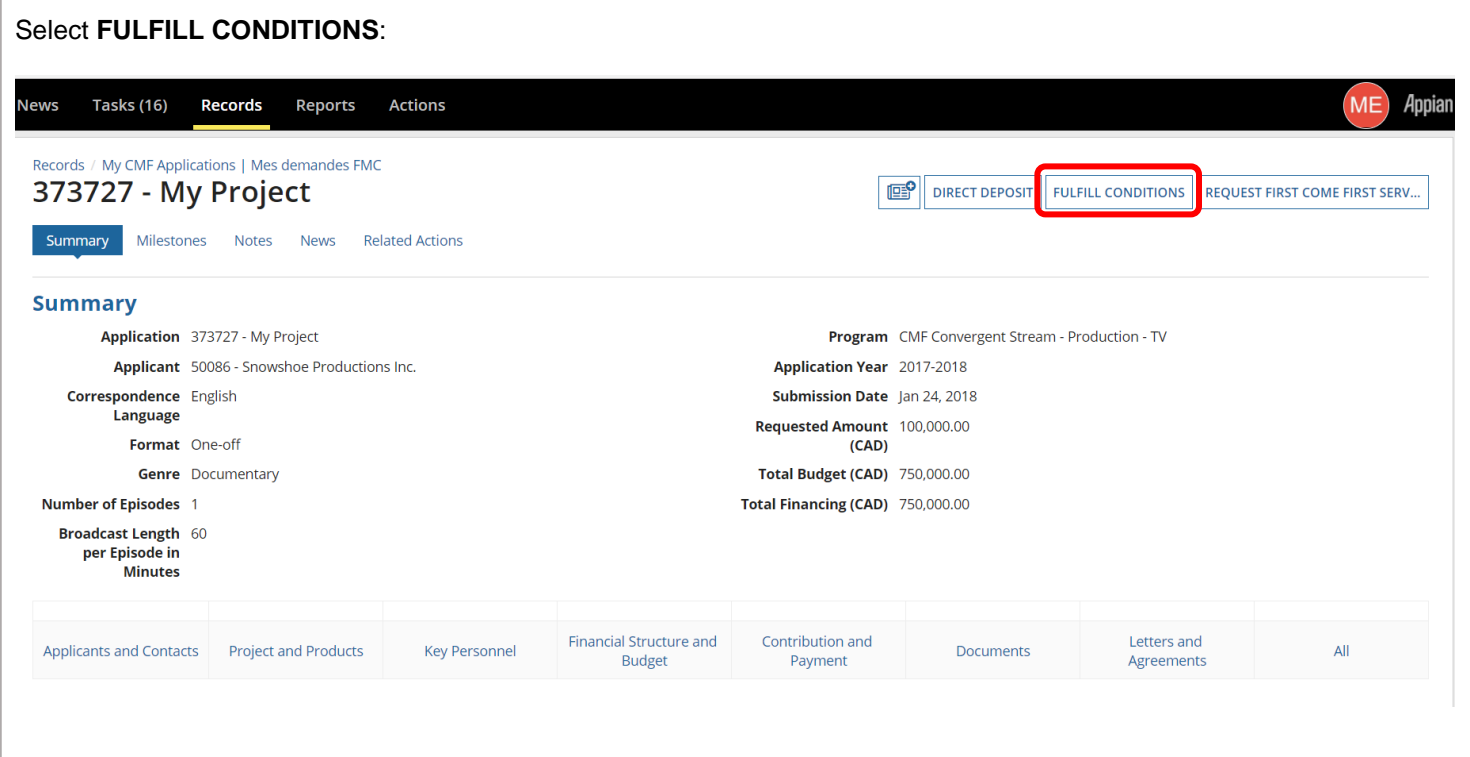

Select the **Milestone** (eg Phase I Payment, Rough Cut, Beta, Eye on Canada, Phase II Payment) for which you would like to submit deliverables:

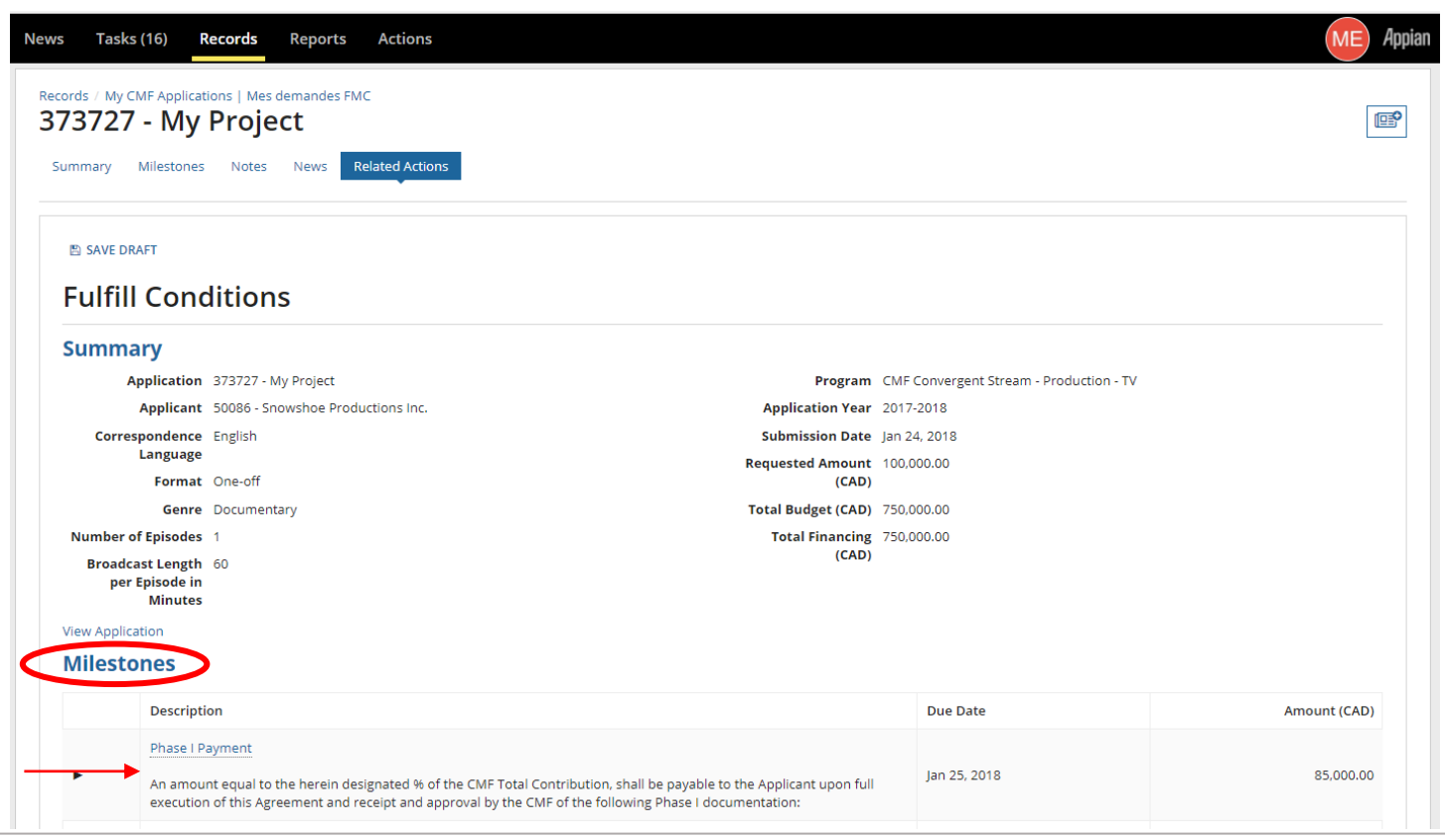

#### Scroll down to **Conditions** for a list of deliverables for that Milestone. To the right of each deliverable, choose **Submit Documents:**1

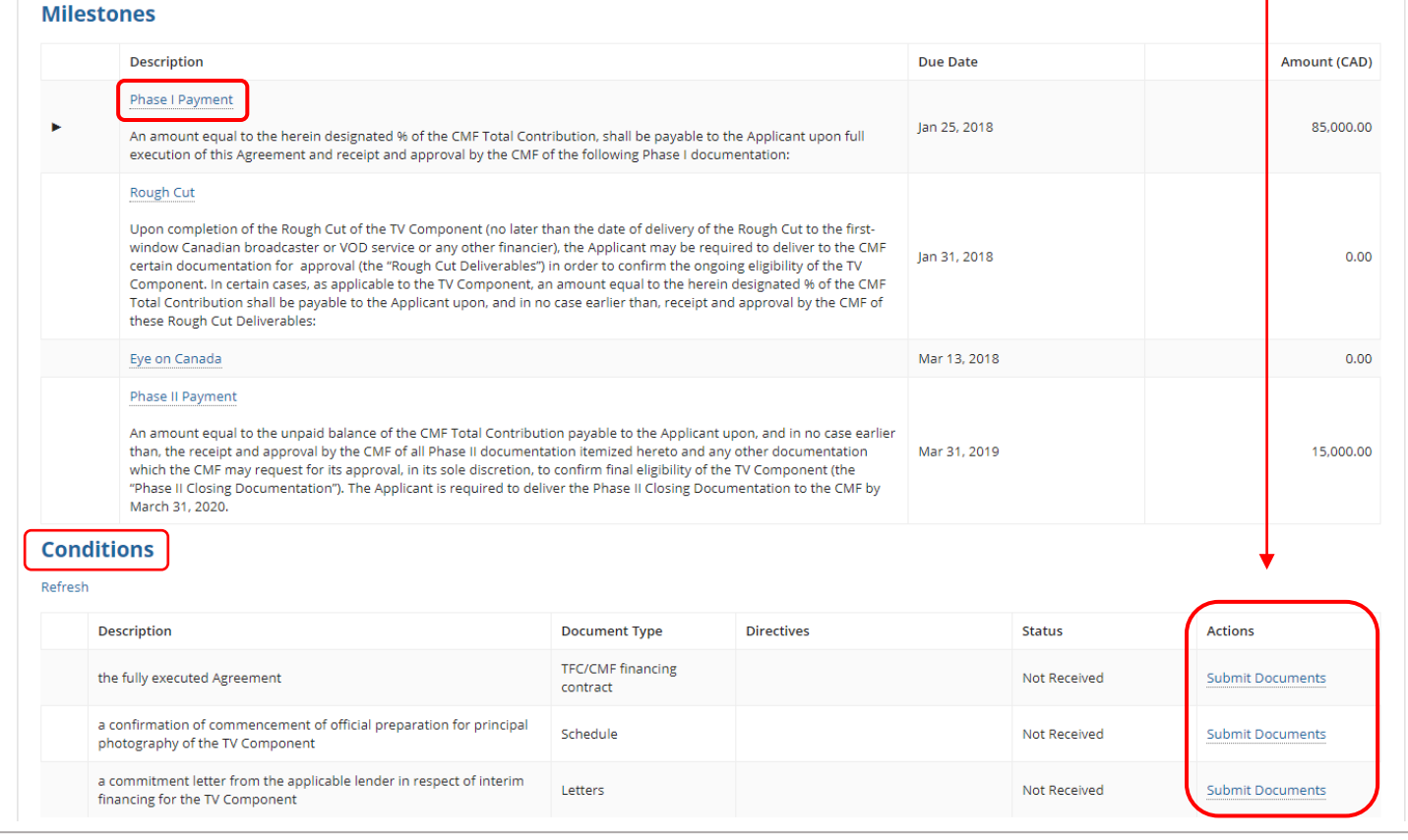

#### **UPLOADING MULTIPLE DOCUMENTS FOR A SINGLE CONDITION**

- In order to upload multiple documents to satisfy a single condition (ex: two separate insurance certificates or multiple director or writer agreements), you must upload each document separately, by clicking **+Add**.
- **IMPORTANT:** Click **APPLY** only once all the documents for a single deliverable have been uploaded. If you click **APPLY** after uploading a single document, you will not be allowed to upload more documents and you may get an error message. (To rectify this, your Analyst will have to **Refuse** the document in order for you to submit further documents.)

**IMPORTANT**: It is recommended that you click **Refresh** each time you go into the fulfill condition page.

Upload each document separately, by clicking **+Add.** Repeat the same process for all conditions for which you would like to submit deliverables.

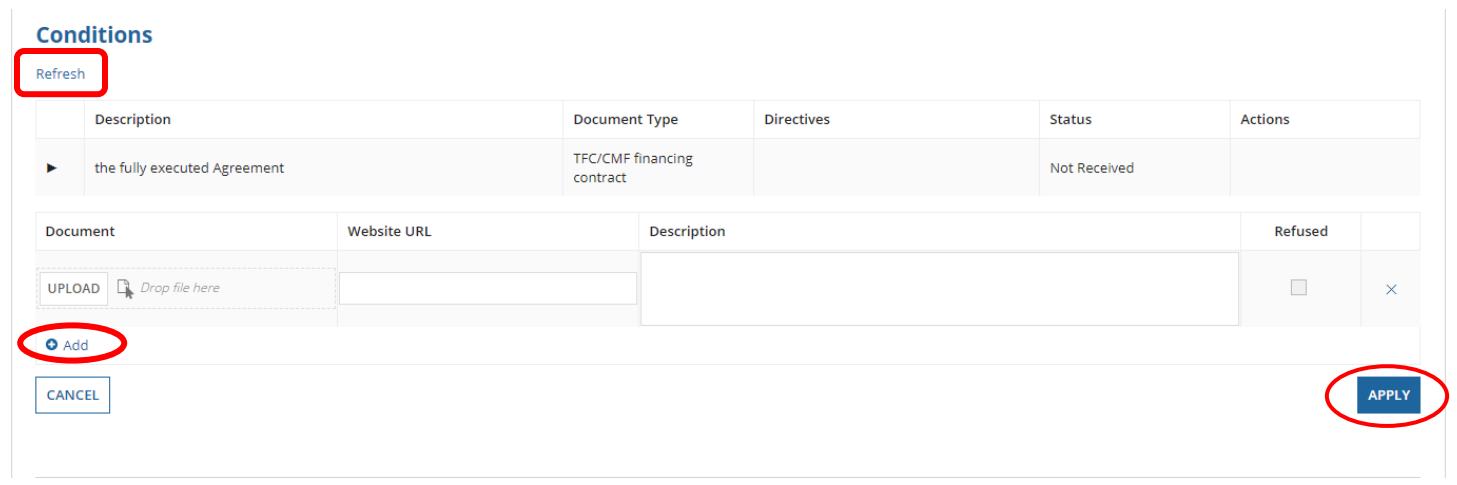

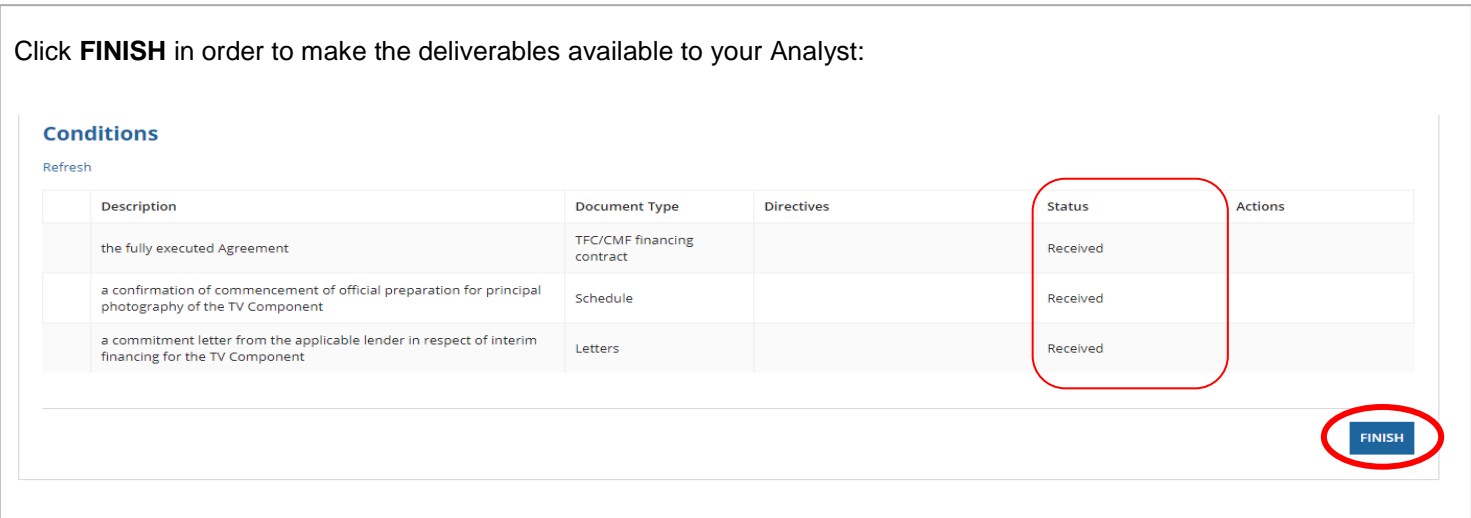

- If after hitting **FINISH**, you would like at a later date to provide deliverables for another Milestone Condition (in the event for example that additional deliverables are only available for you to submit later), then you may do so by choosing **FULFILL CONDITIONS** once again.
- **Note**: As long as a specific condition's status is at **Received**, you will not be able to add additional deliverables for that Condition. In order to add deliverables to a Condition at **Received**, you will need to ask your Analyst (via email) to view and Refuse the submitted deliverable.

Whenever your Analyst reviews and refuses submitted documents, under Tasks, you will receive a Notification **Milestones Follow-up Notification**:

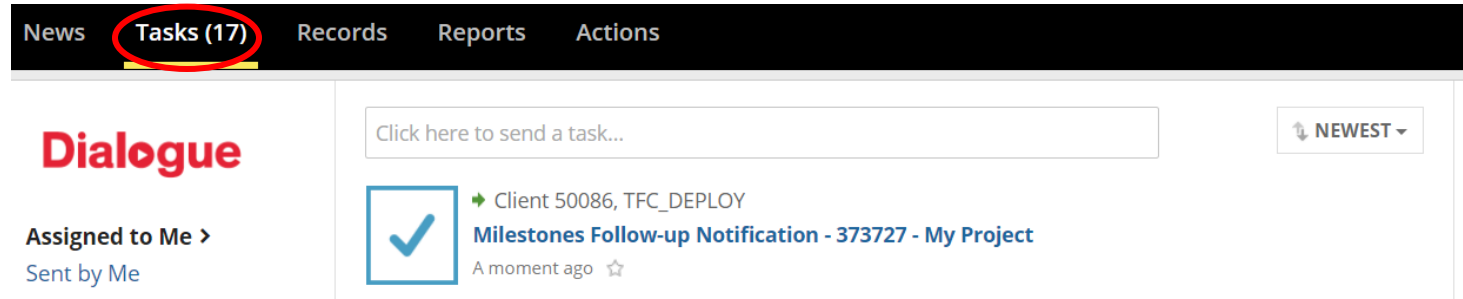

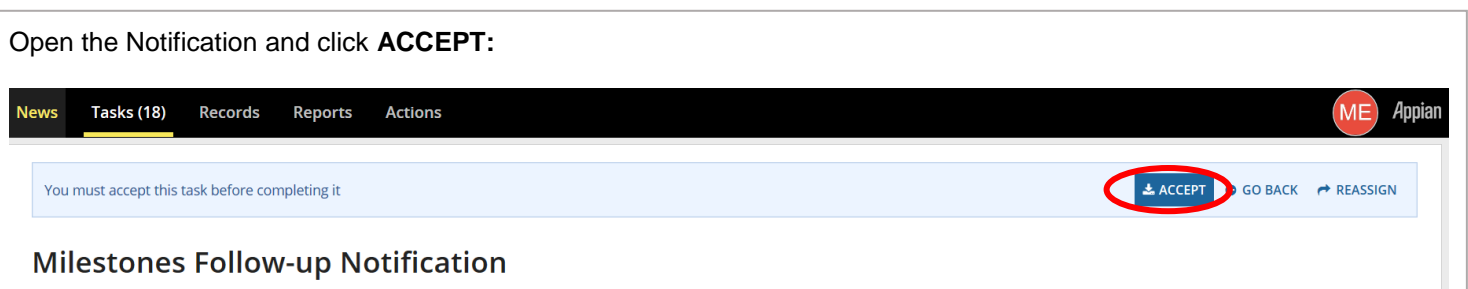

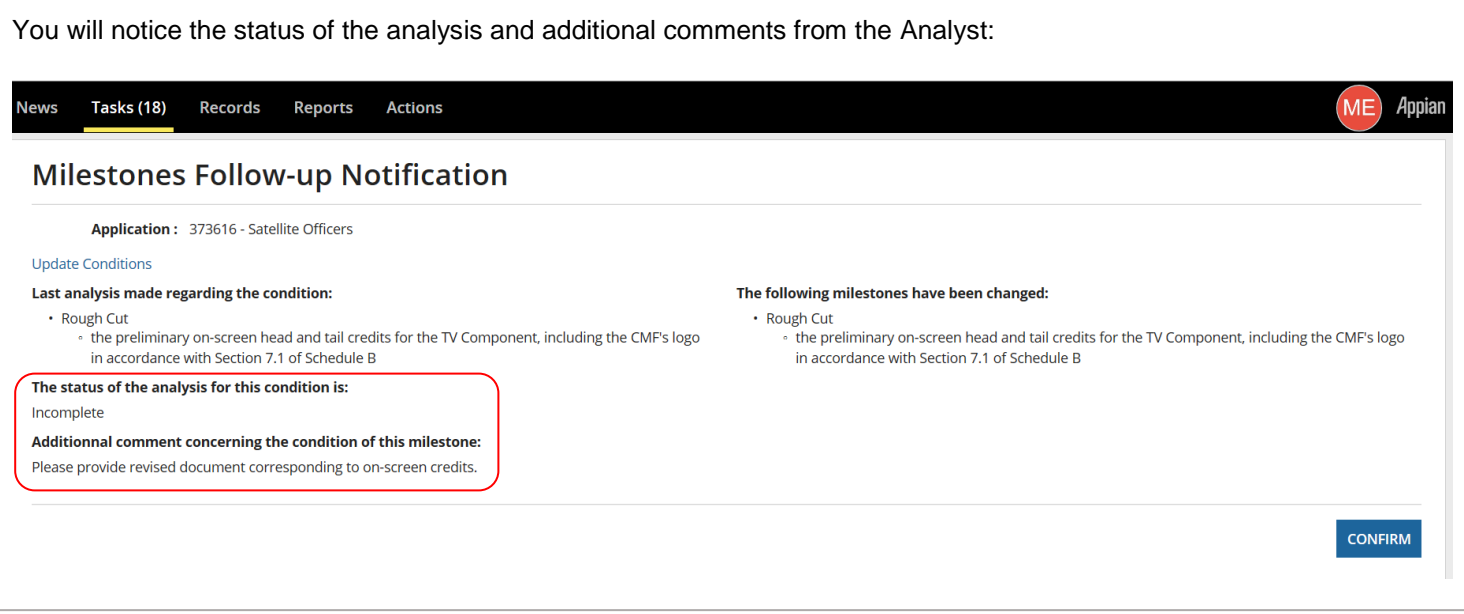

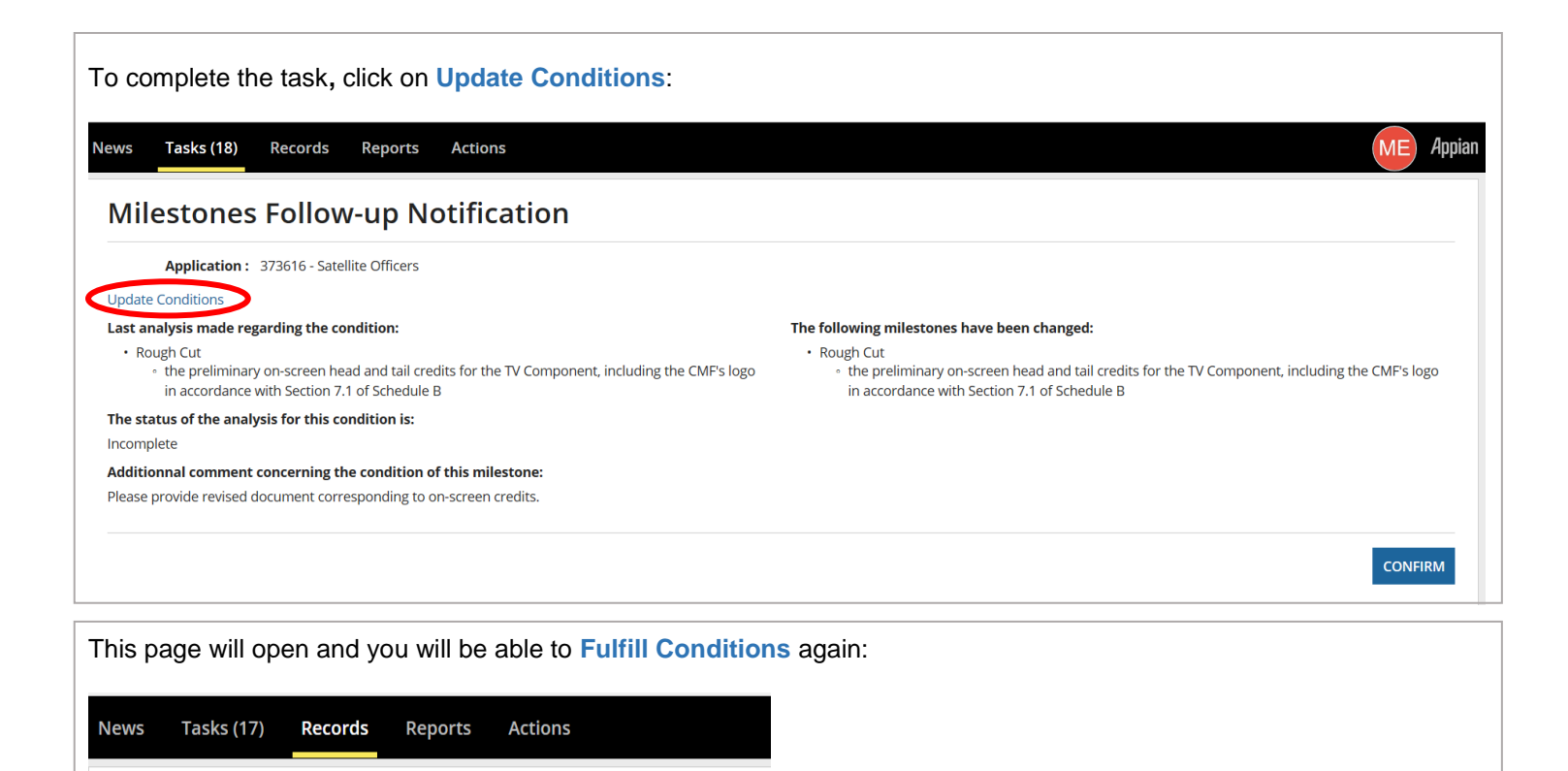

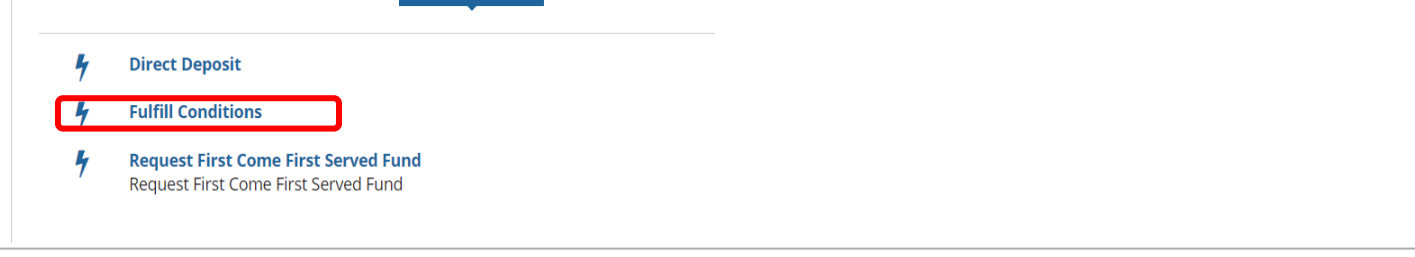

**IMPORTANT**: It is recommended that you click **Refresh** each time you go into the fulfill conditions page.

You will notice the Analyst's directive and will be able to **Submit Documents.** 

**Related Actions** 

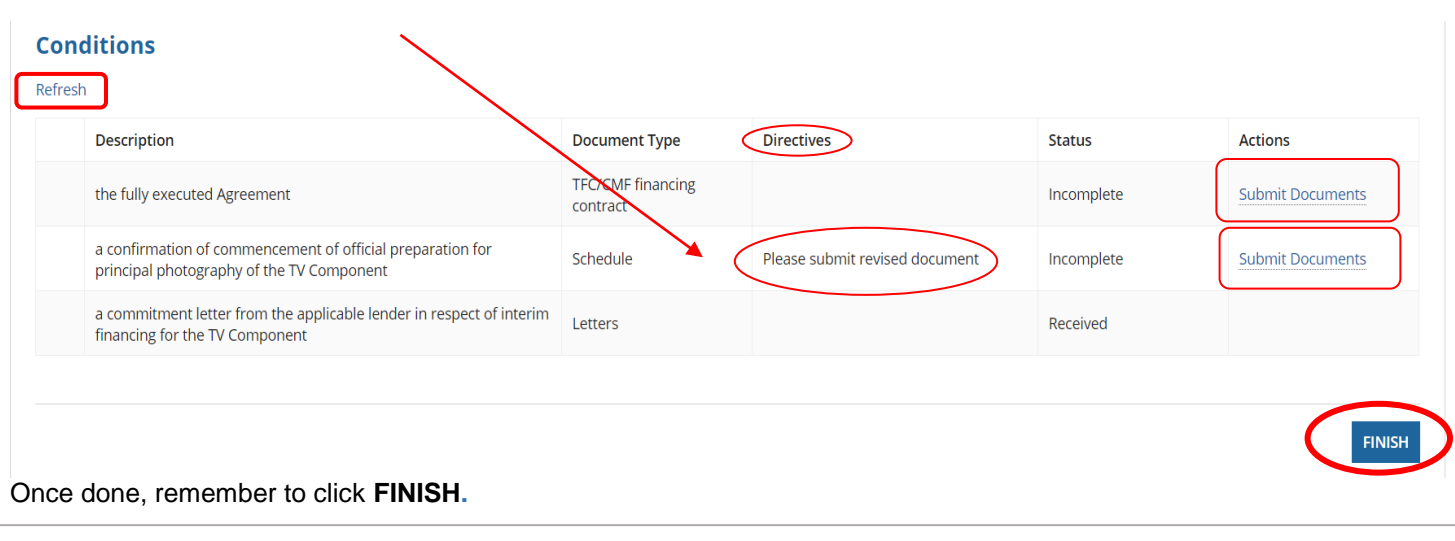

Records / My CMF Applications | Mes demandes FMC

**Notes** 

**News** 

373727 - My Project

Summary Milestones

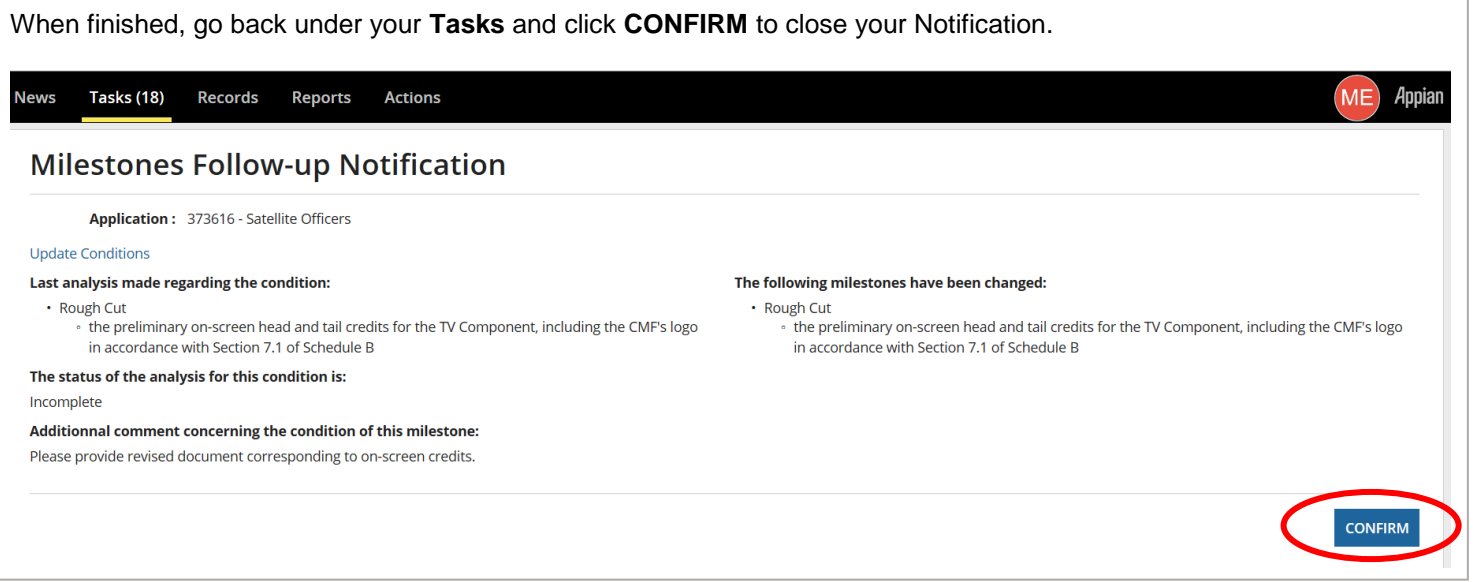

### <span id="page-27-0"></span>**PAYMENT CONFIRMATION**

• Please note that it may take up to 5 business days before you see the CMF payment in your account.

Under **Records**, choose **My CMF Applications** and search for the project using the project name or number:

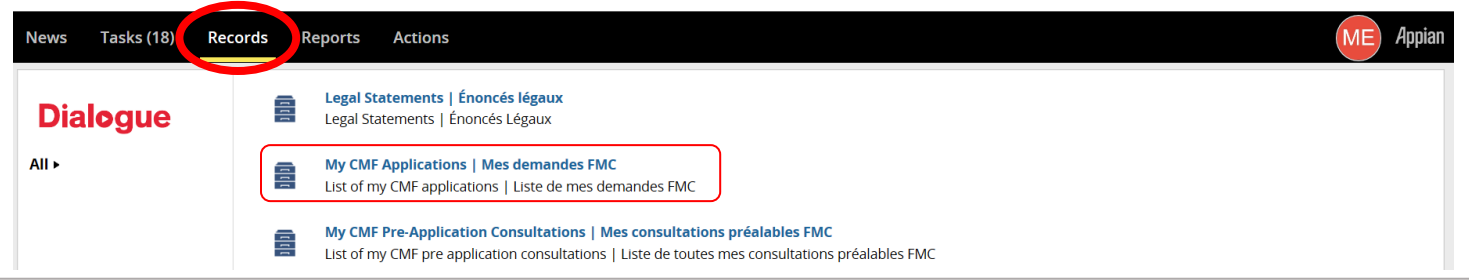

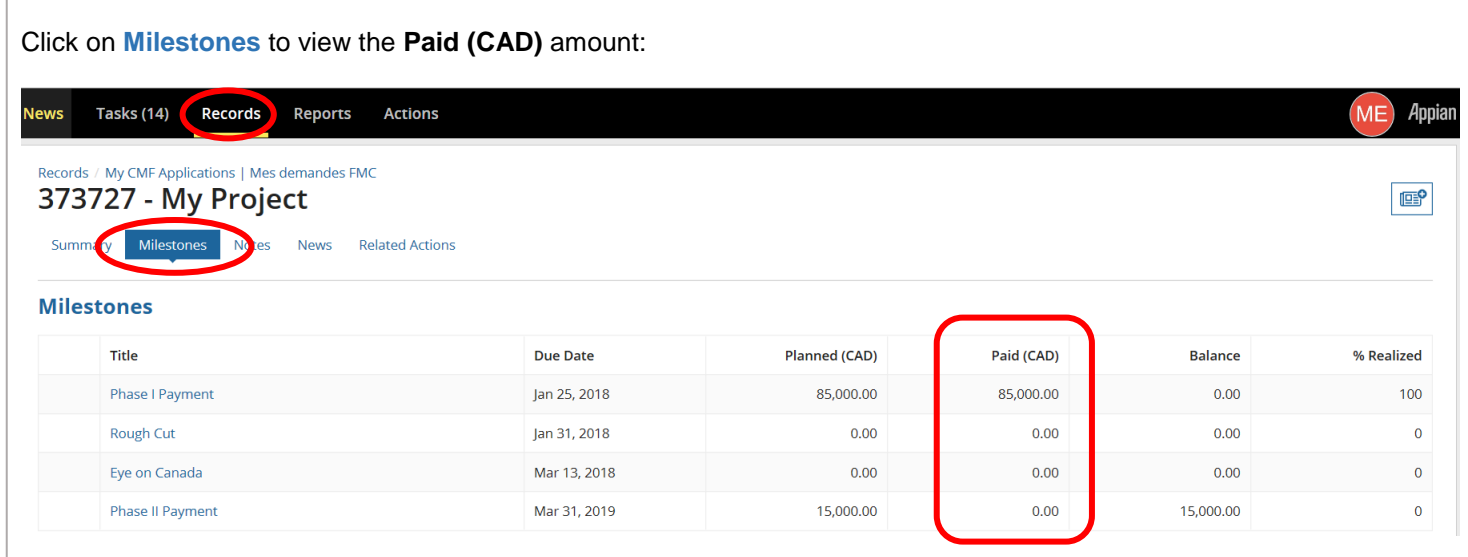

### <span id="page-28-0"></span>**PROJECT CHANGES POST-CONTRACTING**

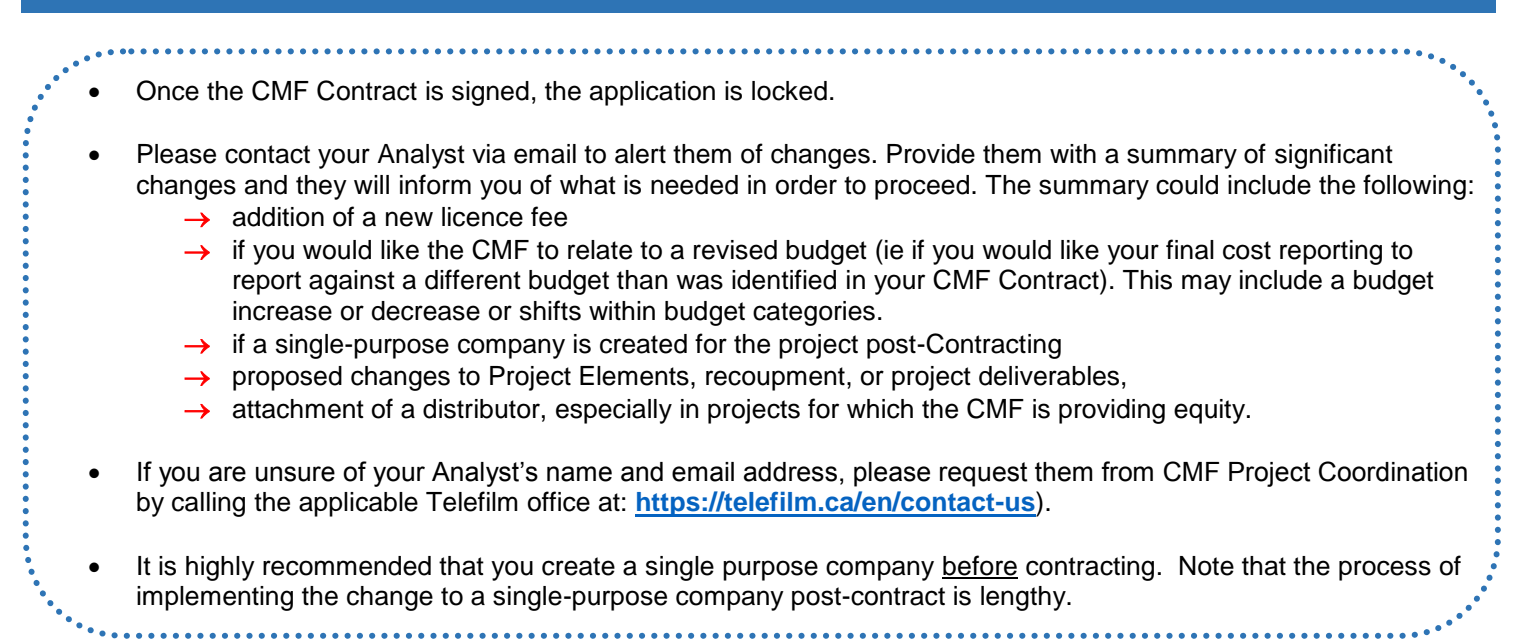

Little or no further subsequent action may be required on your part; not all changes need to be recorded prior to Final Evaluation.

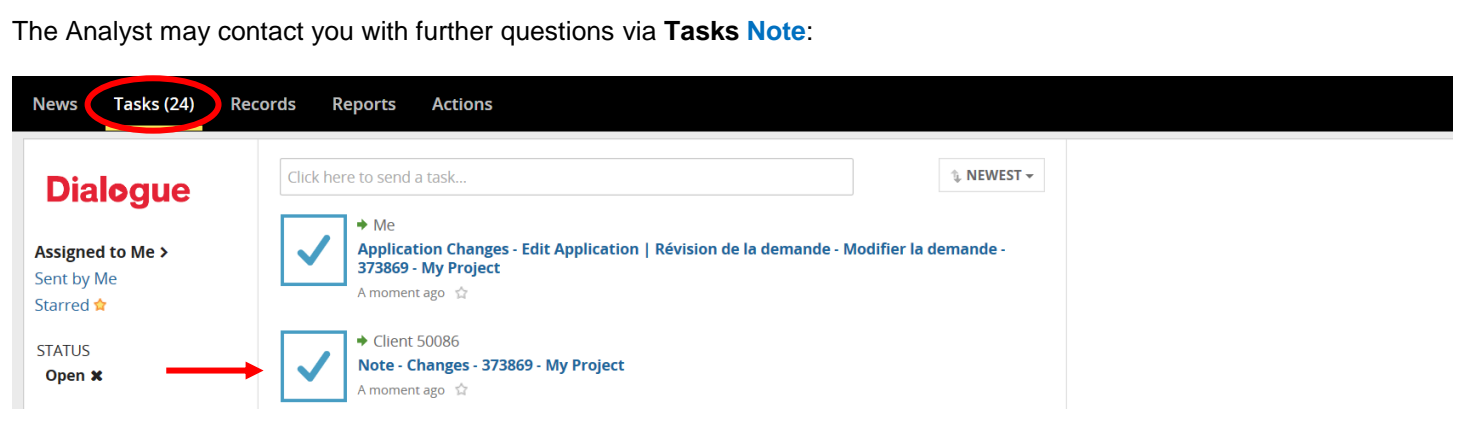

Click **ACCEPT** then read under **Note** the **Topic**, **Subject** and **Message** from your Analyst. Underneath, you will have a list of question(s) and blank box(es) for your response(s). You will need to answer all questions before clicking **SEND RESPONSE**:

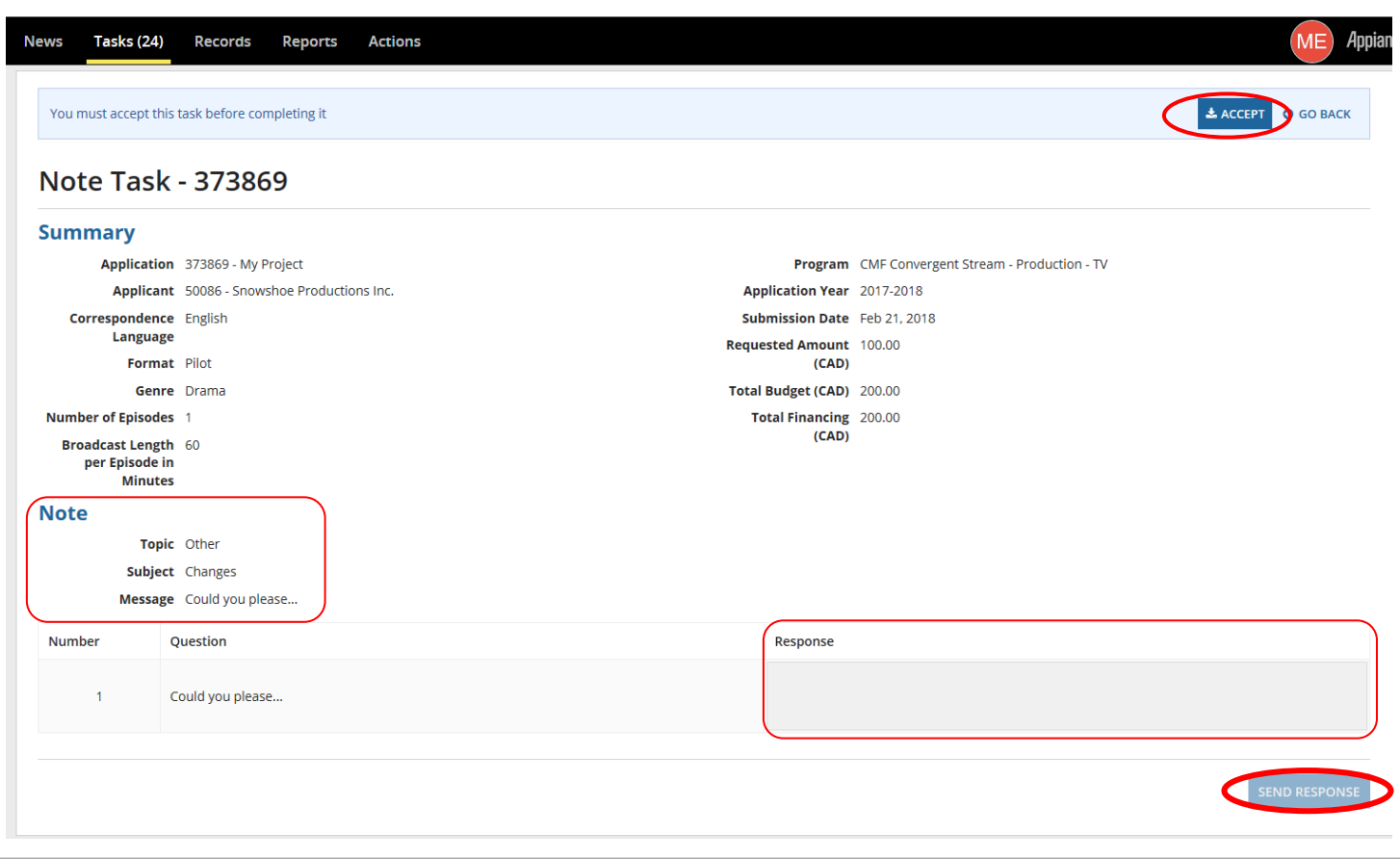

Depending on the nature of the proposed changes, your Analyst may choose to return the application form to you so that you may update your application details and/or provide additional documentation.

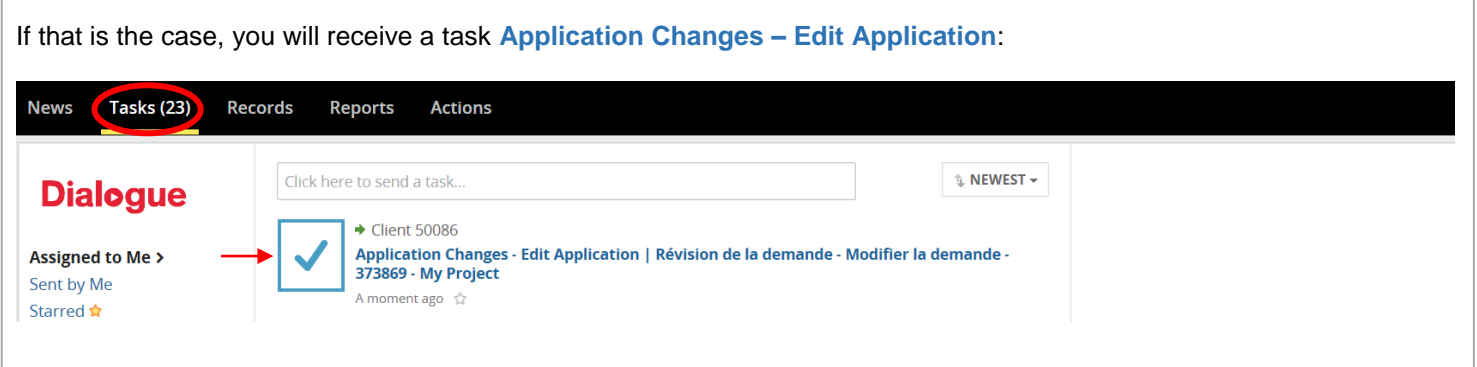

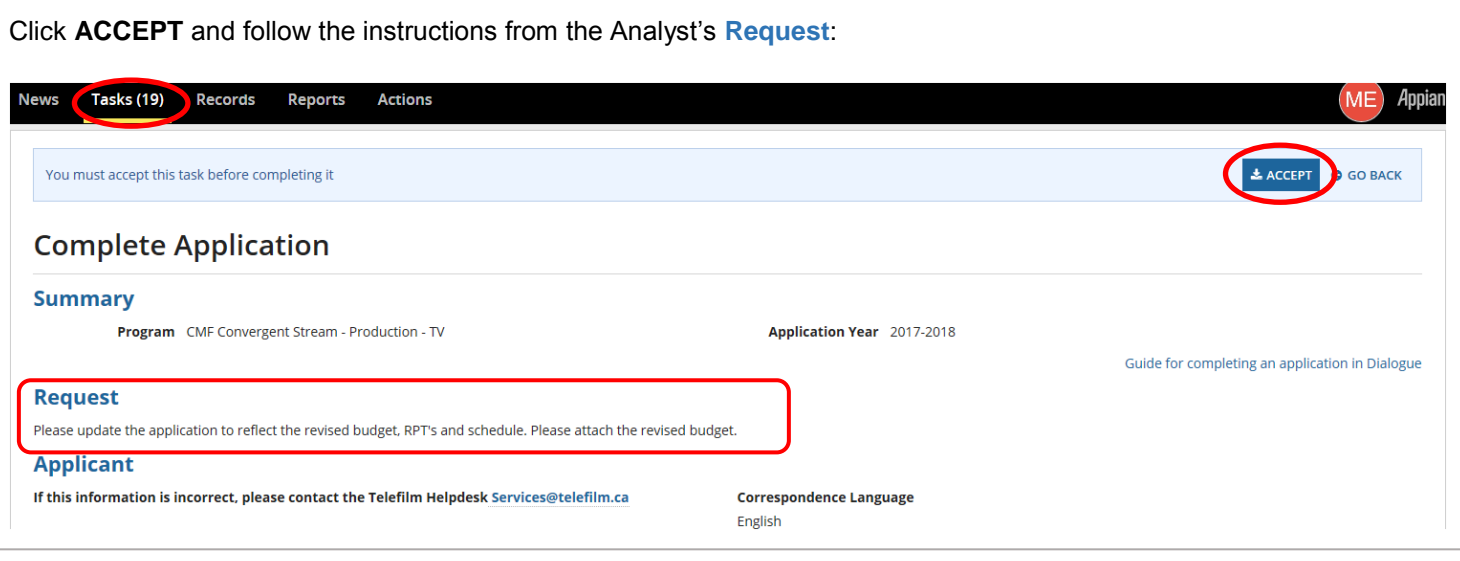

In addition to making the changes requested by the analyst, complete the **Proposed (CAD)** columns in the **Financial Structure**, **Budget/Final Costs**, and **Related Party Transactions** sections, regardless of whether these are changing or not.

 $\rightarrow$  If the amounts are not changing, input the original amounts. An amount must be entered in each field in order to save changes and proceed to the next steps.

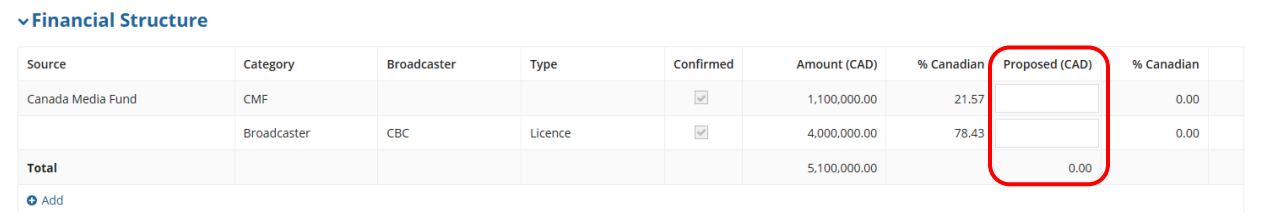

If the Analyst requested more documents, scroll down to the **Required Documents** section and click **+Add** to begin uploading:

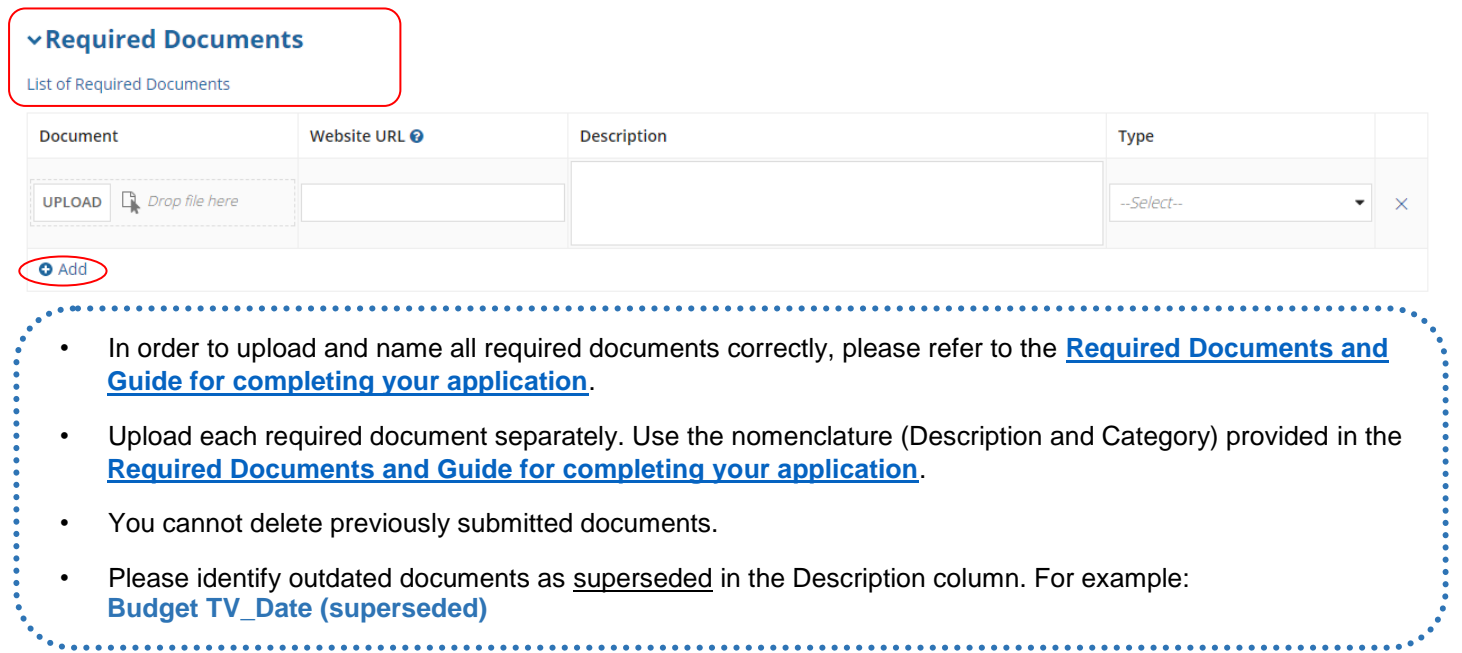

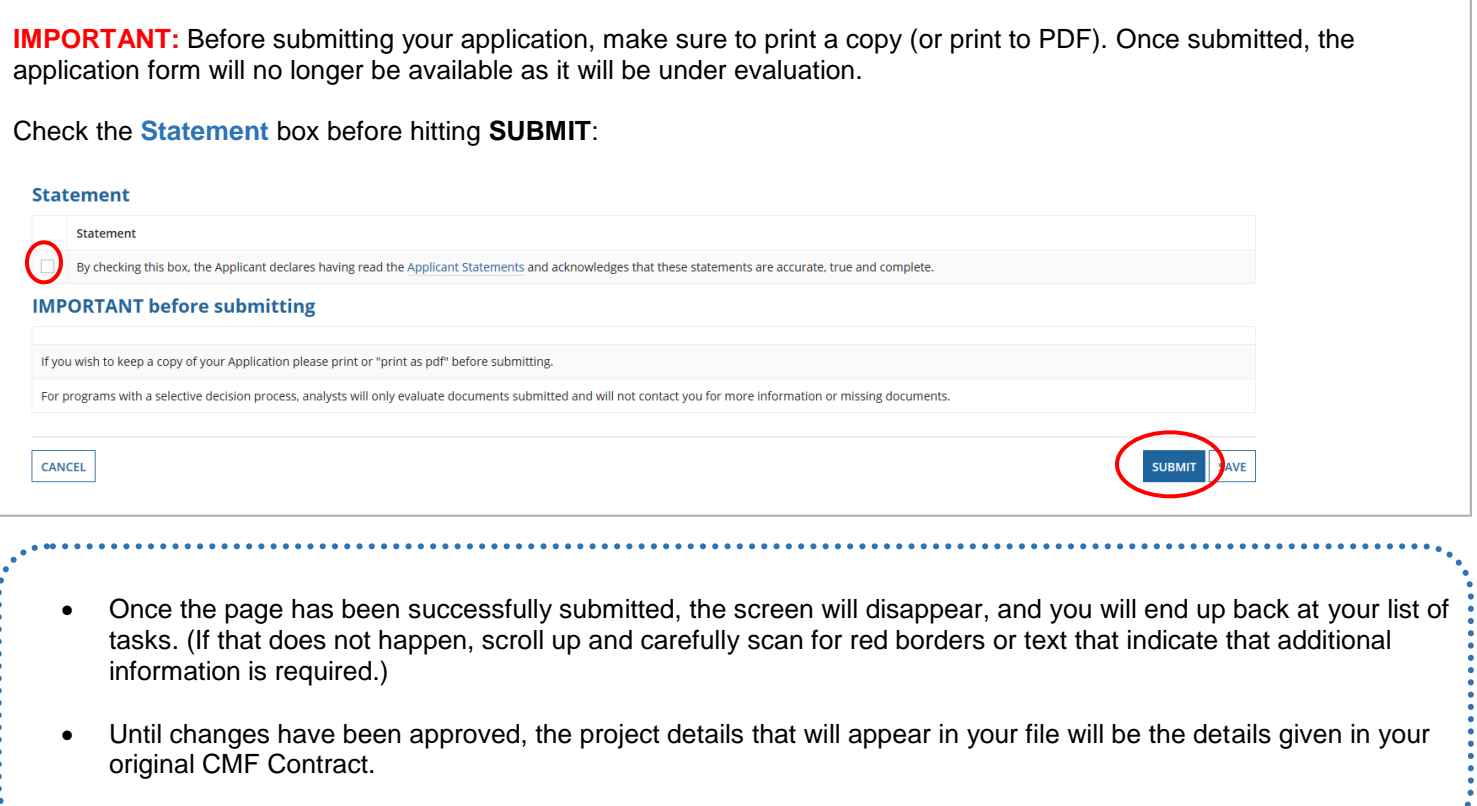

Should you wish to see whether changes have been approved or not, go under **Records**, choose **My CMF Applications** and search for the project using the project name or number:

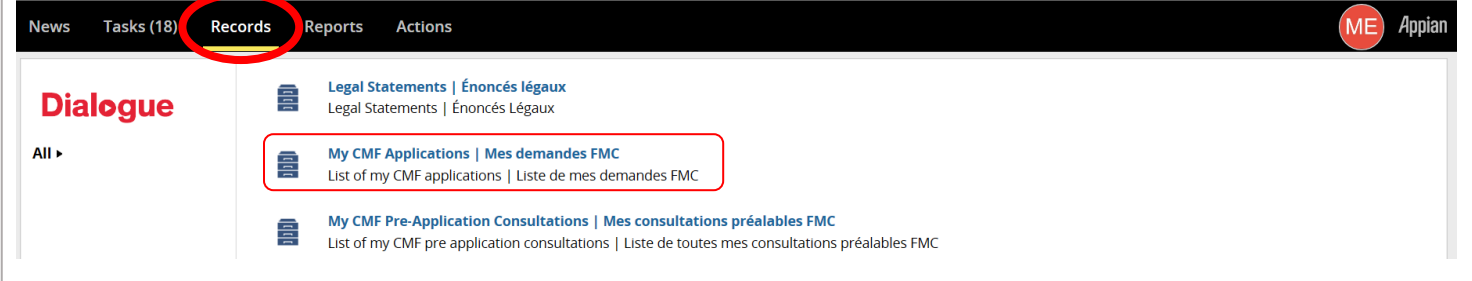

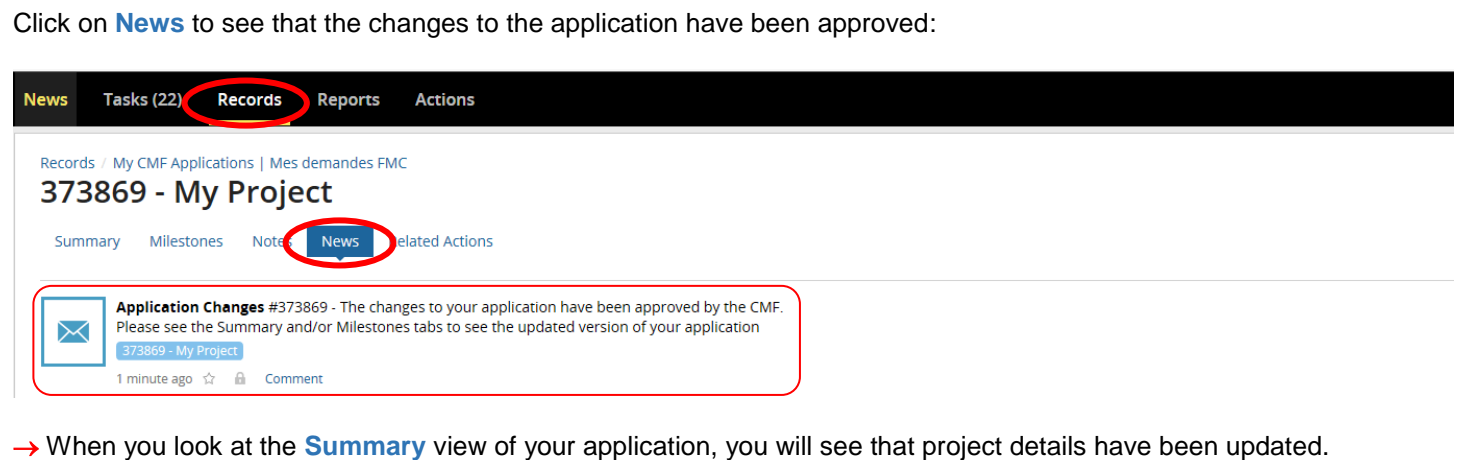

Depending on the nature of the changes to the project, it may be necessary for the Analyst to issue a CMF Amendment Agreement. If so, under **Tasks**, you will receive the task **Amendment – Signature Amendment**:

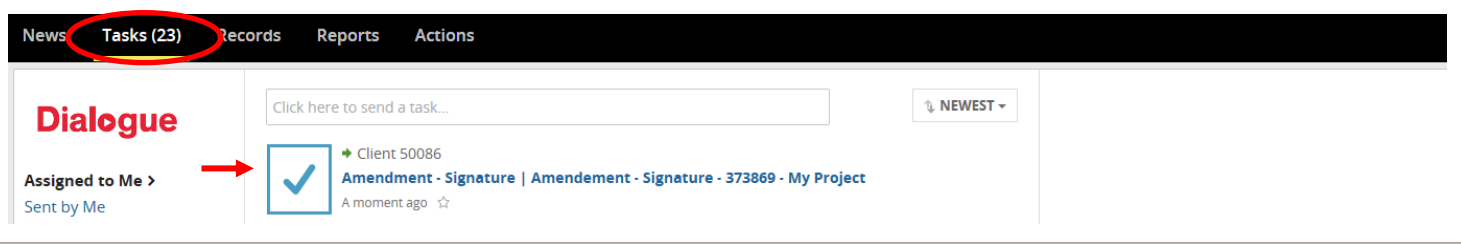

Click on the **Amendment link** to open the CMF Amendment and print it. Once you have read the CMF Amendment, sign it, scan it and upload the fully executed copy. If the CMF Amendment has been modified, it will be rejected by the Analyst. Once uploaded, click **SUBMIT**:

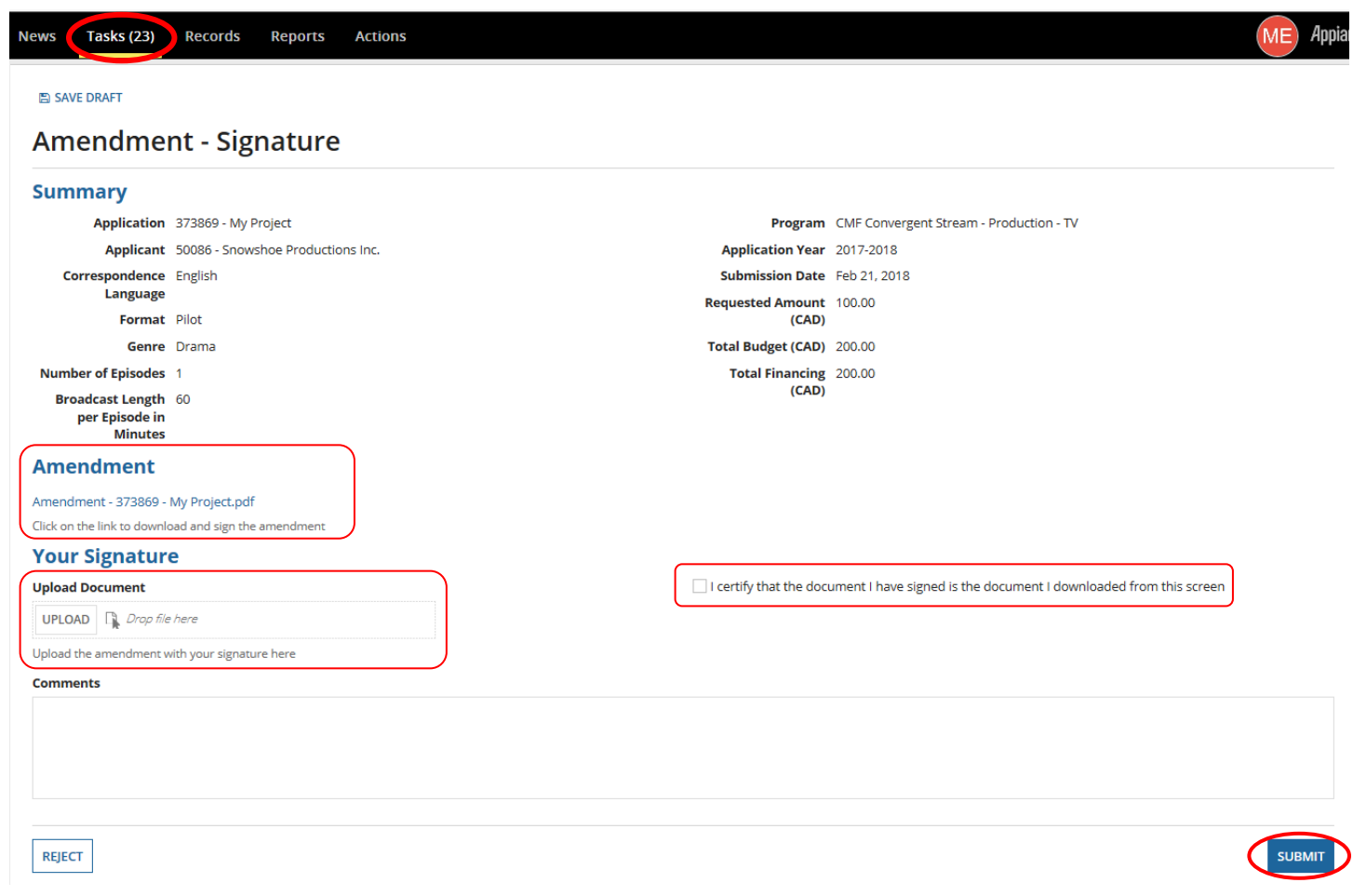

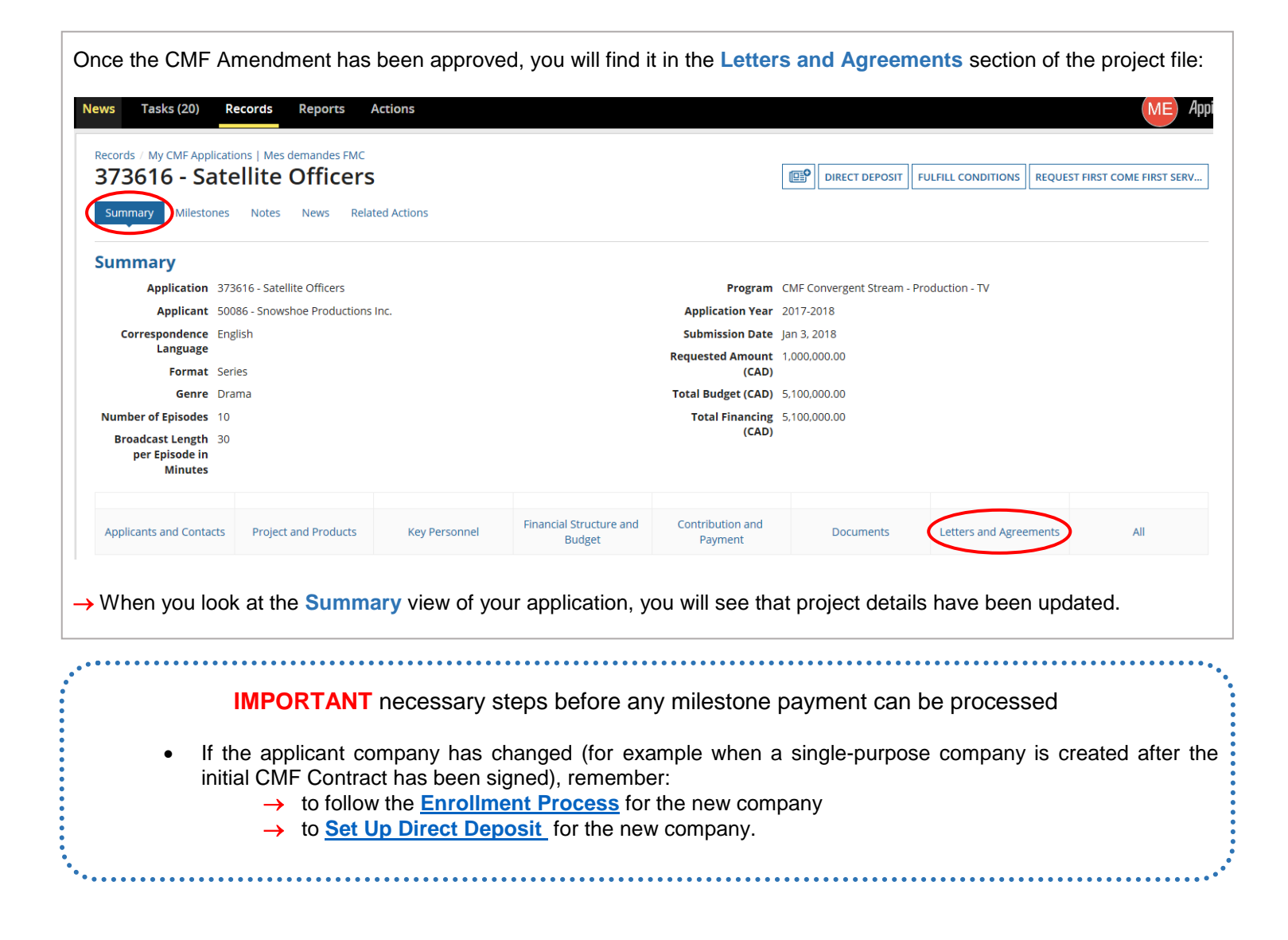

### <span id="page-34-0"></span>**FINAL EVALUATION**

- If you are unsure of your Analyst's name and email address, please request them from CMF Project Coordination by calling the applicable Telefilm office at: **<https://telefilm.ca/en/contact-us>**.
- The final evaluation process begins with the submission of deliverables for your final drawdown. Follow the section **[How to Fulfill Conditions](#page-22-1)**.
- A new Analyst will be assigned to work with you on the project.
- Validate that the direct deposit information is up-to-date.
- The evaluation process may take some time; files are reviewed in the order in which they become complete.

When you are ready to submit your final costs deliverables, go under **Records** and choose **My CMF Applications** and search for the project using the project name or number:

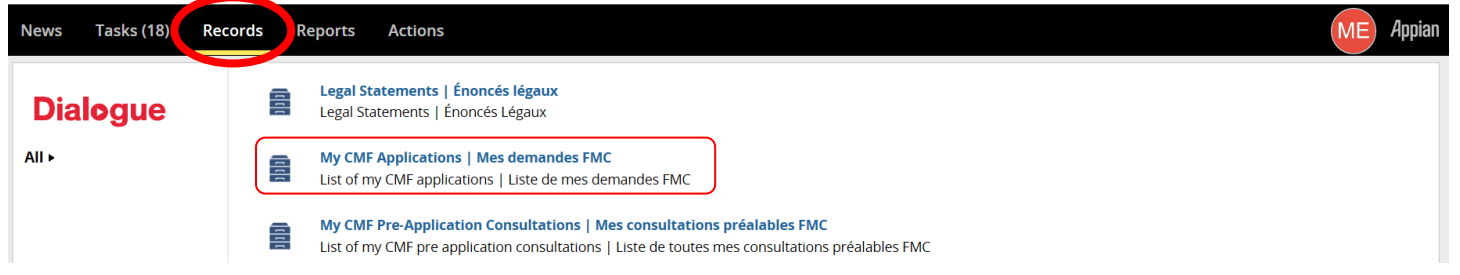

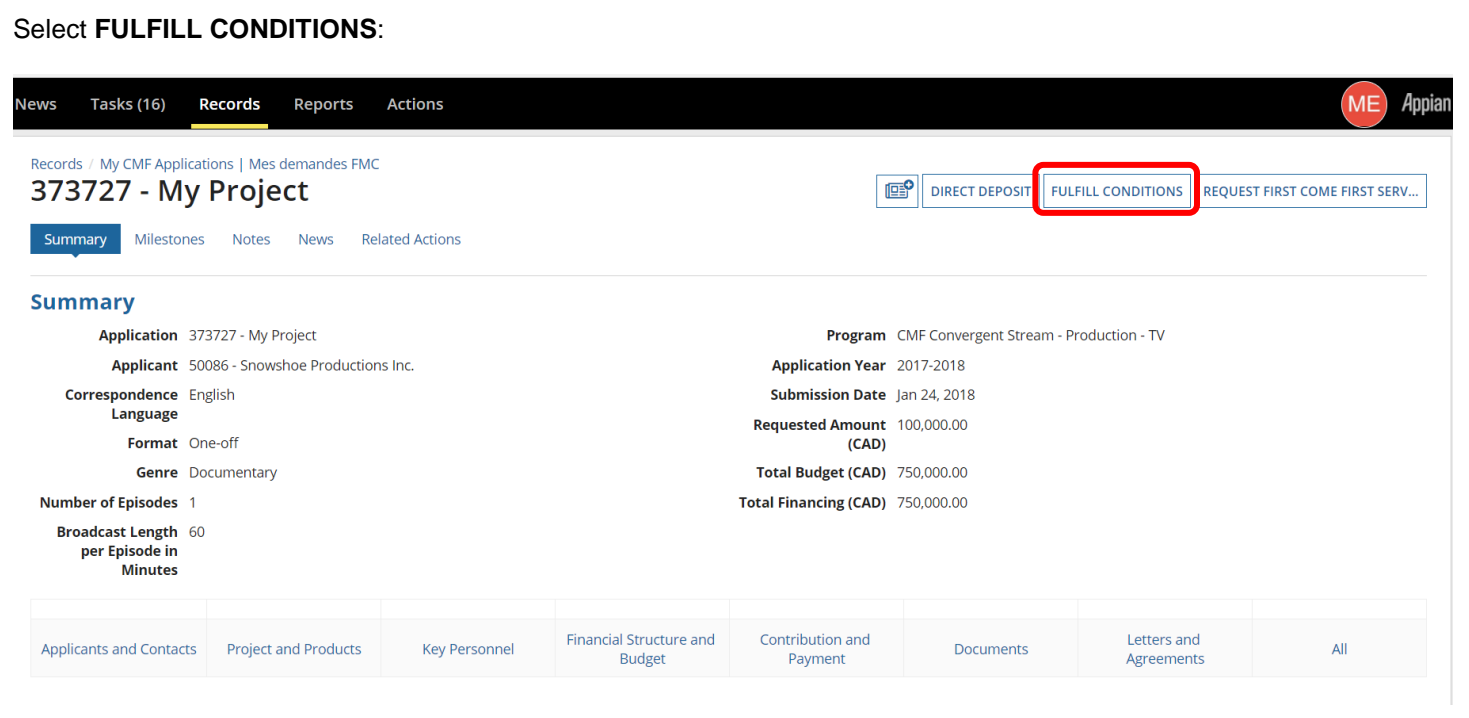

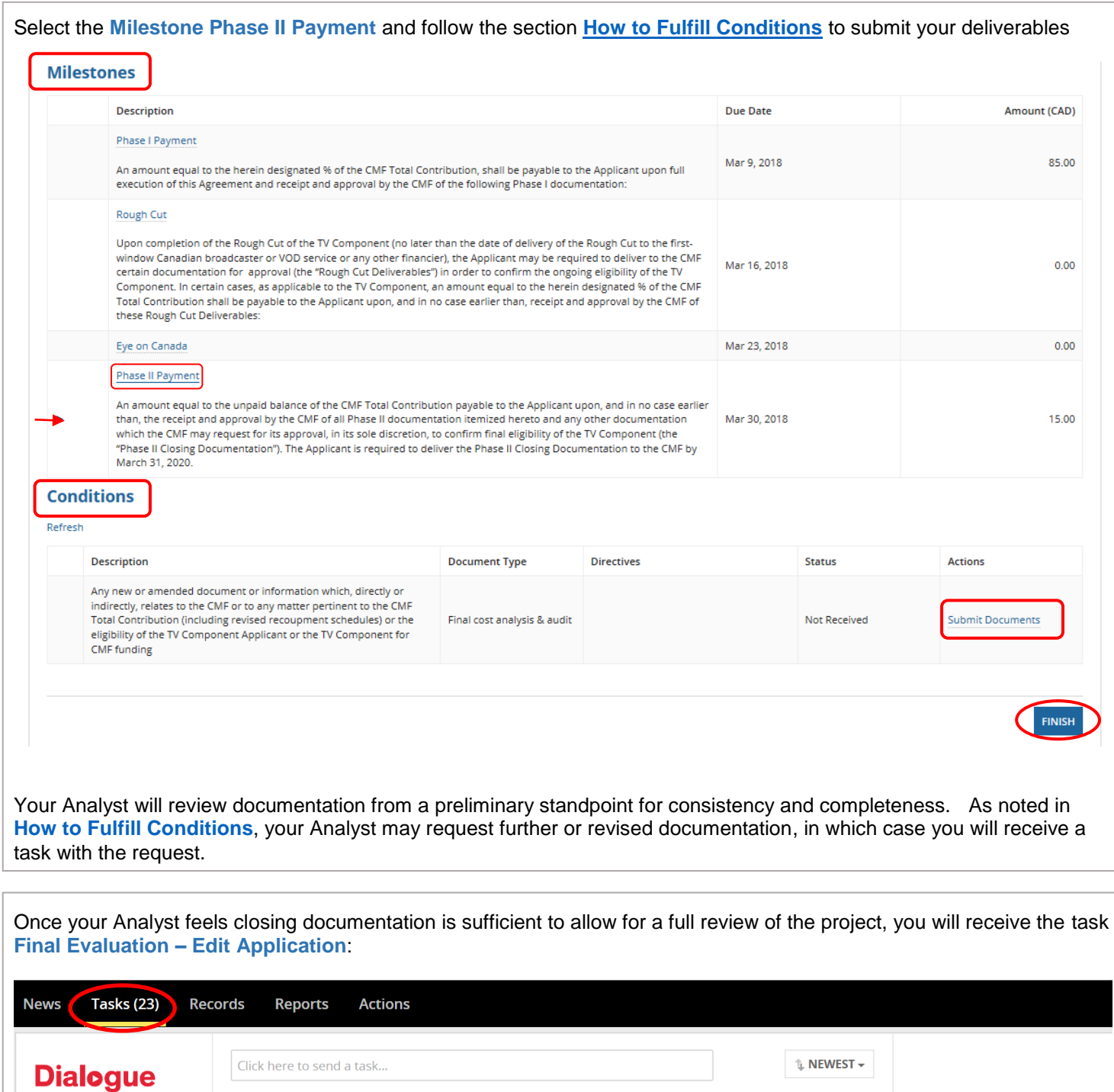

Final Evaluation - Edit Application | Évaluation finale - Modifier la demande - 373909 - My

 $\blacklozenge$  Client 50086

A moment ago  $\sqrt{2}$ 

Project

Assigned to Me >

Sent by Me

Starred **☆** 

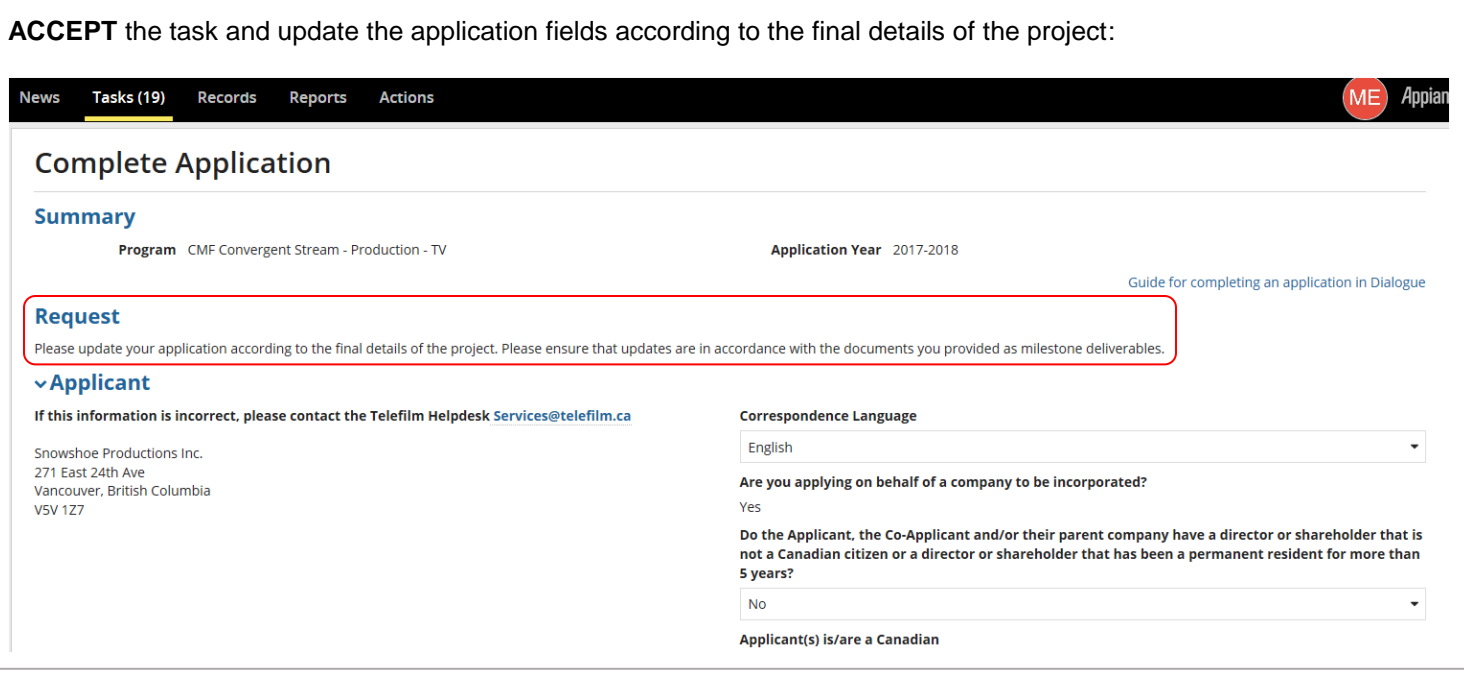

• Update the form systematically ensuring final project details are consistent with documentation you provided in **FULFILL CONDITIONS**.

Should you wish to consult the documents that you provided in FULFILL CONDITIONS, open a new tab, go under **Records** and choose **My CMF Applications** and search for the project using the project name or number:

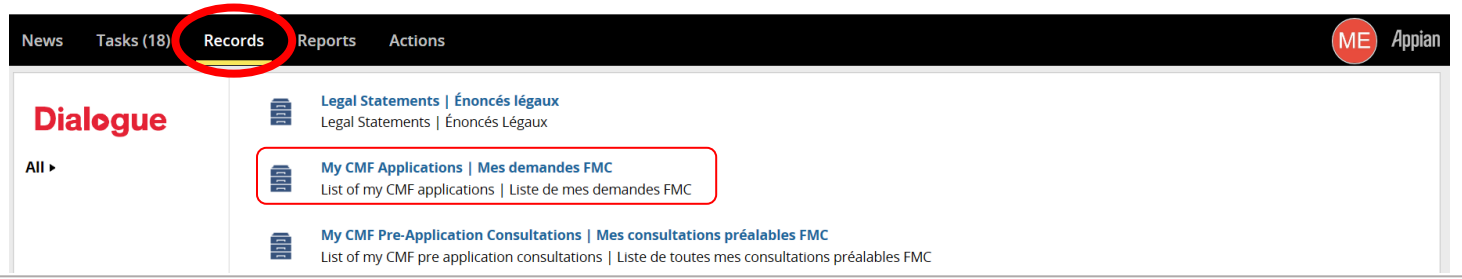

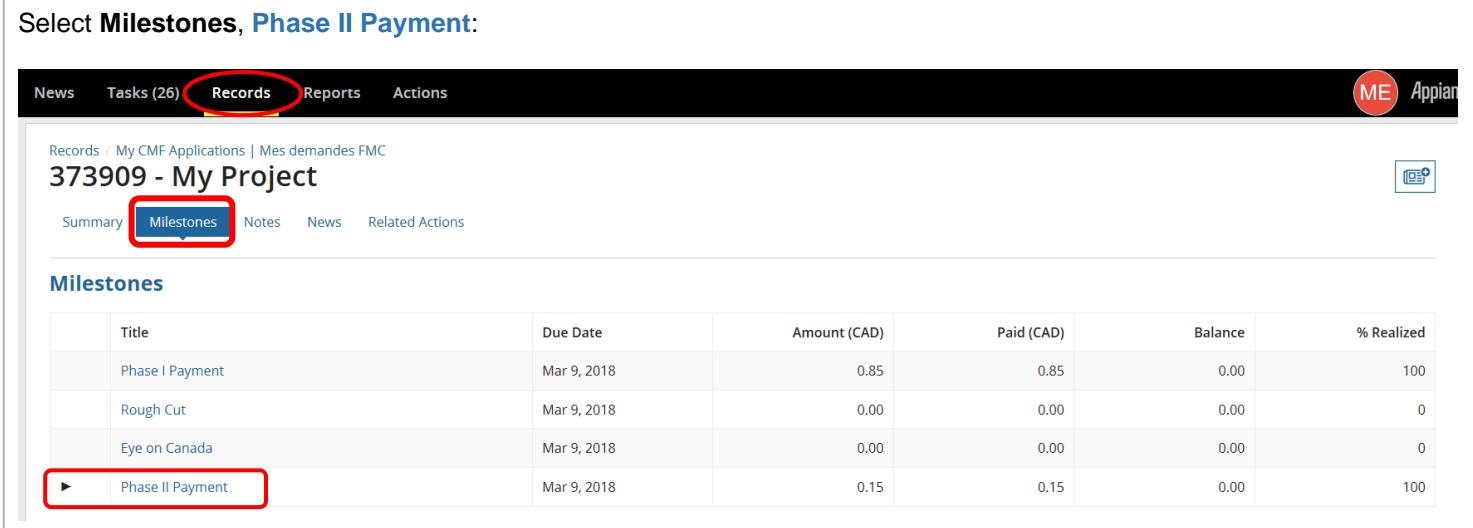

. . . . . . . . . . . .

Then click on the Description of the relevant deliverable. Scroll down and you will see that the document(s) you submitted for that deliverable are available at the bottom of the page, for you to open:

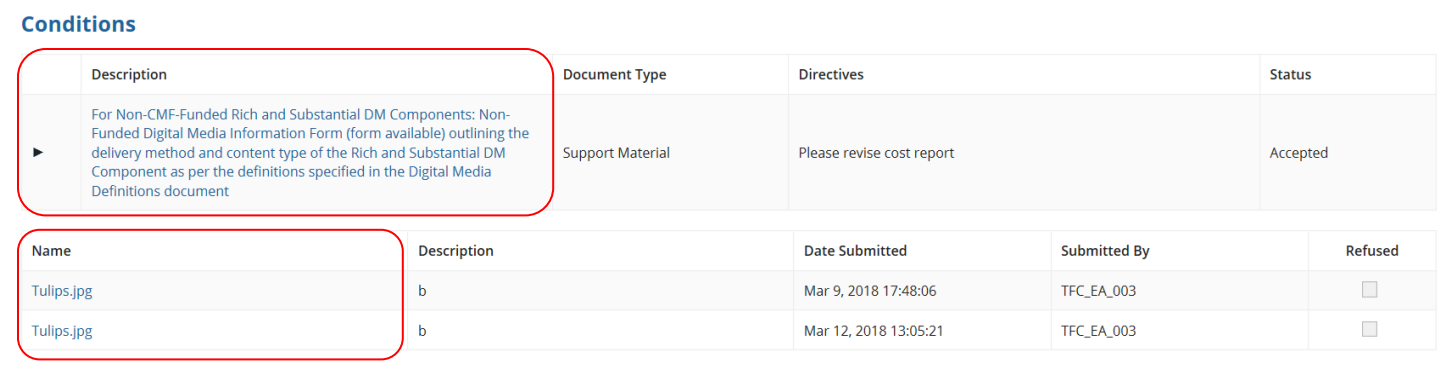

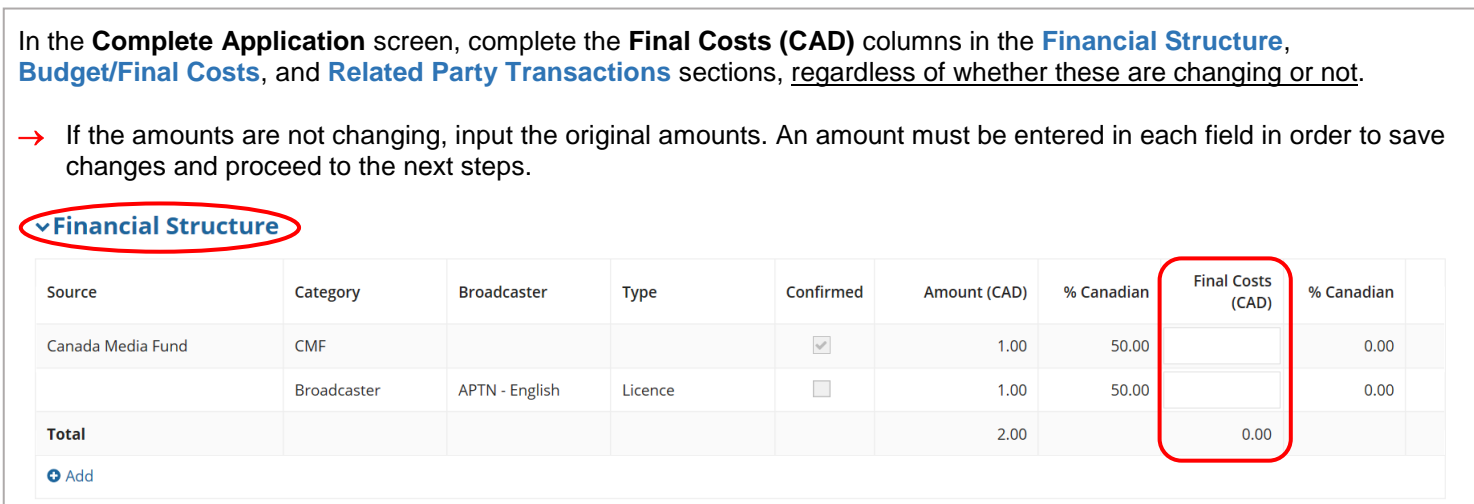

 If you discover at this stage that an error was made in any of the documents you submitted, ask your analyst to go into the system to **Refuse** it. This will change the deliverable's status from Accepted to Incomplete, and you will be sent a new task to submit the new document through **FULFILL CONDITIONS**.

#### **IMPORTANT:** Do not upload any documents in the **Complete Application** screen.

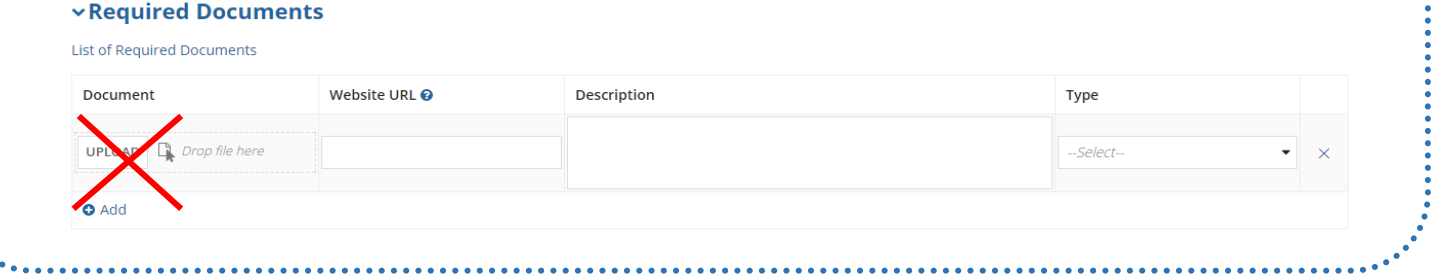

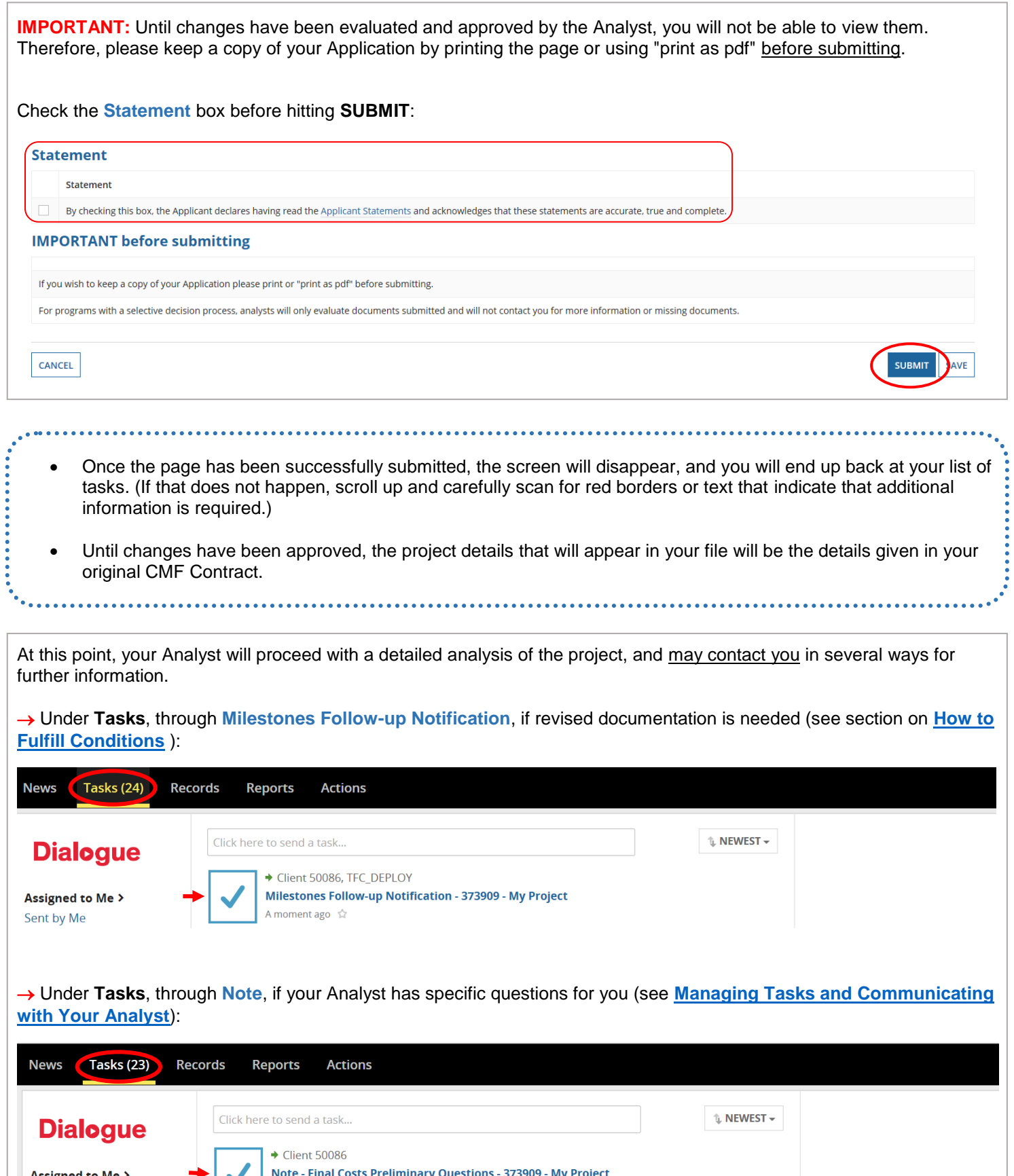

Note - Final Costs Preliminary Questions - 373909 - My Project<br>A moment ago  $\hat{x}$ Assigned to Me >

Sent by Me

You may go under **Records** to see the status of your file. Choose **My CMF Applications** and search for the project using the project name or number:

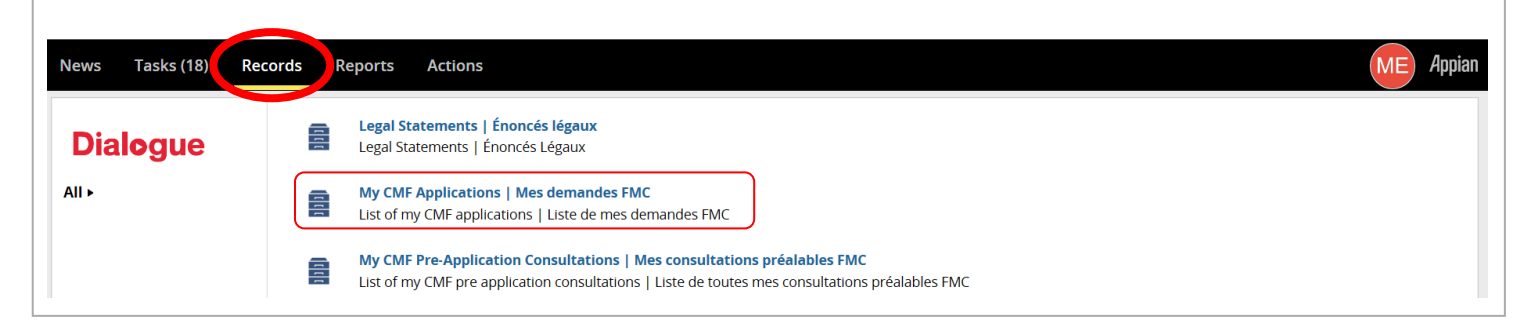

Click on **News** to see that the changes to the application have been approved:

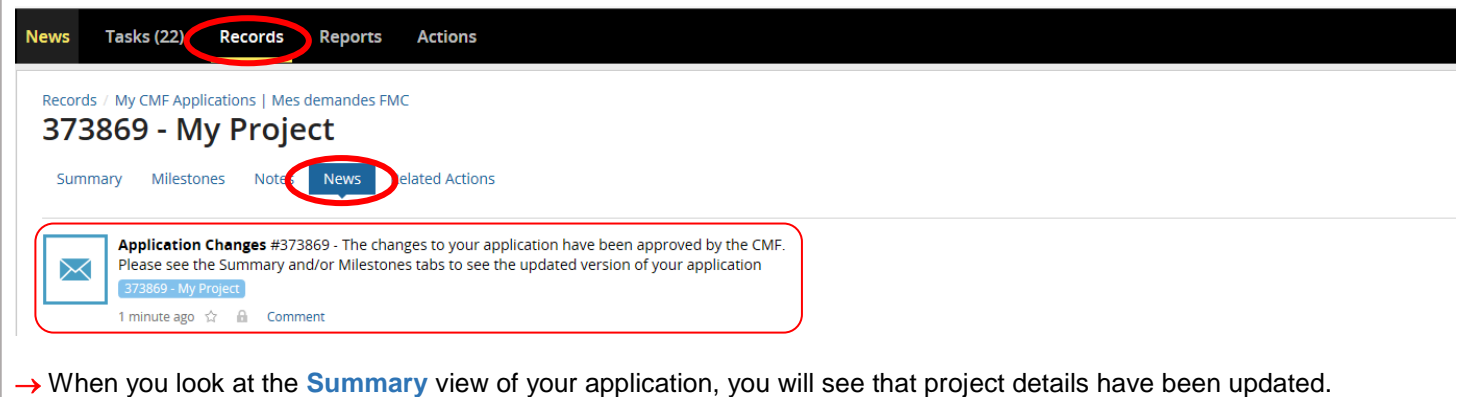

Depending on the approved final costs amount and other elements, it may be necessary for your Analyst to issue a CMF Amendment Agreement. If so, under **Tasks**, you will receive the task **Amendment – Signature Amendment**:

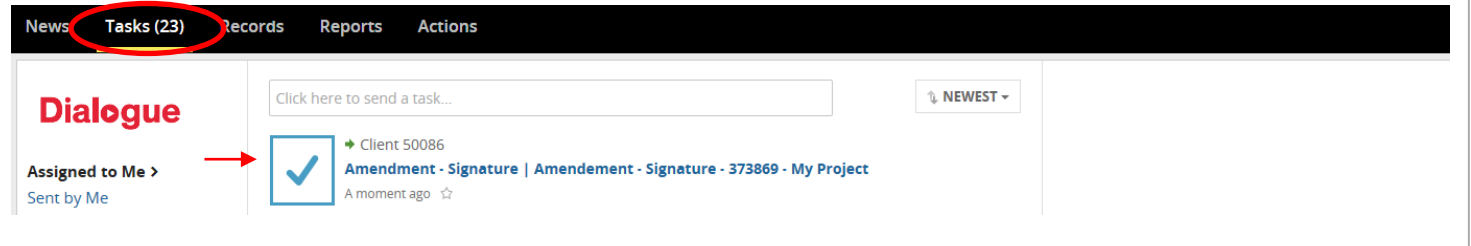

Click on the **Amendment link** to open the CMF Amendment and print it. Once you have read the CMF Amendment, sign it, scan it and upload the fully executed copy. If the CMF Amendment has been modified, it will be rejected by your Analyst. Once uploaded, click **SUBMIT**:

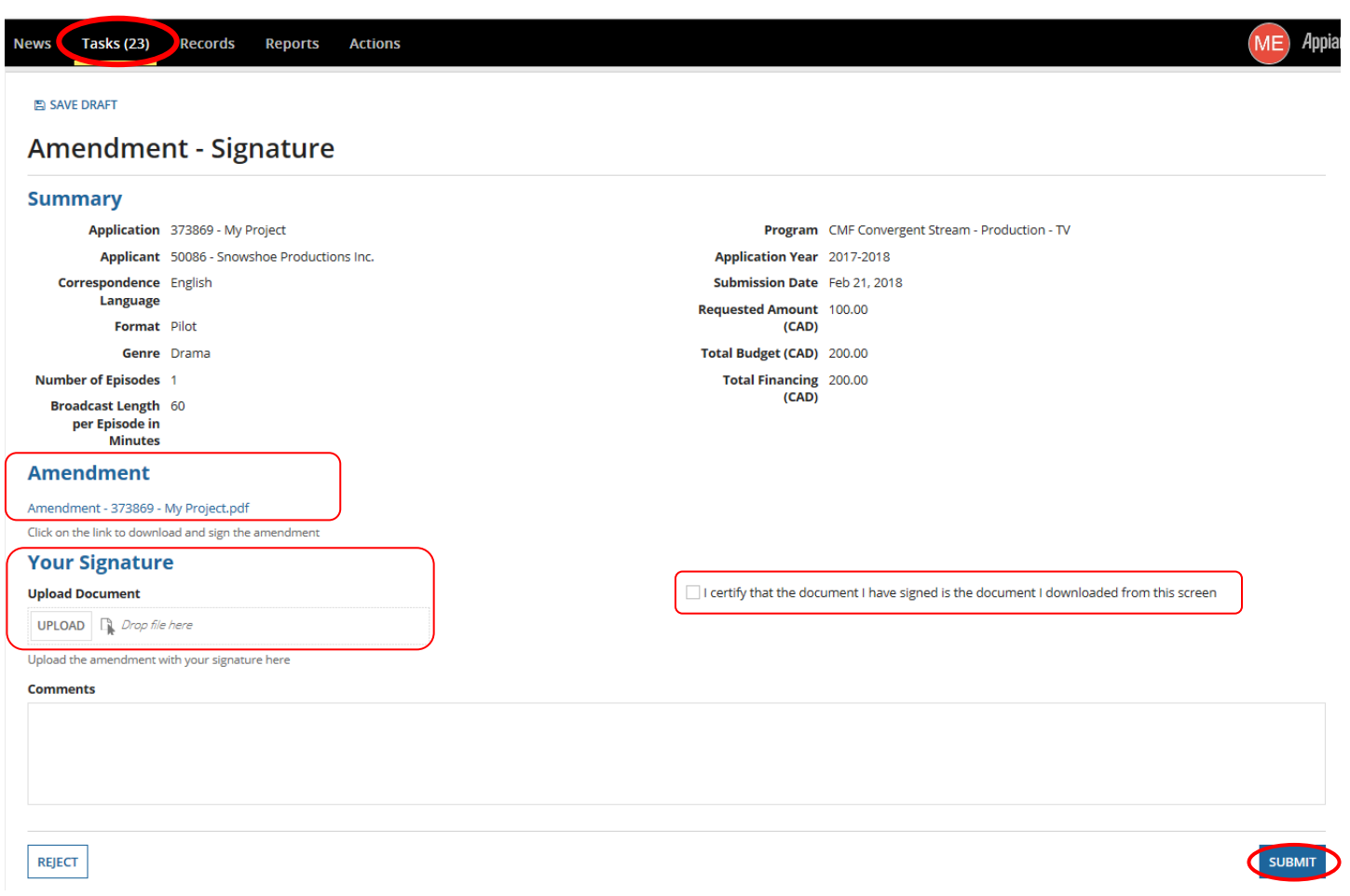

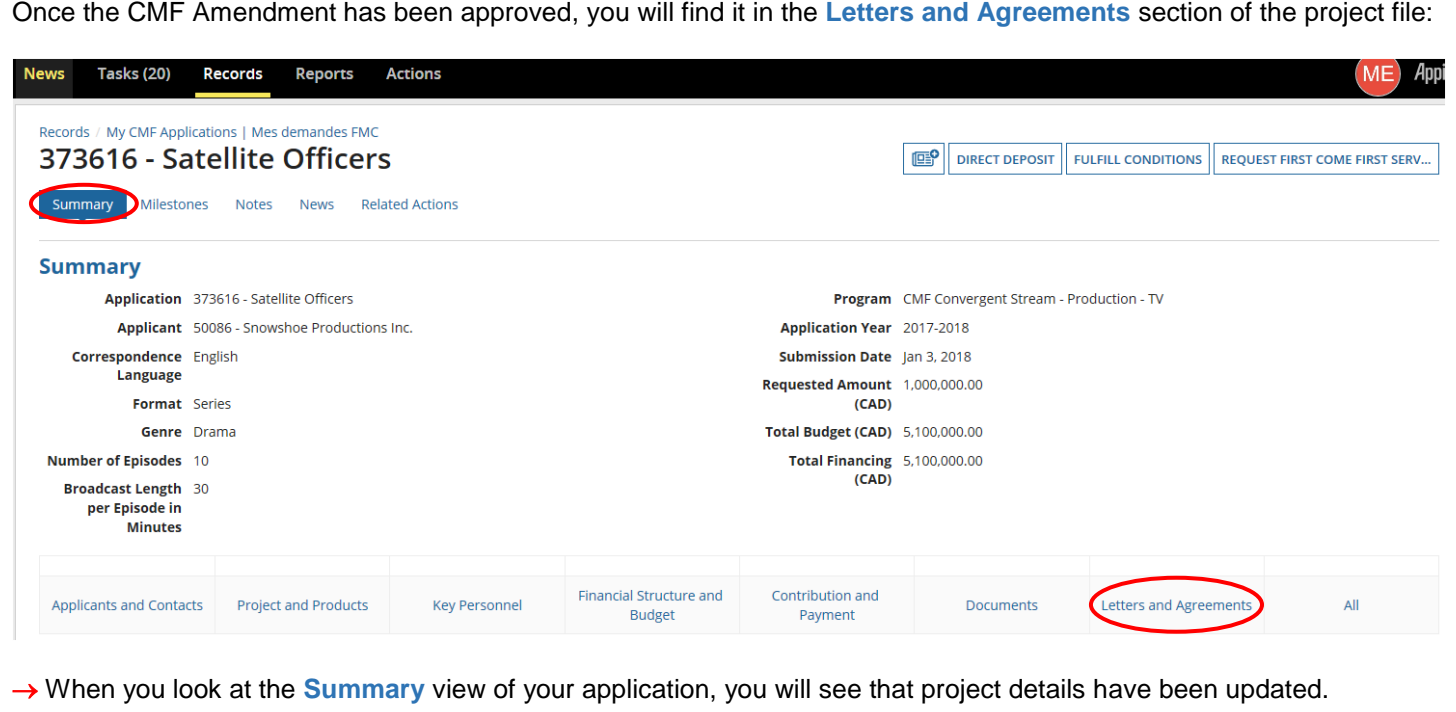

You may go under **Records** to see the status of the final payment. Choose **My CMF Applications** and search for the project using the project name or number:

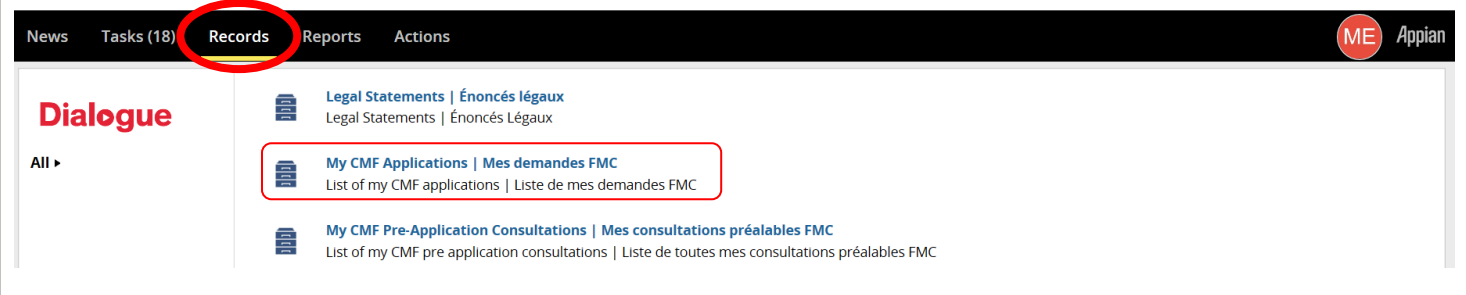

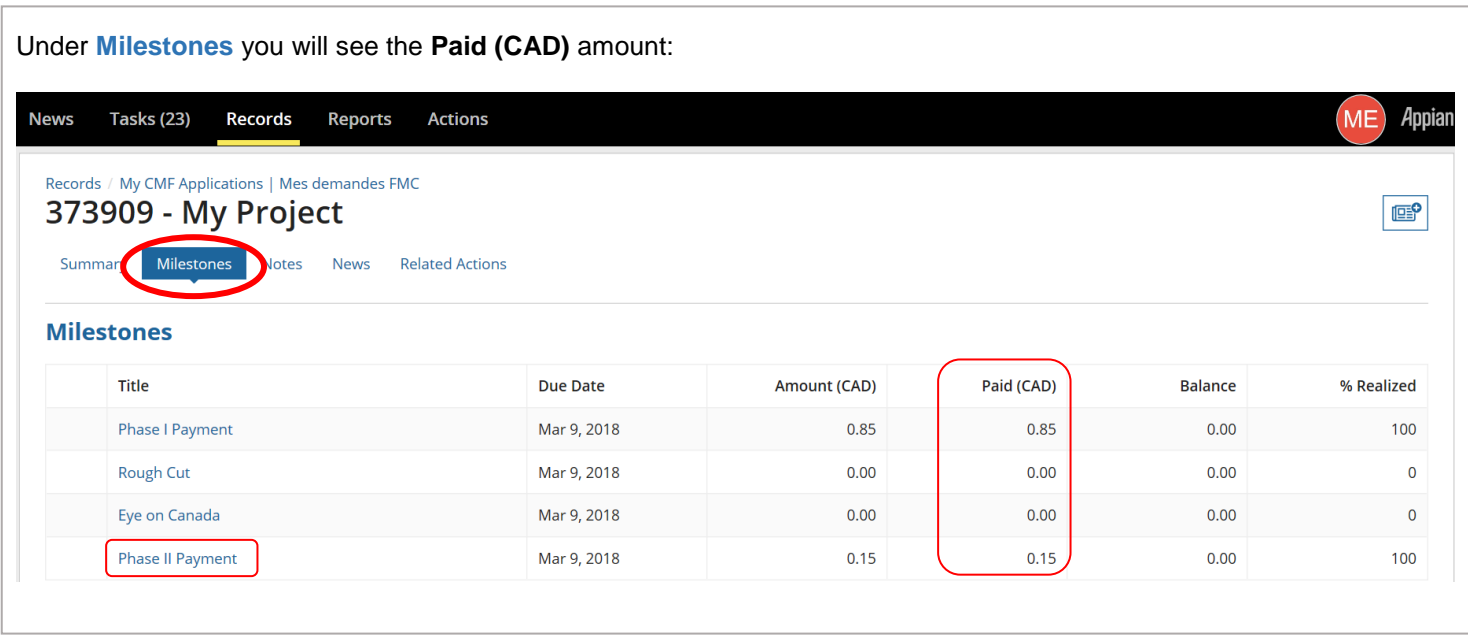

### <span id="page-42-0"></span>**REPORTING - HOW TO SUBMIT EXPLOITATION REPORTS**

**IMPORTANT**: The Reporting process below is for the Experimental Stream. The Convergent Stream process will be added once it becomes available.

- Make sure to check your Tasks as you will receive one for every project which requires an exploitation report or gross sales report.
	- Make sure the members of your Organization have the proper access. For support and questions regarding Member Access – please email **[services@telefilm.ca](mailto:services@telefilm.ca) .**

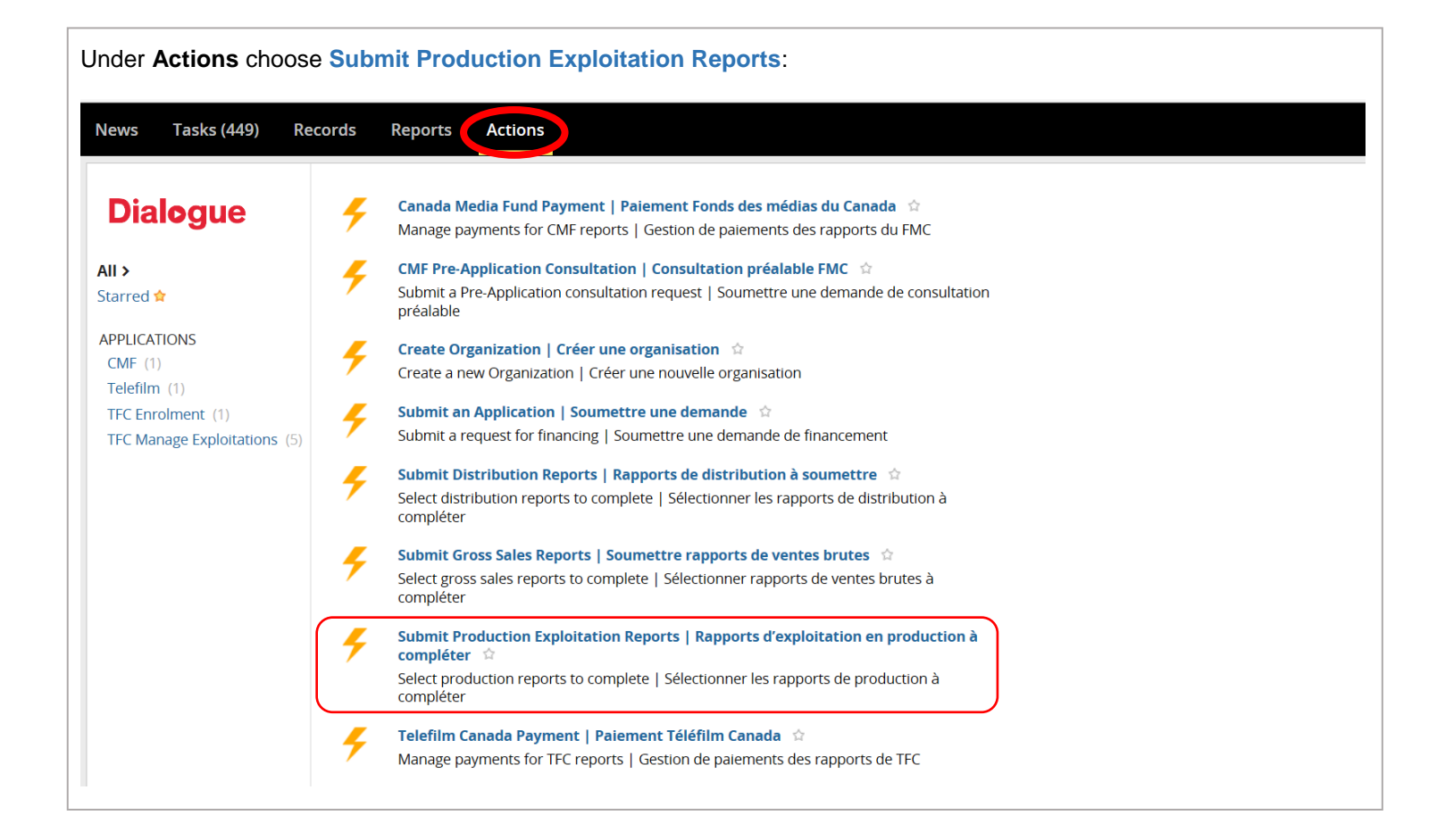

First, you must **Assign** the Report to the person responsible and then click **SUBMIT**. You can assign the report(s) to yourself if you are the only member of your Organization:

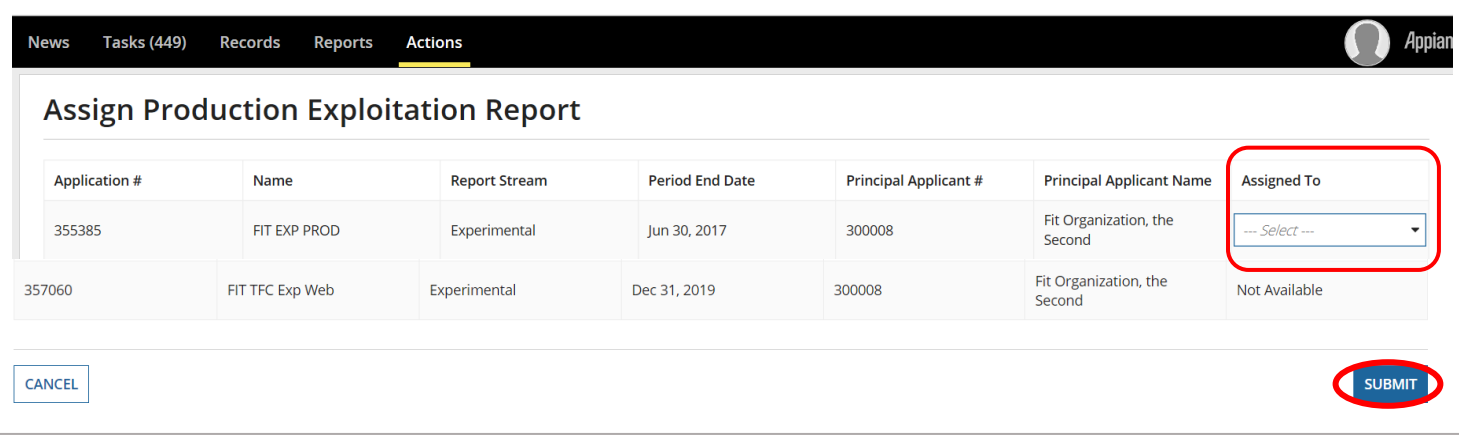

Once assigned, a task will be created and sent to that person. Under **Tasks**, select **Complete Production Exploitation Report**:

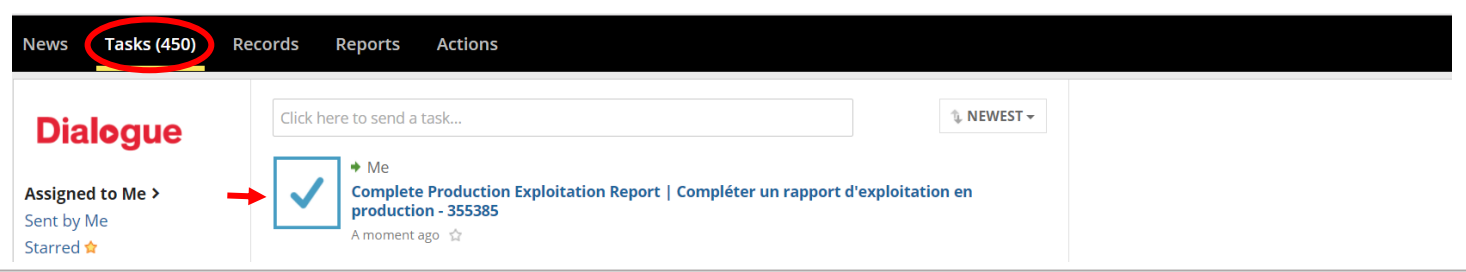

All cells must be filled out in order to submit the Exploitation Report. Fill out the **Gross Sales and Gross Revenues** section and click **+Add** when a new Territory is required:

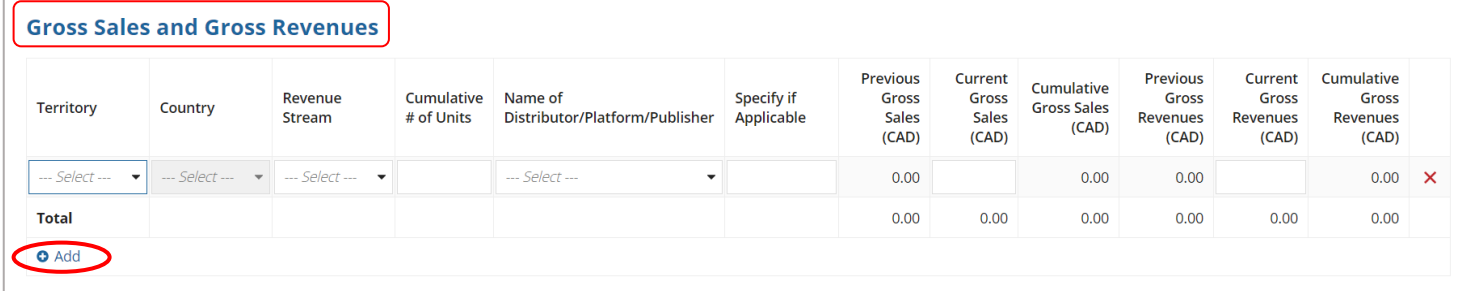

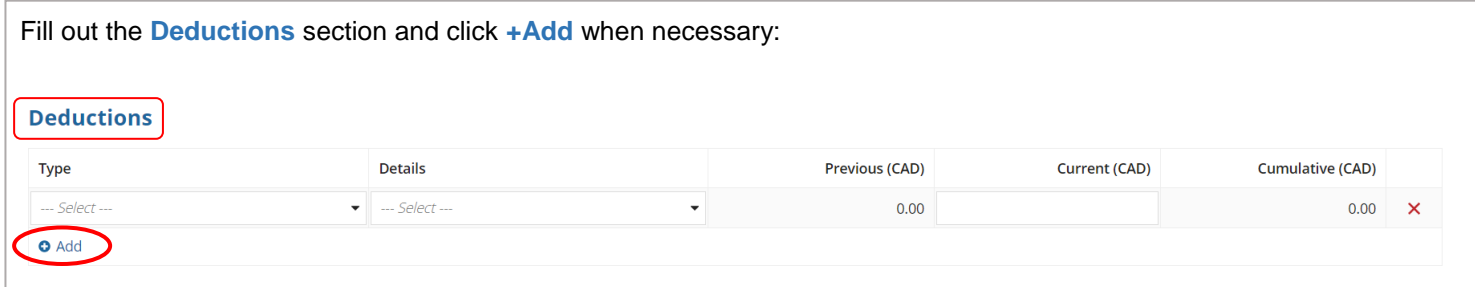

For the **Recoupment Schedule** section, you must refer to the Recoupment Schedule from your CMF Contract or Amendment (whichever is the most recent) to fill out the **CMF Share (%)** column: **Recoupment Schedule CMF Participation in Financing** Up to a Maximun Revenues of CMF Share (%) **Net Cumulative Revenues** CMF Share (CAD) (Investment/Advance) (CAD) 750.00  $0.00$  $0.00$ Tier 1  $0.00$ Profit Participation  $2.50$  $0.00$ 

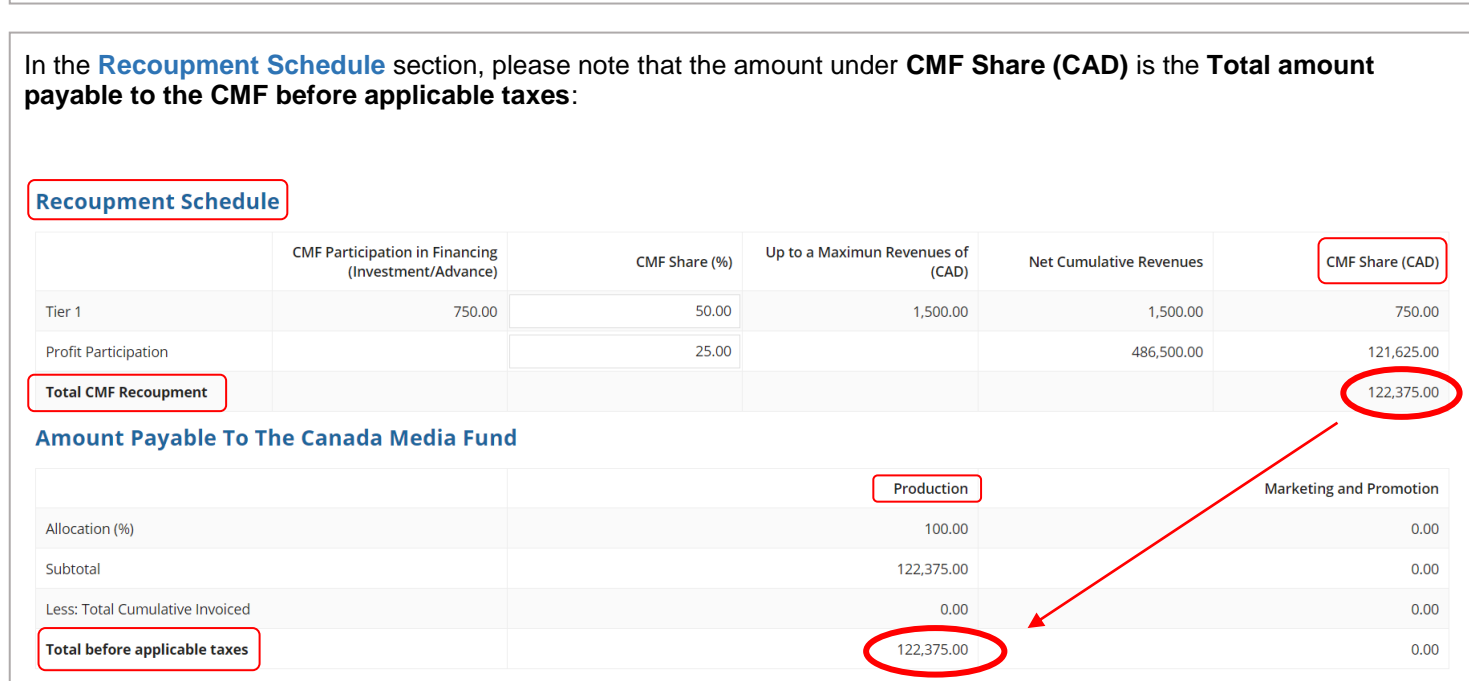

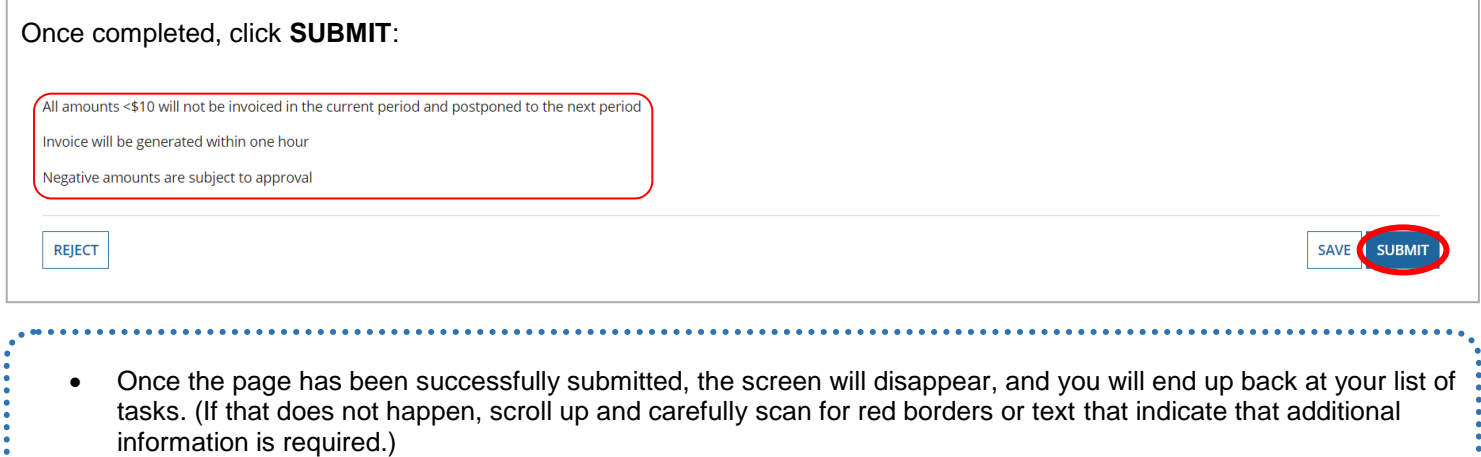

**Total CMF Recoupment** 

 $0.00\,$ 

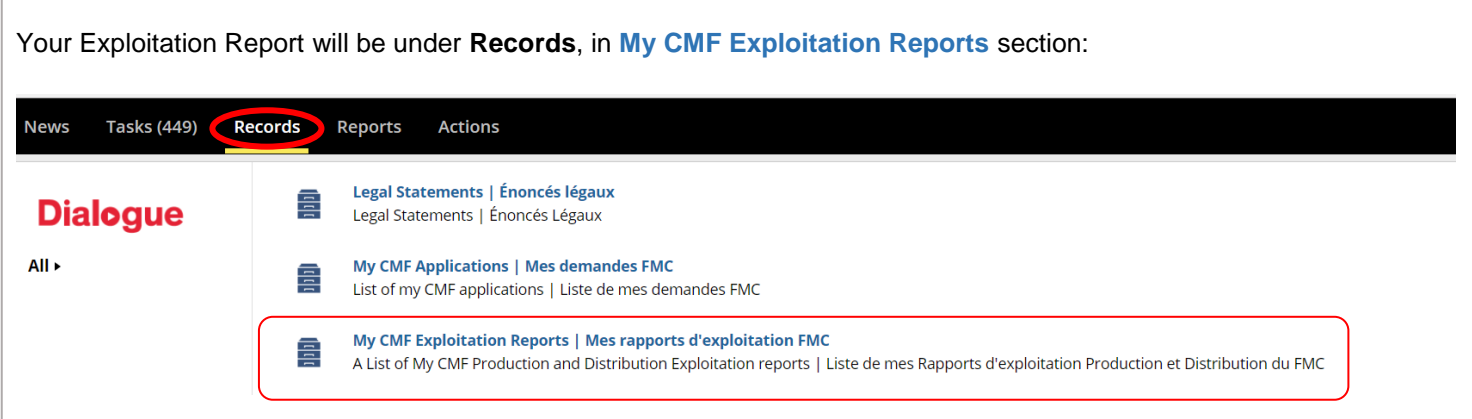

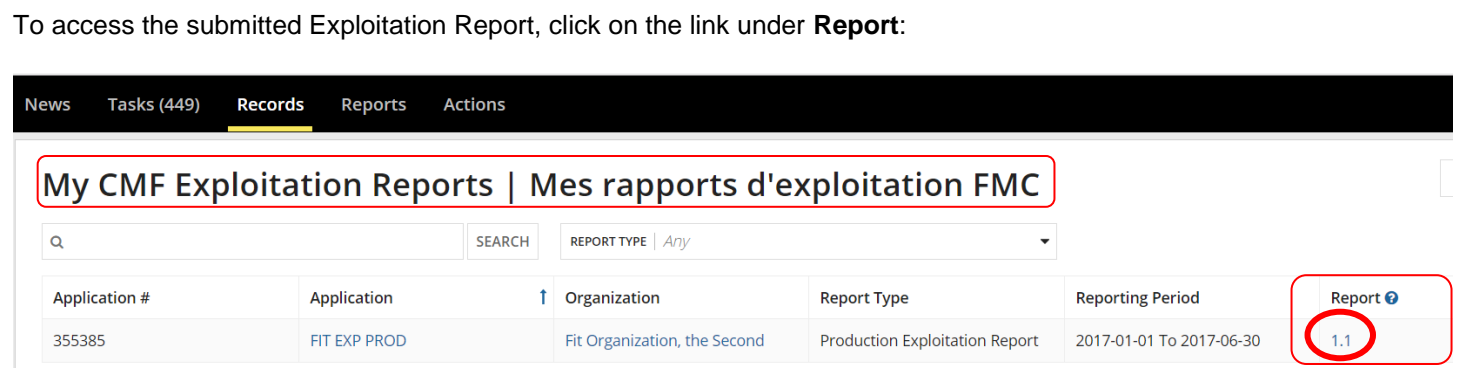

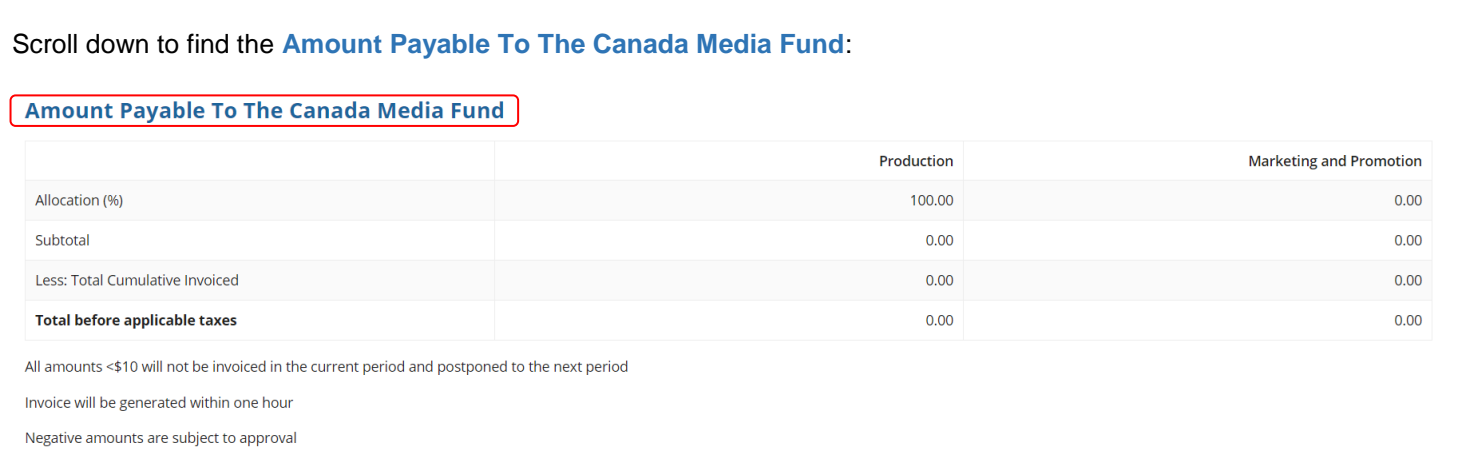

### <span id="page-46-0"></span>**REPORTING - HOW TO MANAGE PAYMENTS FOR CMF REPORTS**

**IMPORTANT**: The Reporting process below is for the **Experimental Stream**. The Convergent Stream process will be added once it becomes available.

 Once you have submitted your exploitation report, you must send in your payment through an electronic fund transfer or by cheque.

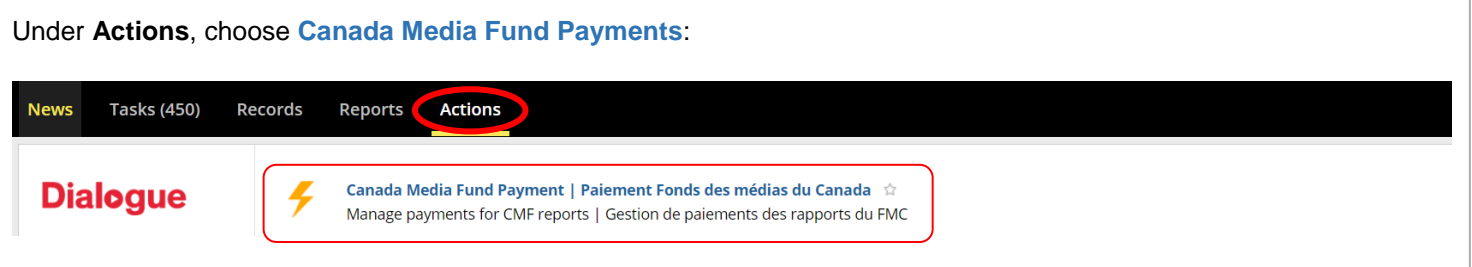

By selecting a **Company**, a window will expand underneath with the information regarding each project, including the **Current Balance** amount:

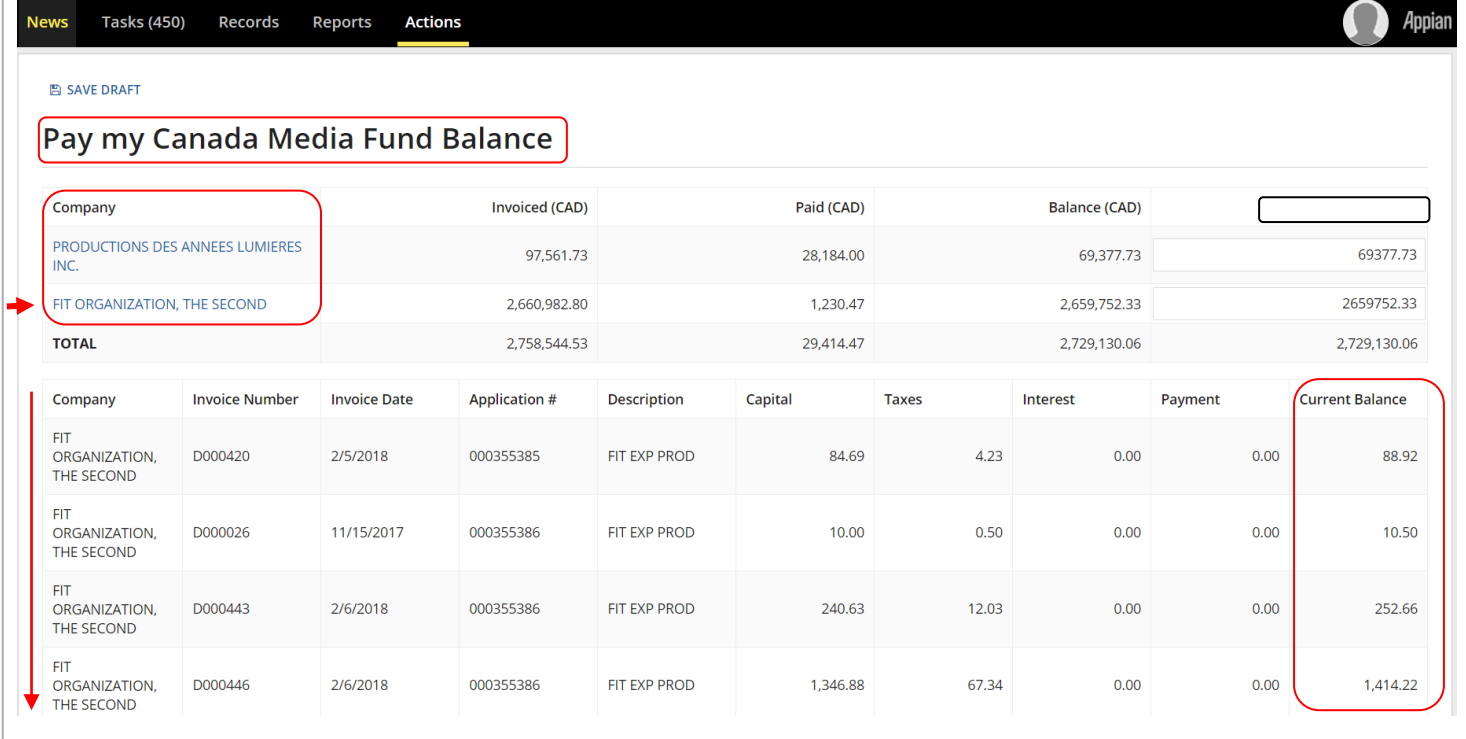

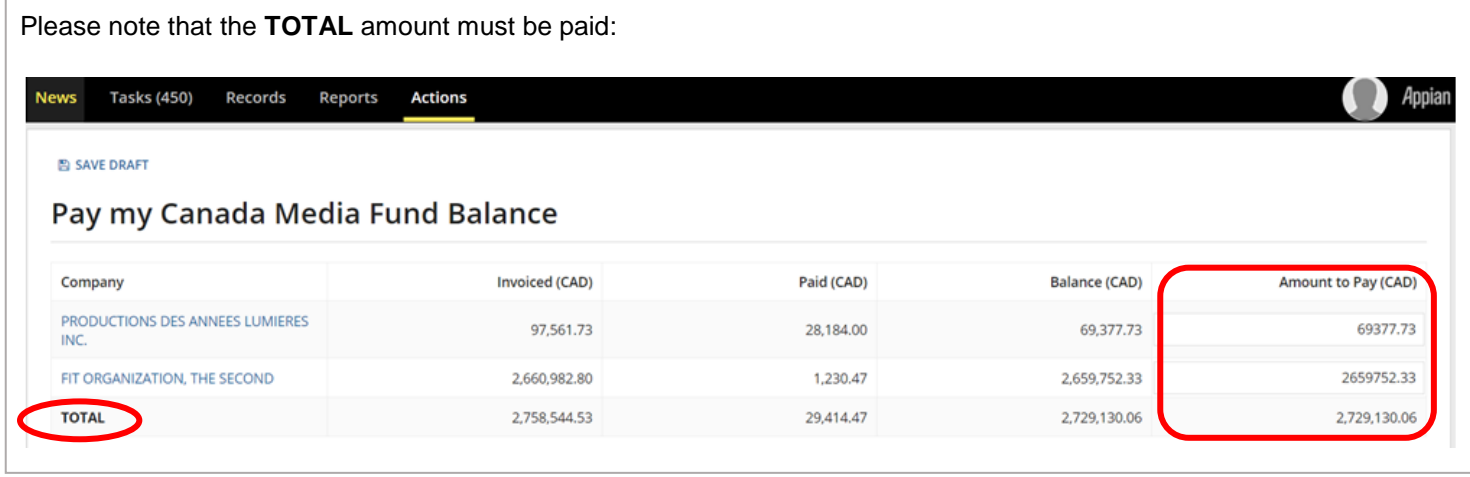

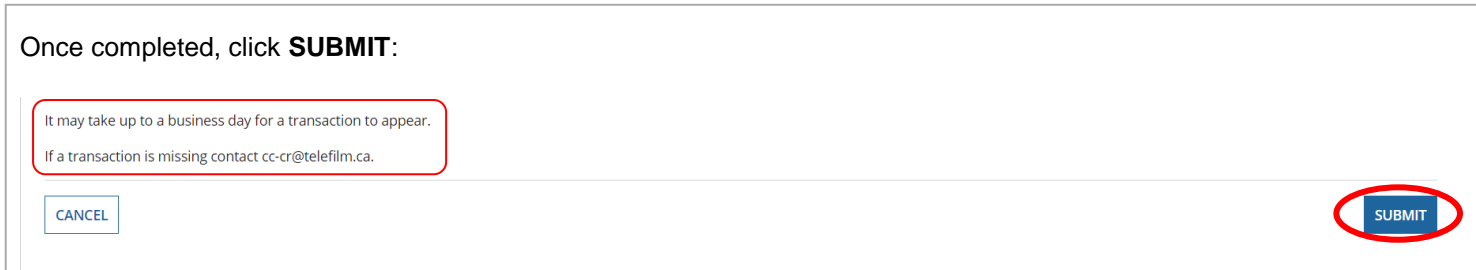

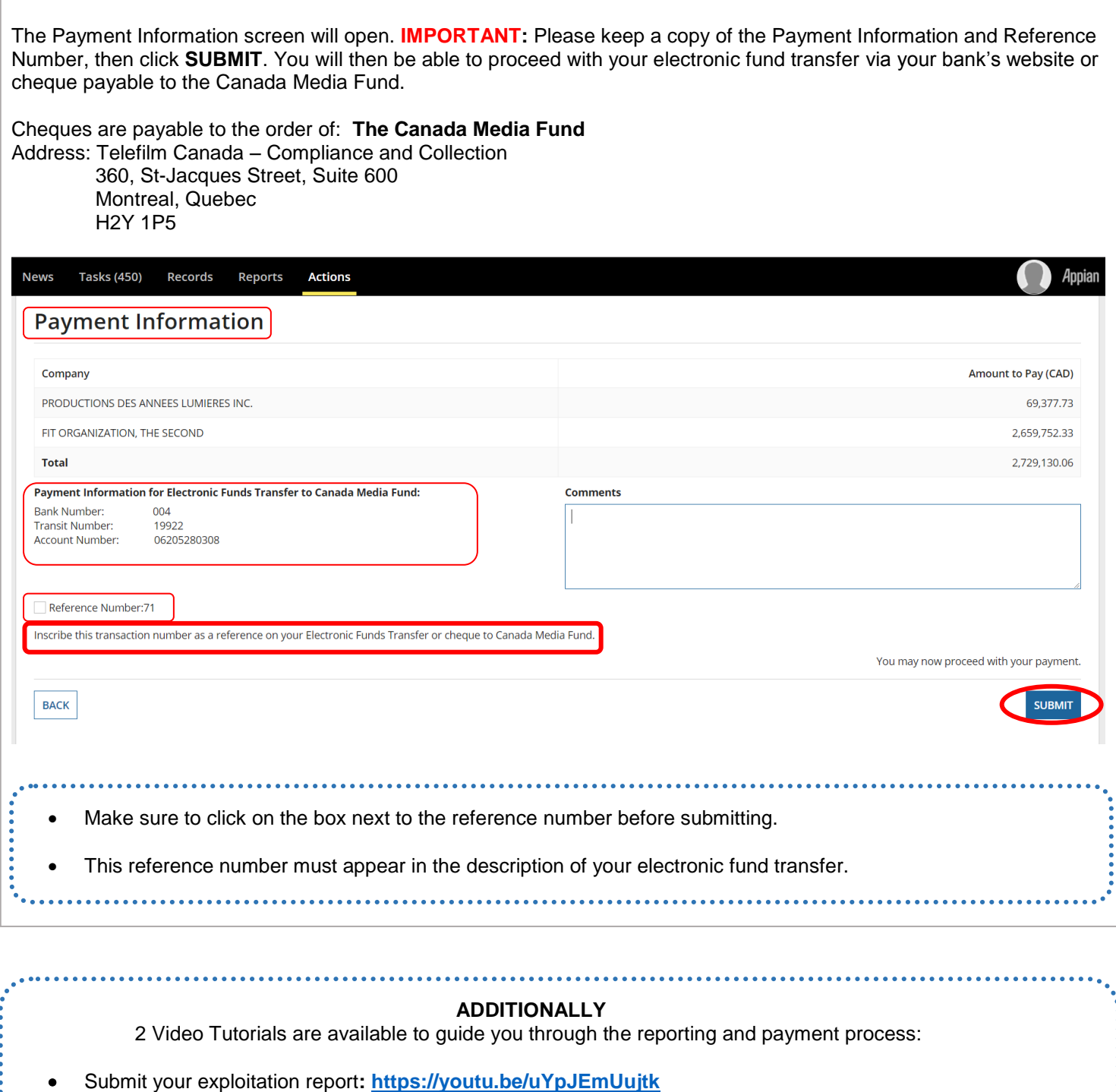

 $\cdots$ 

 Make a payment**: <https://youtu.be/uI0E2KX1xU4>**. . . . . . . . . . . . . . . . . .

. . . . . . . . . . . . . . . .

## **ANNEX 1**

**REQUIRED DOCUMENTS AND GUIDE FOR COMPLETING YOUR APPLICATION** 

#### <span id="page-50-1"></span><span id="page-50-0"></span>**ANNEX 1 - REQUIRED DOCUMENTS AND GUIDE FOR COMPLETING YOUR APPLICATION**

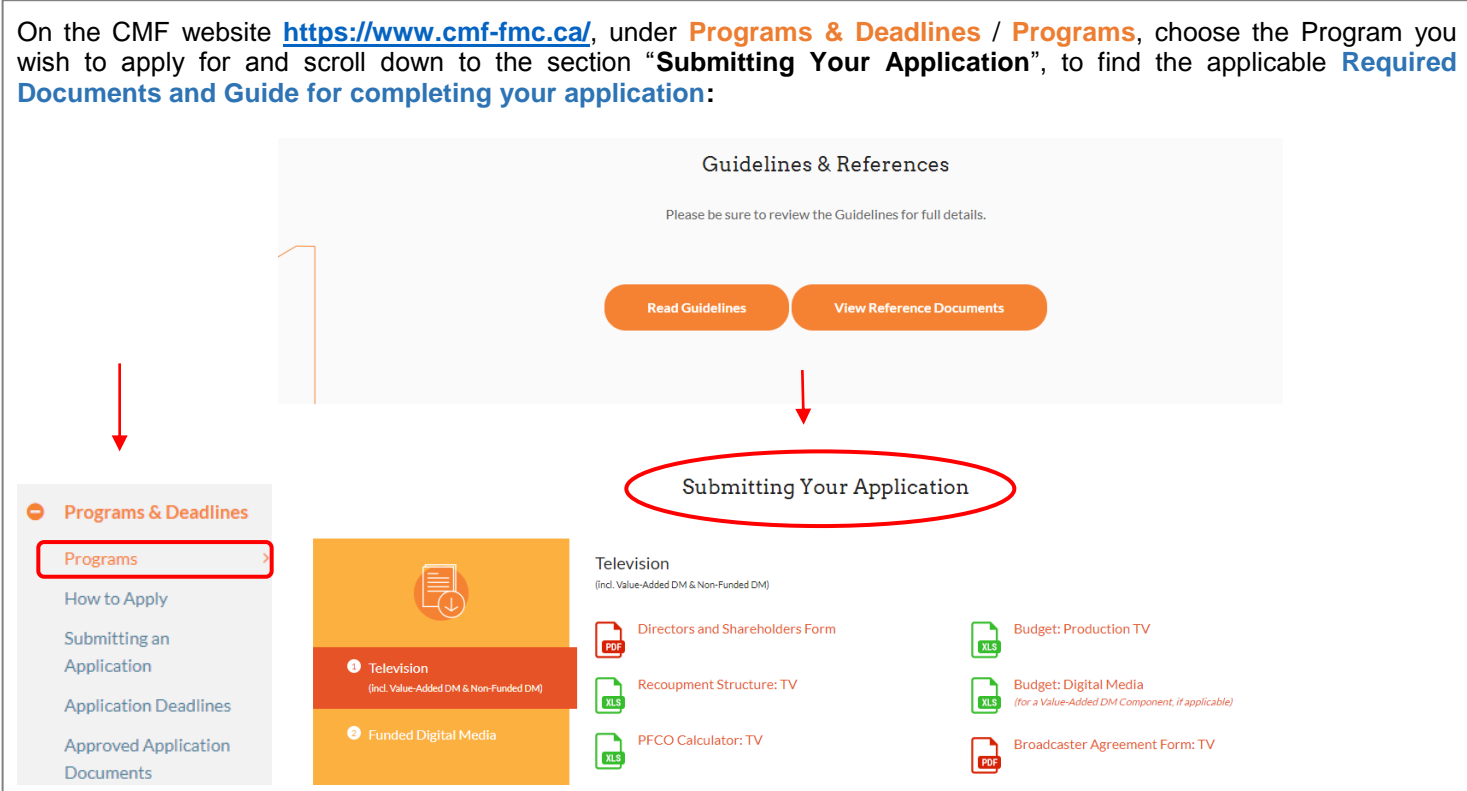

#### **Convergent:**

- **Predevelopment** (including Aboriginal, English and French) **Required Documents and Guide for completing your application.**
- **Development (**including Aboriginal Program, Development Program, Corus CMF "Page To Pitch" Program and Export Programs) **Required Documents and Guide for completing your application.**
- **Production** (including Aboriginal Program, Anglophone Minority Program, Convergent Digital Media Incentive Program, Diverse Language Program, English POV Program, English Regional Production Bonus, Francophone Minority Program, Northern Incentive and Performance Envelope Program) **Required Documents and Guide for completing your application.**
- **Versioning** Program **Required Documents and Guide for completing your application.**

#### **Experimental:**

- **Development – Production - Marketing** (including Commercial Projects Pilot Program, Innovation Program and Web Series Pilot Program) **Required Documents and Guide for completing your application.**
- **Accelerator Partnership Program Required Documents and Guide for completing your application.**

#### **International:**

**International Incentives Required Documents and Guide for completing your application.**

# **ANNEX 2 HOW TO PREPARE YOUR APPLICATION IN ADVANCE OF THE OPENING DATE**

#### <span id="page-52-0"></span>**ANNEX 2 - HOW TO PREPARE YOUR APPLICATION IN ADVANCE OF THE OPENING DATE**

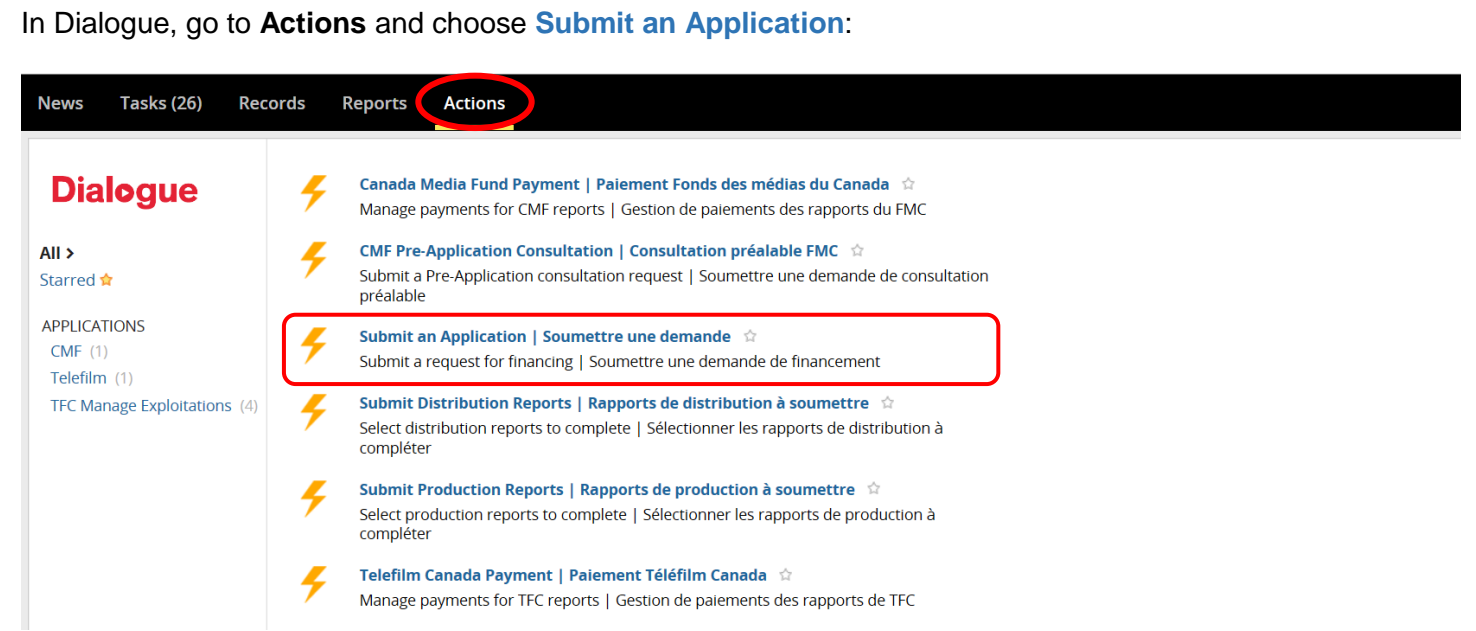

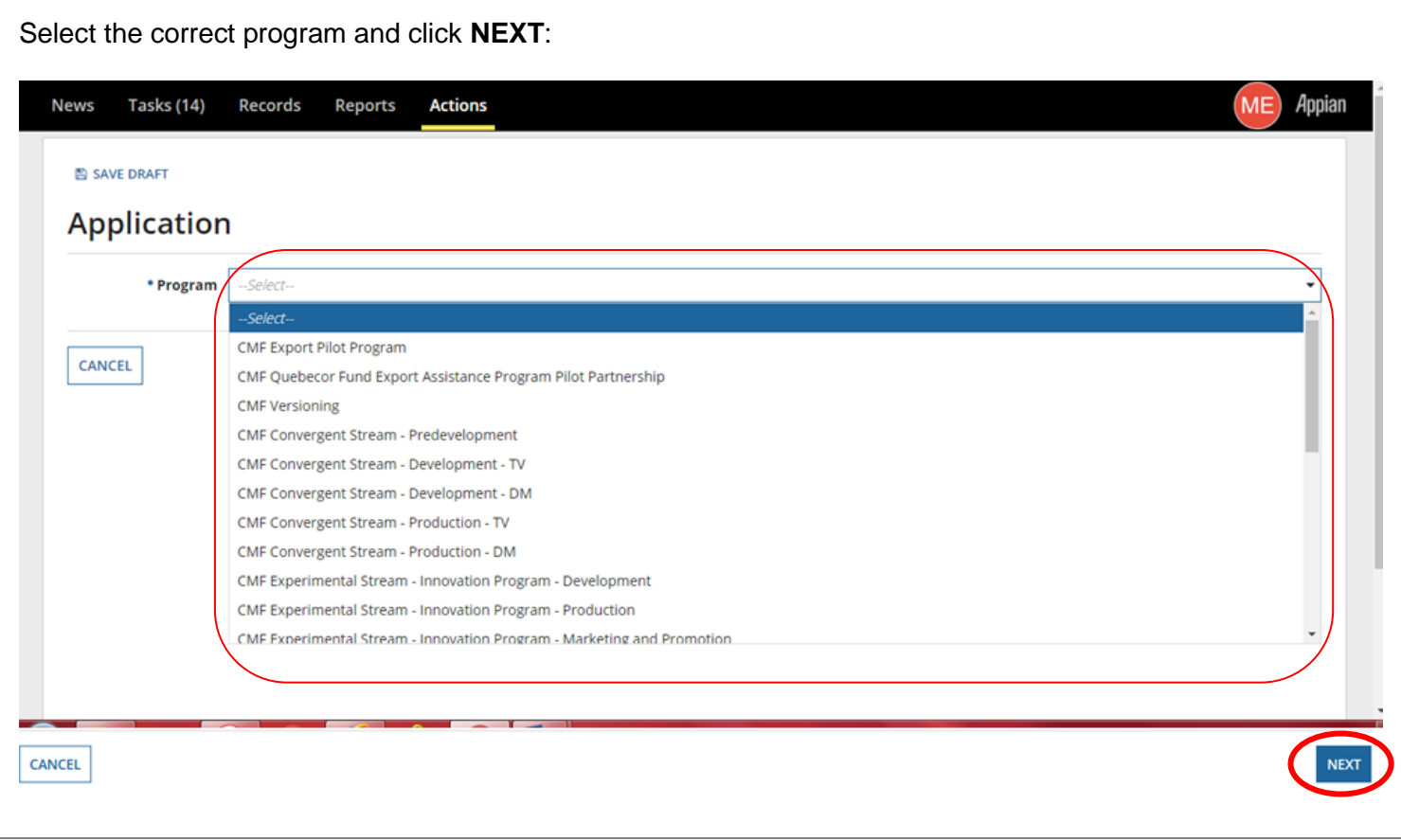

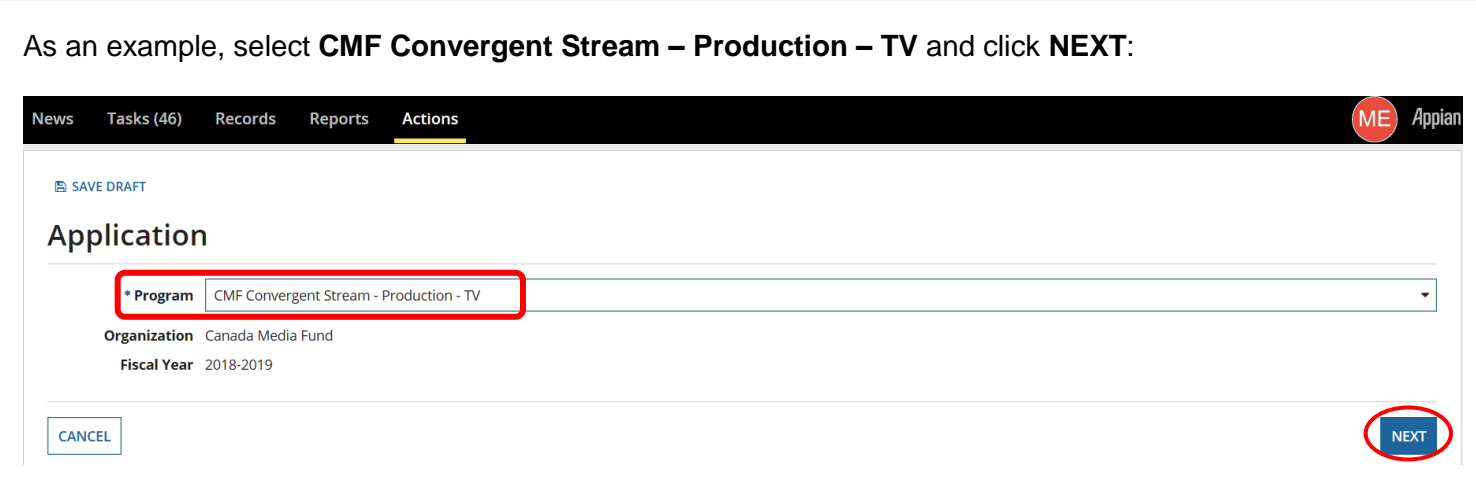

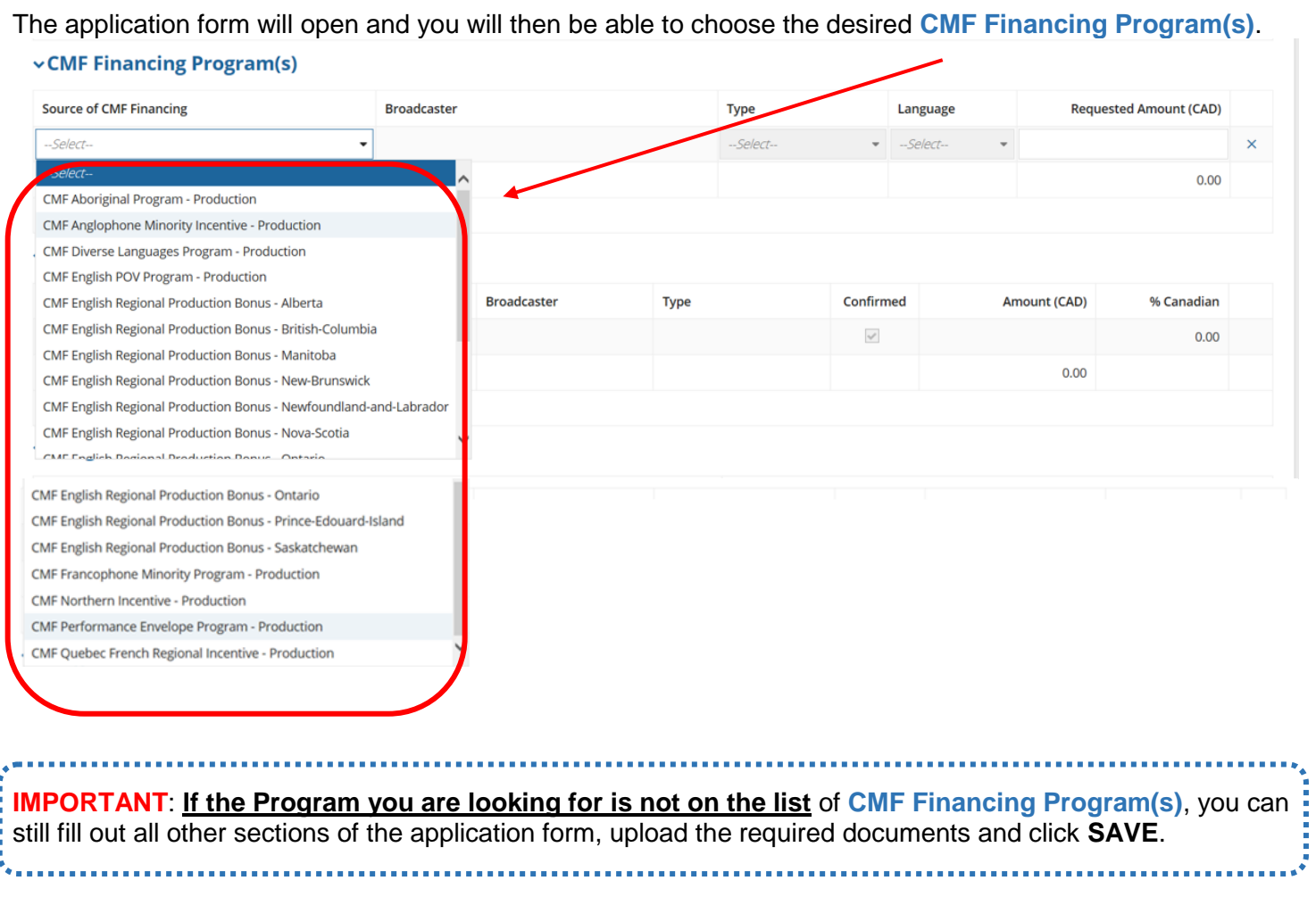

→ For **First Come First Served Programs**: The Program you are looking for will appear on the **CMF Financing Program(s)**' list the day of the Opening Date (see **[https://www.cmf-fmc.ca/programs](https://www.cmf-fmc.ca/programs-deadlines/program-deadlines)[deadlines/program-deadlines](https://www.cmf-fmc.ca/programs-deadlines/program-deadlines)**).

On that Opening day, go under **Tasks** and select the **Complete Application** for the project you are submitting (Note: Your project title will not be on the **Task** has you have not yet submitted your application):

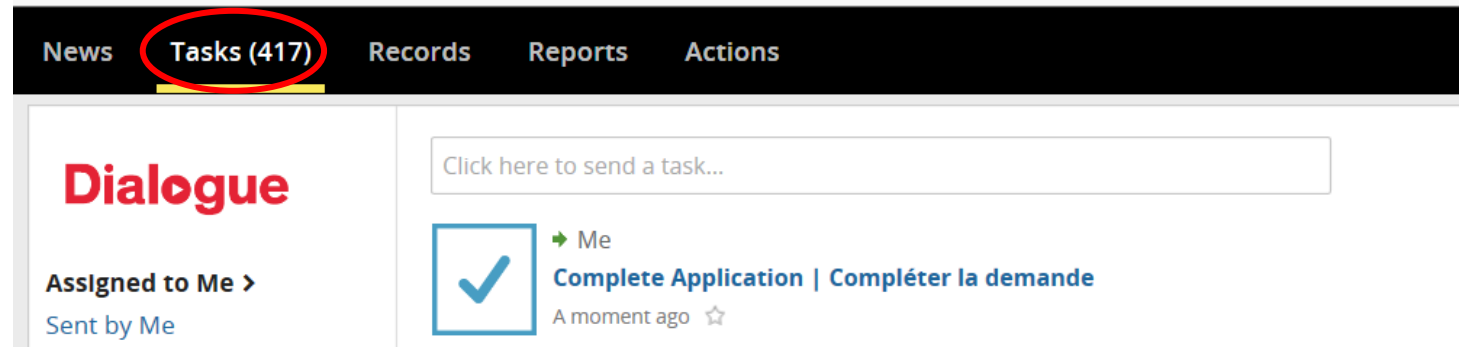

Click **+Add** in the **CMF Financing Program(s)** section and select the CMF program for which the current application is requesting funding:

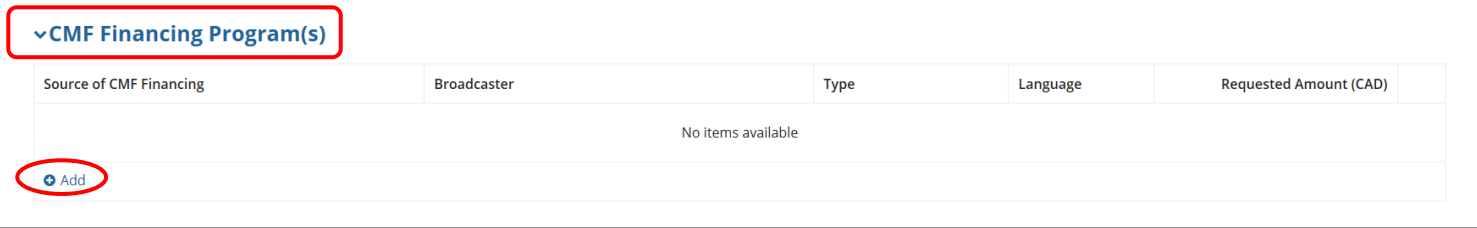

If the project is being submitted for funding from several CMF Financing Programs, please **+Add** line accordingly. Once your application is complete, click **SUBMIT**.

#### **vCMF Financing Program(s)**

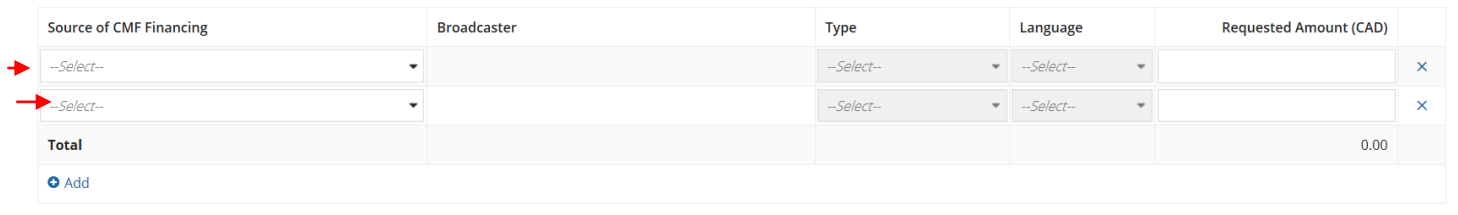

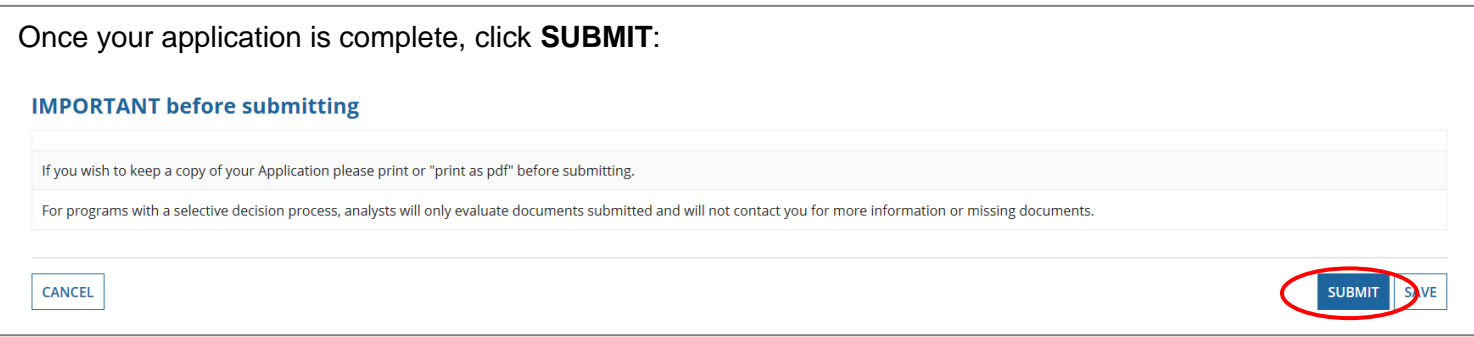

 For **Selective Programs**: The Program you are looking for will appear on the **CMF Financing Program(s)**' list approximately 2 weeks prior to the Opening Date (see **[https://www.cmf-fmc.ca/programs](https://www.cmf-fmc.ca/programs-deadlines/program-deadlines)[deadlines/program-deadlines](https://www.cmf-fmc.ca/programs-deadlines/program-deadlines)** ).

On that day, go under **Tasks** and select the **Complete Application** for the project you are submitting (Note: Your project title will not be on the **Task** has you have not yet submitted your application):

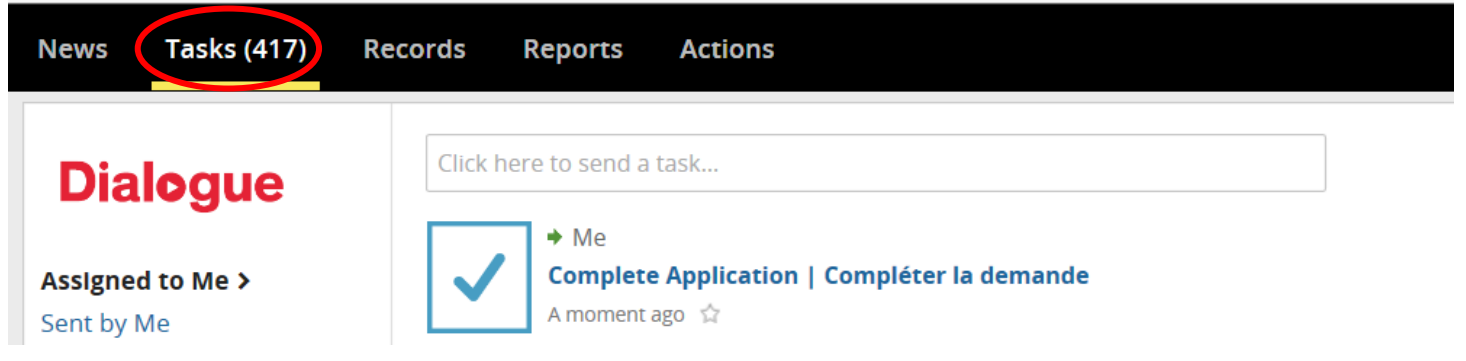

Click **+Add** in the **CMF Financing Program(s)** section and select the CMF program for which the current application is requesting funding:

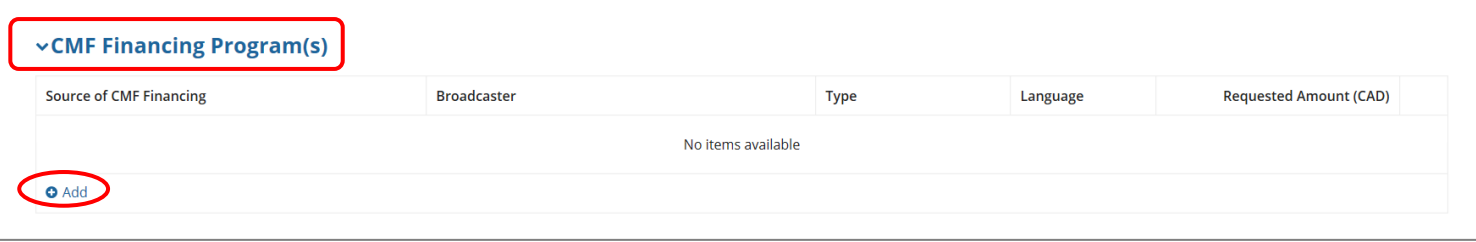

If the project is being submitted for funding from several CMF Financing Programs, please **+Add** line accordingly. Once your application is complete, click **SUBMIT**.

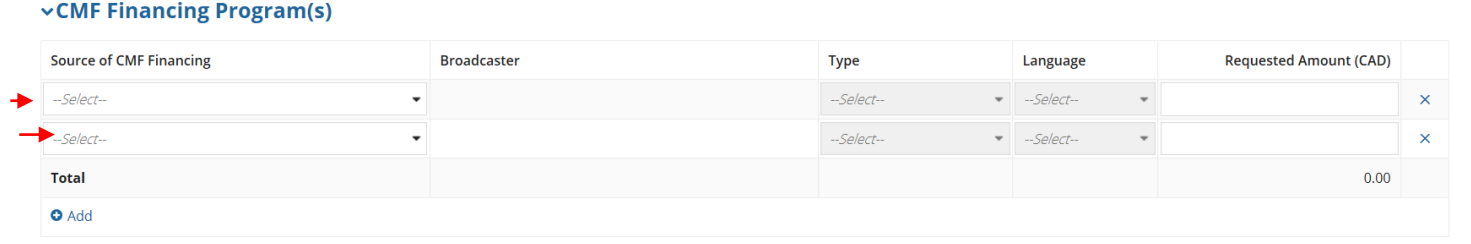

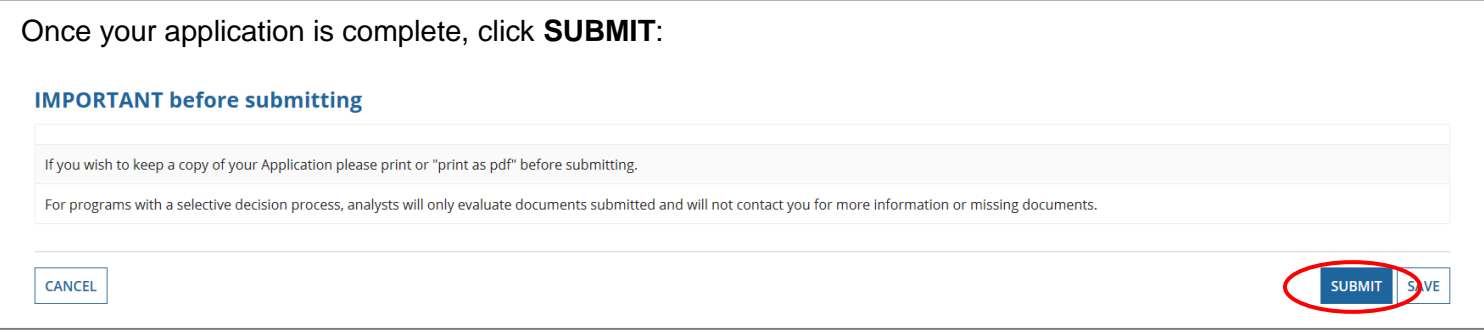

### **IMPORTANT REMINDERS**

**Combining funds from a CMF selective program\* + funds from a program allocated on a first come first served basis\*\***

*\*Selective programs: Aboriginal Program, English POV Program, Diverse Languages Program, Francophone Minority Program, Convergent Digital Media Incentive.* 

\*\**Programs allocated on first come first served basis: Anglophone Minority, English Regional Production Bonus, Quebec French Regional Production Incentive, Northern Incentive (TV & DM).*

It is not possible to request funding from a selective program and a program allocated on a first come first served basis in a same application form. Instead, once a project submitted to a selective program receive a positive decision for funding and that funds remain available from the desired first come first served funding program, the Applicant will then have the opportunity to request funding from the first come first served program for the preexisting (selected) application.

In order to do so, after the project has received a positive decision, the Applicant may retrieve the title under **Records** and **My CMF Applications I Mes demandes FMC** click the title of the project and then click on REQUEST FIRST COME FIRST SERVED FUND.

**Combining funds from the CMF Performance Envelope program + funds from a program allocated on a first come first served basis\* when the application for Performance Envelope has already been submitted**

\**Programs allocated on first come first served basis: Anglophone Minority, English Regional Production Bonus, Quebec French Regional Production Incentive, Northern Incentive (TV & DM).*

The Applicant may retrieve the title of the previously submitted application under **Records** and **My CMF Applications I Mes demandes FMC** click the title of the project and then click on REQUEST FIRST COME FIRST SERVED FUND.

**To complete a request from a program allocated on a first come first served basis (as described in the two instances above)**

#### **Description**

Summarize any changes since the initial application was submitted, or indicate N/A if not applicable.

#### **CMF Financing Programs**

Click **+Add** to request funding from the first come first served program.

**Required Documents** for additional funding request please include the following documents, as applicable:

**Revised Financing Structure form** including the amount requested from the CMF first come first served program

**Confirmation letters and/or agreements** for any new sources of financing

*Note: in ordered to be considered for a CMF first come first served program, the project must satisfy the applicable licence fee threshold and have 100% of its financing confirmed (including CMF financing)*

#### **Revised Broadcaster Agreement Form(s)**

**Revised Production Budget**

*Note: the Analyst assigned to the project may request an edit to the application form in order for the list of Related Party Transactions to be revised to correspond with the revised budget.*

**Revised Cash flow**